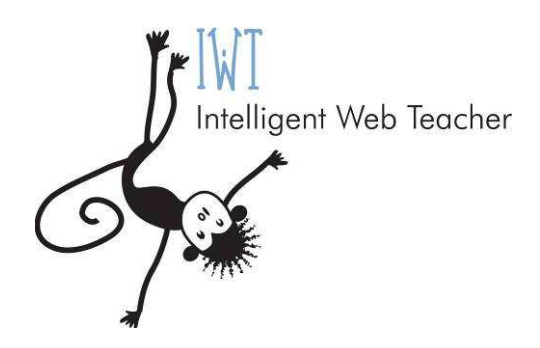

# **IWT 2.4**

**(Build 03.23)** 

# **Manuale Docente**

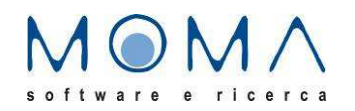

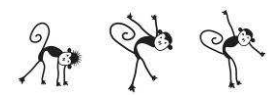

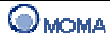

# **SOMMARIO**

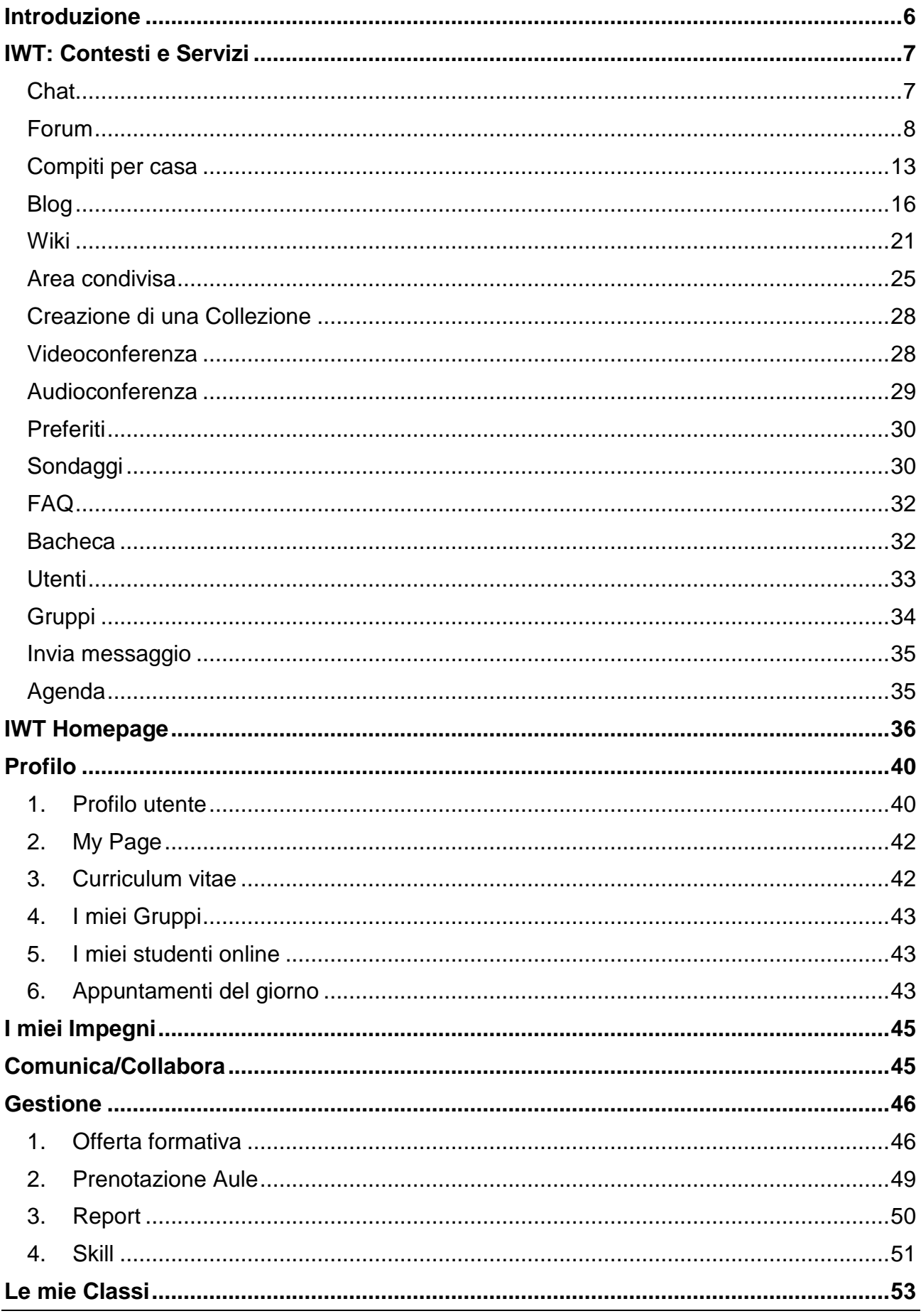

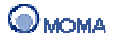

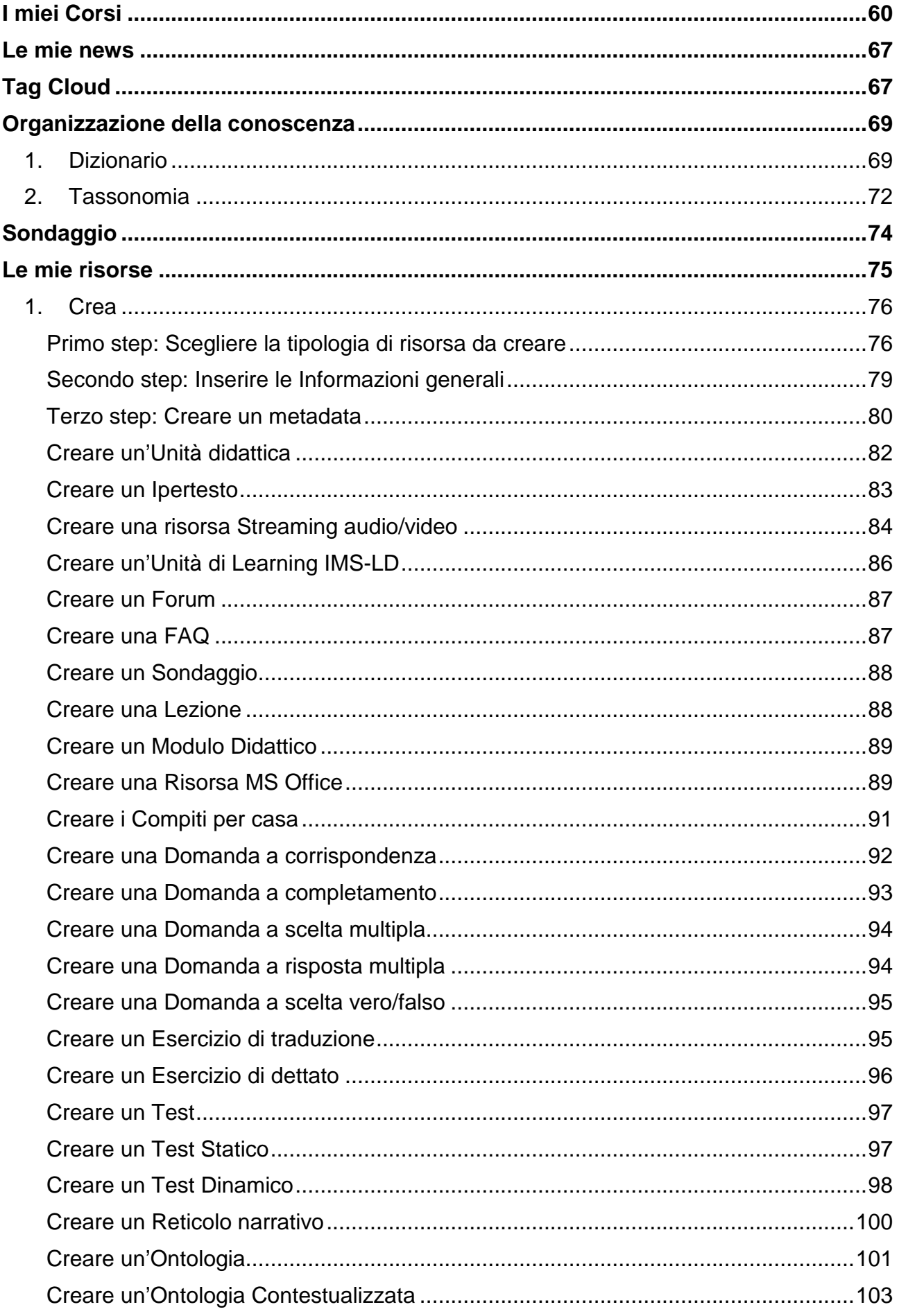

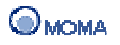

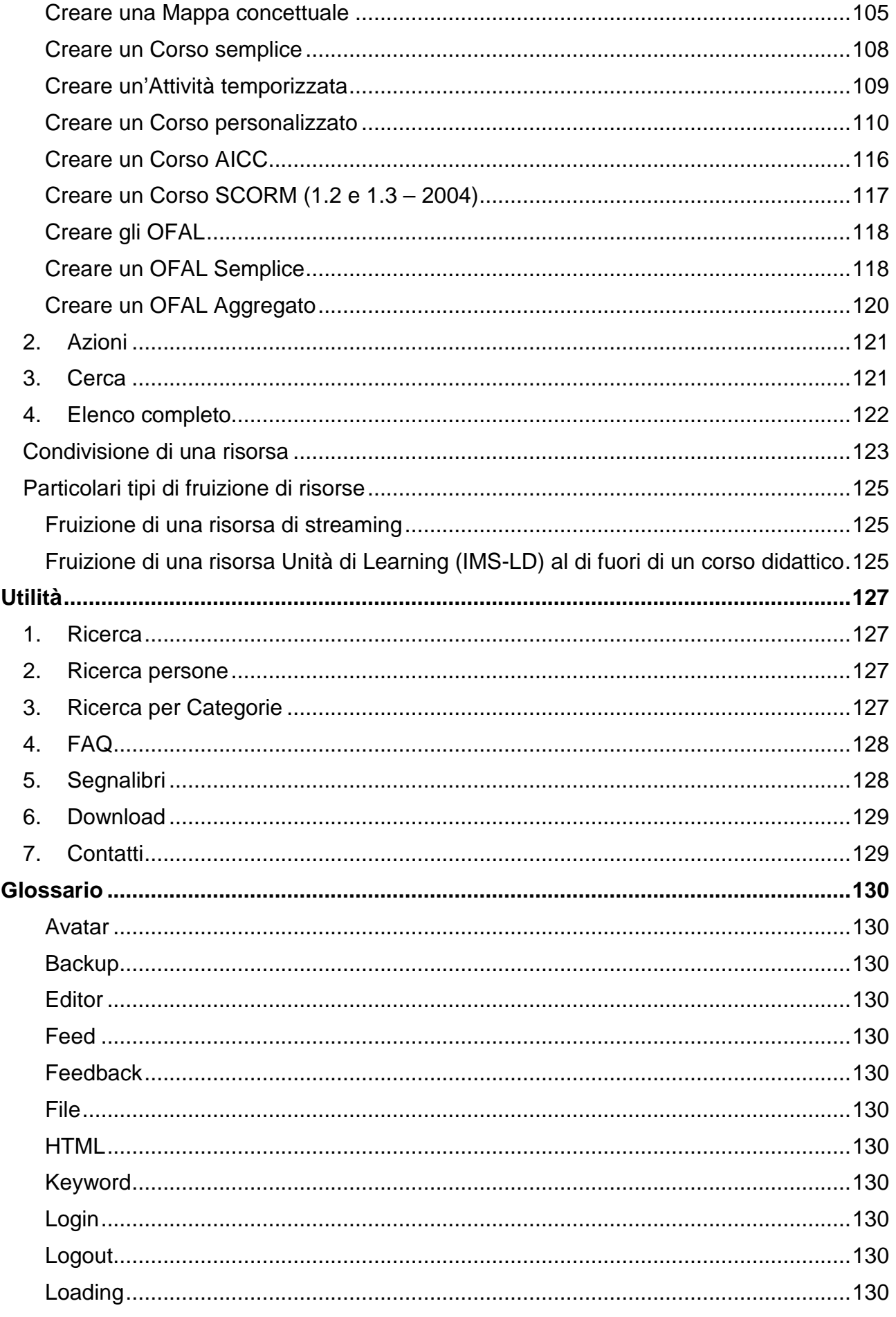

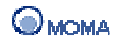

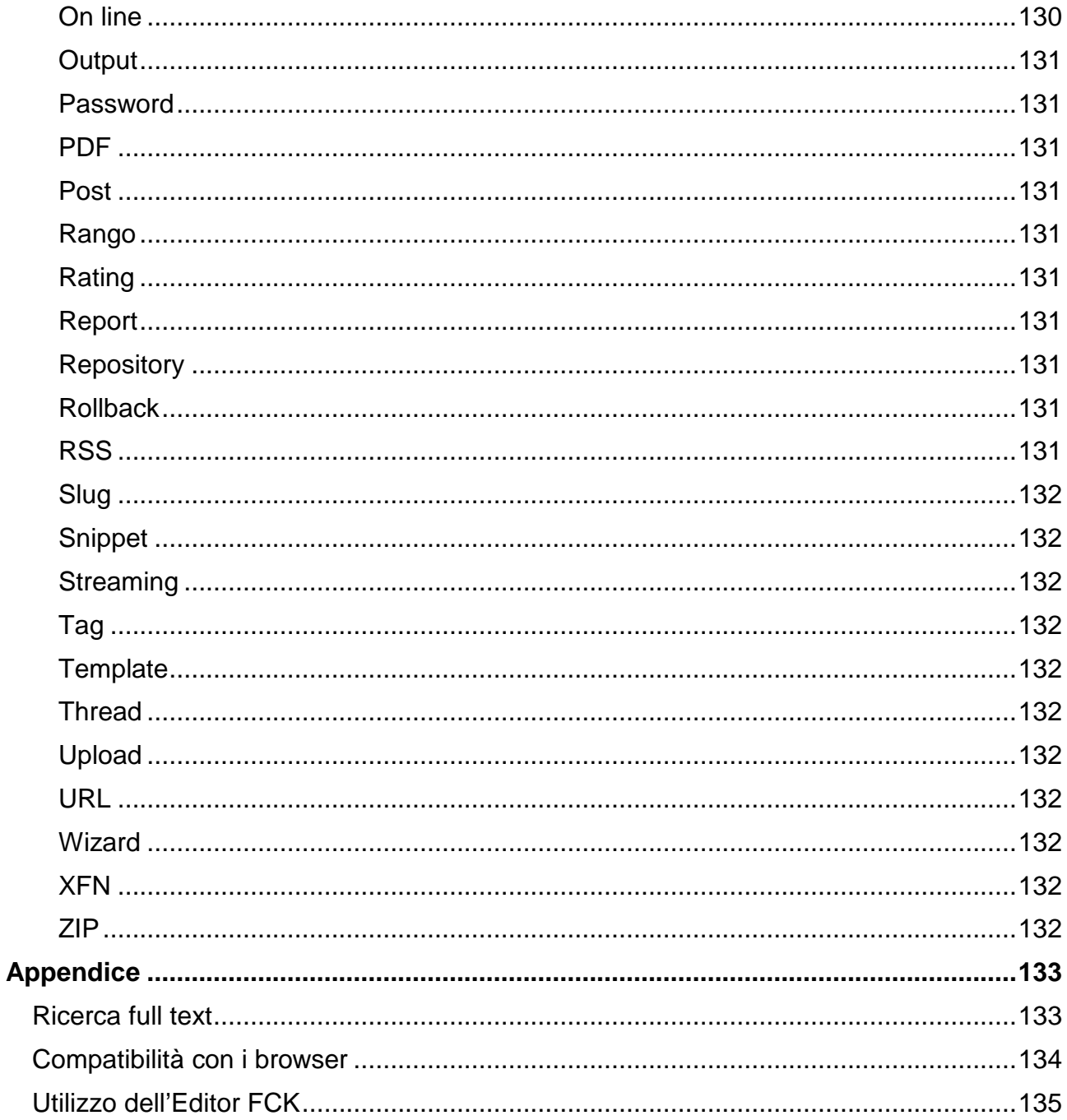

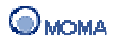

# **Introduzione**

Sono qui contenute informazioni che renderanno più semplice ed immediata la navigazione e l'utilizzo di IWT, la piattaforma innovativa di e-learning grazie alla quale è possibile creare e fruire percorsi formativi, organizzare e partecipare ad eventi di collaborazione on-line (chat, classe virtuale, videoconferenza, lavagna condivisa ed altro ancora). Con IWT è possibile confezionare e gestire i propri corsi in piena autonomia, oppure scegliere l'ausilio di un sistema che modella stile e contenuti dell'apprendimento sulle conoscenze pregresse e le attitudini di ogni singolo studente.

IWT amplia la gamma e le possibilità di accesso a contenuti e servizi, rendendoli fruibili anche da diverse tipologie di device mobili.

L'utente può accedere al catalogo dei corsi pubblicati, utilizzare strumenti collaborativi per condividere con gli altri le proprie esperienze, conoscenze e competenze in ottica del web 2.0.

IWT si adatta alle esigenze di ogni singolo attore, docente, discente, organizzazione, in quanto i ruoli e gli accessi sono totalmente personalizzabili in funzione degli obiettivi da perseguire.

L'ambiente si personalizza sulla base delle preferenze didattiche di chi lo utilizza, l'architettura è estensibile nei contenuti, completamente modulabile nelle funzionalità: IWT trasforma la conoscenza in un percorso di apprendimento continuo, unico per ogni discente.

Buona navigazione!

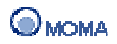

# **IWT: Contesti e Servizi**

IWT è un ambiente unico in cui è possibile creare e/o appartenere a diversi **contesti** per poter fruire, condividere e partecipare alla costruzione della conoscenza.

I contesti a cui è possibile appartenere sono:

- **All (o Portale)** (tutti gli utenti iscritti alla piattaforma)
- **Classe** (insieme di utenti che possono disporre di funzionalità per collaborare ed accedere ad un determinato percorso di studi)
- **Gruppo** (sottoinsieme di utenti a partire dagli iscritti ad una classe)
- **Corso** (insieme di utenti che fruiscono uno stesso percorso formativo)

Ogni contesto è gestito da un responsabile che corrisponde:

- all'**Amministratore** della piattaforma per il contesto Portale;
- al **Docente** creatore per il contesto Classe;
- all'**Amministratore/Docente** creatore per il contesto Gruppo;
- al **Docente** proprietario per il contesto Corso.

Per ognuno di tali contesti è possibile abilitare in fase di creazione di seguenti **servizi**:

- **Chat**
- **Forum**
- **Compiti per casa**
- **Blog**
- **Wiki**
- **Area Condivisa**
- **Videoconferenza**
- **Audioconferenza**
- **Preferiti**
- **Sondaggi**
- **FAQ**
- **Bacheca**
- **Utenti**
- **Gruppi**
- **Invia Messaggio**
- **Agenda**

## **Chat**

Consente di visualizzare le stanze attive per la conversazione sincrona tra gli utenti di un contesto. L'utente visualizza una serie d'icone per accedere alla chat:

aggiorna  $(\mathbb{T}^{\mathbb{Z}})$ , per aggiornare in tempo reale le chat attive e i partecipanti on line;

- entra ( $\overline{2}$ ), per accedere alla stanza e discutere con gli altri utenti;
- esporta ( $\rightarrow$ ) per esportare lo storico dei messaggi sottoforma di pagina HTML. Tale pagina è inclusa in un file ZIP.

Nella stanza è possibile comunicare con:

- tutti gli utenti on line (nella sezione tutti i messaggi);
- in maniera privata con utenti specifici. Accedendo alla sezione messaggi privati, e selezionando il destinatario dal menù di selezione associato al campo A: ;

Per inviare un messaggio:

- 1. Scrivere il testo nel campo Testo: ;
- 2. Cliccare su  $(\Box$  Invia  $)$ .

È possibile inviare anche Formule, simboli di Fonetica, Circuiti cliccando rispettivamente su (<sup>+Formula</sup>), (<sup>+Fonetica</sup>), (<sup>+Circuiti</sup>), e salvando l'immagine prodotta. A quel punto nel campo Testo: sarà visualizzato il nome dell'immagine creata. È sufficiente cliccare su Invia<sup>)</sup> per inviare l'immagine. Inoltre è possibile visualizzare lo storico dei messaggi

dalla finestra di Chat stessa cliccando su (

Sono a disposizione delle opzioni per la definizione

- del colore del testo;
- della dimensione del carattere;
- dell'intervallo di aggiornamento della Chat. È un valore temporale che indica quando i messaggi e la lista degli utenti saranno aggiornati. L'aggiornamento degli utenti è immediato quando si clicca su Aggiorna Utenti.

Per uscire dalla Chat:

• cliccare su  $(E<sub>sci</sub>)$ .

#### **Importante**

Si presti attenzione a non aprire più finestre di Chat in contemporanea. Per uscire dalla Chat utilizzare sempre il tasto (Esci).

#### **Forum**

Il Forum è uno strumento di comunicazione che consente ai membri del contesto di discutere e confrontarsi sugli aspetti che riguardano le diverse attività realizzate e/o in progetto. Il Forum è asincrono in quanto i messaggi vengono scritti e letti anche in momenti diversi ed è amministrato da:

- Amministratore della piattaforma nel caso del Forum di portale;
- Docente/Tutor della classe nel caso del Forum di classe;
- Creatore del gruppo nel caso del Forum di un gruppo;

• Docente creatore del corso nel caso del Forum di corso.

I termini tecnici utilizzati nel Forum sono:

• Discussione: sta ad esprimere il tema principale o l'argomento attraverso il quale si vogliono ricevere/dare contributi utilizzando i messaggi dei frequentatori del forum.

La discussione viene solitamente definita e indicata dal primo utente che stabilisce l'inizio dell'interazione (l'amministratore del Forum). In fase di creazione, una Discussione deve essere associato ad uno Scaffold.

• Scaffold: indica letteralmente impalcatura, sostegno. Nel contesto attuale è sostanzialmente un insieme di etichette (Thinking types) da utilizzare per diversificare i messaggi di una discussione a seconda del loro contenuto ottimizzando così l'organizzazione della discussione.

La creazione di uno Scaffold compete all'amministratore del Forum e può essere realizzata a monte della creazione delle discussioni o contestualmente alla definizione di una discussione.

Invece, l'utente che non possiede i privilegi di amministratore può solo inviare messaggi di contributo alla discussione, ma non può creare Scaffold e Discussioni.

#### **Informazioni generali**

L'utente che accede al Forum del contesto e possiede i permessi per amministrarlo visualizza:

- la sezione Crea per accedere alla procedure di creazione Scaffold e Discussione;
- la sezione Azioni per:
	- o accedere alla Gestione Scaffold;
	- o visualizzare tutte le discussioni attive, cliccando su (
- la sezione con l'elenco delle discussioni:
- la sezione Cerca.

È possibile visualizzare un sottoinsieme specifico di discussioni selezionando il criterio temporale desiderato dal menù Mostra Discussione.

#### **Creazione di uno Scaffold**

Per creare uno Scaffold dalla pagina principale del Forum:

- 1. Cliccare sull'icona Crea Scaffold (
- 2. Immettere il Nome e la Descrizione dello Scaffold;
- 3. Aggiungere i Thinking type allo Scaffold;
- 4. Indicando Nome e Descrizione;
- 5. Cliccando su ( Aggiungi thinking type) per inserirne un altro;
- 6. Inserire una nota di sintesi;
- 7. Cliccare su  $(\Box$  salva  $)$ :
- 8. Cliccare su Indietro al successivo messaggio di conferma;
- 9. Cliccare su  $(\Box_{\text{Indietro}})$  per visualizzare nuovamente la pagina principale del Forum.

Le azioni 3 e 4 sono facoltative.

#### **Creazione di una Discussione**

Per creare una Discussione dalla pagina principale del Forum:

- 1. Cliccare sull'icona Nuova Discussione (
- 2. Immettere il Tema della discussione (sarà il titolo visualizzato nella pagina principale);
- 3. Impostare la Priorità;
- 4. Creare eventualmente un sondaggio associato (consultare l'apposita procedura);
- 5. Immettere il Messaggio della discussione;
- 6. Selezionare dalla lista lo Scaffold da applicare o accedere alla procedura di creazione;
- 7. Selezionare il Thinking type da applicare o la nota di sintesi;
- 8. Cliccare su ( $\frac{\text{(Anteprima)}}{\text{per}}$ ) per visualizzare l'anteprima del messaggio;
- 9. Cliccare su  $(\Box^{\text{Invia}})$  per inviare il messaggio e completare la creazione della discussione;
- 10. Cliccare sull'icona Lista discussioni ( $\Xi$ ) per visualizzare la lista completa delle discussioni.

L'azione 7 è facoltativa.

#### **Creazione di un Sondaggio associato ad una Discussione**

Per creare un sondaggio associato ad una Discussione nell'ambito della creazione di una Discussione:

- 1. Cliccare sul collegamento Crea Sondaggio;
- 2. Indicare la Domanda del sondaggio;
- 3. Indicare le scelte attive per le risposte;
- 4. Indicare eventualmente per quanti giorni si vuole rendere attivo il sondaggio.

#### **Partecipazione ad una Discussione**

Per inviare messaggi in una Discussione:

- 1. Cliccare sul collegamento associato al nome della Discussione dalla pagina principale del Forum;
- 2. Immettere il testo del messaggio nell'area Risposta veloce;
- 3. Selezionare un Thinking type da associare al messaggio;

4. Cliccare sul bottone  $(\square_{\text{Invia}})$ 

Al click il messaggio è accodato alla discussione.

In alternativa:

- 1. Cliccare dal pannello Azioni su (
- 2. Immettere il testo del messaggio:
- 3. Selezionare il Thinking type da applicare;
- 4. Cliccare eventualmente su  $($  Anteprima) per visualizzare l'anteprima del messaggio;
- 5. Cliccare su  $(\Box m\dot{m} \dot{m})$  inviare il messaggio.

Anche in questo caso il messaggio è accodato alla discussione.

Per visualizzare nuovamente la lista delle discussioni cliccare su ( $\left| \frac{1}{n} \right|$ ).

### **Risposta a un Messaggio specifico**

La partecipazione ad una discussione implica anche l'invio di risposte ai messaggi specifici inviati dai partecipanti al Forum.

Per rispondere ad un messaggio specifico:

- 1. Cliccare su ( $\left( \begin{array}{c} \bullet \bullet \bullet \\ \bullet \end{array} \right)$  in corrispondenza del messaggio a cui rispondere;
- 2. Scrivere il testo nell'apposita area;
- 3. Immettere il testo del messaggio;
- 4. Selezionare il Thinking type da applicare;
- 5. Cliccare eventualmente su  $($  Anteprima) per visualizzare l'anteprima del messaggio;
- 6. Cliccare su  $(\Box^{\text{invia}})$  inviare il messaggio.

#### **Votazione di un Messaggio**

Quando un utente sfoglia i messaggi di un Forum, può esprimere un giudizio in relazione a quelli che non sono di sua proprietà. La preferenza è indicata selezionando uno tra i seguenti valori:

- Poco interessante:
- Abbastanza interessante;
- Ragionevole;
- Buono;
- Sicuramente da leggere;

In questa fase l'utente può indicare anche un commento. Al termine cliccare sul bottone  $\vert$  Vota $\vert$ 

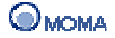

In ogni messaggio è visibile un riepilogo delle statistiche riguardanti la votazione. Esse comprendono:

- voti totali: somma totale dei voti avuti dal messaggio (ogni utente può votare una sola volta);
- media voti: presente sia come valore numerico che come rappresentazione grafica (stelline colorate);
- nome dell'ultimo utente che ha votato;
- data ed ora dell'ultima votazione.

### **Funzioni di Supporto**

In riferimento ad una discussione è possibile:

- selezionare/deselezionare l'opzione per monitorare lo stato della discussione  $(\Box/\Box)$ . Attivando l'opzione, l'utente riceverà un messaggio all'indirizzo e-mail specificato nel Profilo, ogni volta che gli altri utenti inviano messaggi alla discussione;
- filtrare i messaggi della discussione selezionando il simbolo associato ad uno specifico Thinking type (es.  $\Box$ );
- azzerare il filtro di ricerca  $(\mathbb{X})$ ;
- eliminare la discussione, cliccando su ( $\langle \bullet \rangle$ );
- sospendere la discussione, cliccando su ( $\delta$ ).

#### **Funzione Cerca**

Inoltre è possibile indicare nel campo Cerca uno o più termini e ricercarli nel:

- titolo di una discussione:
- titolo di un messaggio;
- corpo di un messaggio;
- nome e descrizione degli Scaffold;
- nome e descrizione dei Thinking type.

La ricerca non rileva differenze fra lettere in minuscolo e maiuscolo.

#### **Gestione di uno Scaffold**

Per accedere alla sezione:

- 1. Cliccare sull'icona Gestione Scaffold (  $\blacktriangle$ ) dalla pagina principale del Forum;
- 2. Inserire il Nome o la Descrizione dello Scaffold da ricercare;
- 3. Cliccare su:
	- a. Cerca nel proprio repository, per ricercare tra i propri Scaffold

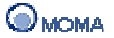

- b. Cerca nel repository pubblico, per ricercare tra gli Scaffold condivisi dagli altri utenti
- c. Cerca ovunque per ricercare tra i propri Scaffold e quelli condivisi

In relazione ad uno Scaffold individuato dalla ricerca è possibile cliccando su ( $\frac{\text{vedi}}{\text{mod }n}$ ), visualizzarne un'anteprima con un insieme di operazioni eseguibili:

- Elimina
- Modifica
- Condividi, per condividerlo nel repository pubblico
- Utilizzo nel forum, per visualizzare quali discussioni utilizzano lo Scaffold

### **Compiti per casa**

Il responsabile di un contesto può (nel caso in cui abbia attivato il servizio Compiti per casa) gestire questa sezione, in cui è possibile assegnare esercitazioni e/o compiti agli iscritti.

#### **Assegnazione di un Compito per casa**

### **Importante**

Per assegnare un compito per casa è necessario che il responsabile del contesto (es. Docente per una Classe) abbia creato le risorse appropriate con la procedura: Creare i Compiti per casa.

La procedura di assegnazione è la seguente:

- 1. Cliccare sull'icona Assegna Compiti (
- 2. Selezionare da Risorse Disponibili i compiti che si vuole assegnare;
- 3. Cliccare su  $(+)$  per spostare i compiti selezionati in Risorse Selezionate;

Qualora si volesse eliminare qualche compito da questa sezione:

- a) Selezionare i compiti di interesse;
- b) Cliccare su ( $\sqrt{ }$
- 4. Cliccare su (
salva ) per confermare l'assegno.

#### **Anteprima di un Compito per casa**

Per visualizzare l'anteprima di un compito per casa:

- 1. Selezionare il compito;
- 2. Cliccare su  $(\sqrt{2})$ :

Al click è aperta una finestra in cui è mostrata l'anteprima del compito.

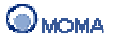

#### **Assegnazione di una scadenza a un Compito per casa**

Per assegnare una scadenza a un compito per casa:

- 1. Selezionare il compito;
- 2. Cliccare su ( $\boldsymbol{\mathcal{D}}$ ).
- 3. Indicare gli estremi della scadenza (Data e ora Inizio/Data e ora Fine), cliccando su ( $\left( \blacksquare \right)$ ) per visualizzare un calendario;
- 4. Indicare eventualmente se la scadenza è obbligatoria;
- 5. Selezionare nuovamente il compito a cui applicare la scadenza;
- 6. Cliccare su  $(\sqrt{c_{\text{onferma}}})$ .

#### **Rimozione di una scadenza a un Compito per casa**

Per rimuovere una scadenza a un compito per casa:

- 1. Selezionare il compito;
- 2. Cliccare su  $\overline{Q}$ .

#### **Eliminazione dell'assegno di un Compito per casa**

Per eliminare l'assegno di un compito per casa:

- 1. Selezionare il compito;
- 2. Cliccare su  $(\sqrt{\bullet})$ .

#### **Importante**

Non è possibile eliminare un compito per casa, qualora questo sia stato svolto e consegnato da un iscritto al contesto.

#### **Correzione di un Compito per casa**

La correzione di un Compito per casa assegnato agli iscritti al contesto segue un flusso operativo che dipende dal contesto specifico in cui si opera. Per i contesti Classe e Gruppo può essere utilizzata la procedura seguente. Per il contesto Corso, consultare la sezione: I miei Corsi

#### **Correzione di un Compito per casa nel contesto Classe/Gruppo**

Per correggere un compito per casa assegnato agli iscritti ad una Classe/Gruppo:

- 1. Accedere al contesto;
- 2. Selezionare la sezione Utenti;

3. Cliccare su  $(\sqrt{9})$  in relazione all'utente a cui si vuole correggere il compito;

Al click è visualizzata la schermata riportata in seguito. La sezione elenca i compiti per casa assegnati all'utente specifico.

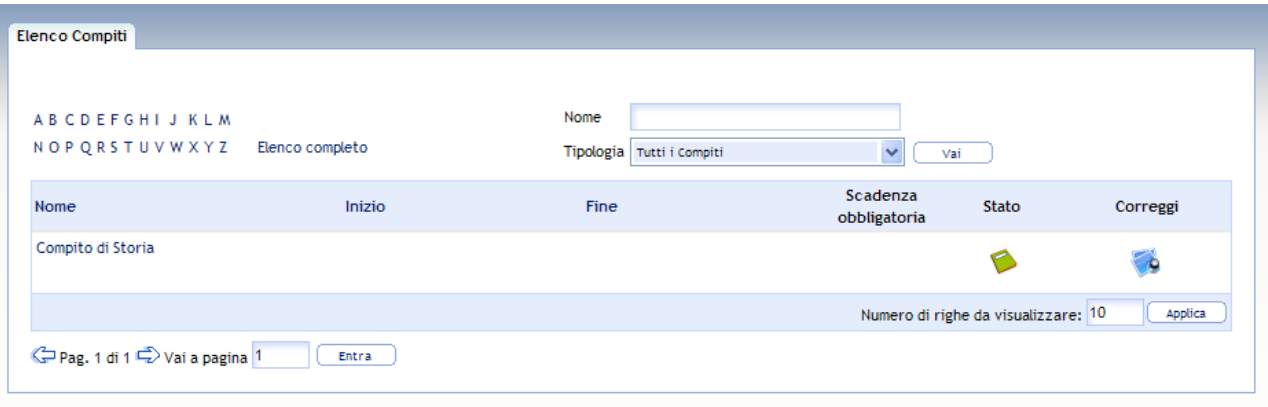

L'icona ( ) evidenzia che il compito è da correggere.

4. Cliccare su (<sup>4.4</sup>) per accedere alla correzione;

Al click è aperta una nuova finestra, in cui sono indicati il testo del compito, lo svolgimento e la sezione per la stesura del giudizio (riportata in seguito).

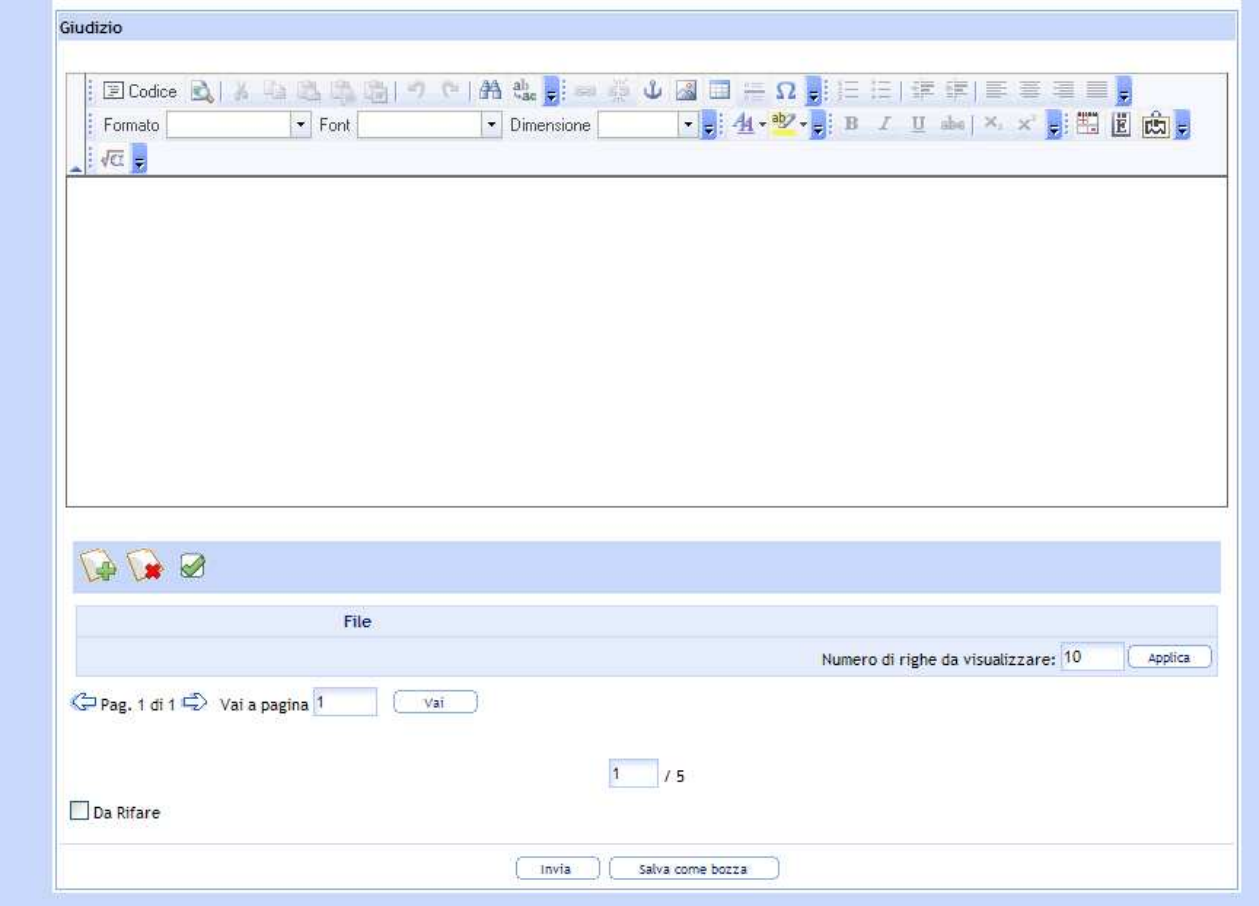

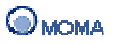

- 5. Scrivere il giudizio (per le funzionalità dell'editor FCK consultare la sezione Utilizzo dell'Editor in Appendice);
- 6. Indicare il punteggio nel campo  $\binom{1-\frac{1}{5}}{1-\frac{1}{5}}$
- 7. Spuntare la casella ( $\Box$ <sup>Da Rifare</sup>) se necessario (sarà inviata una notifica all'utente);
- 8. Cliccare su  $(\Box^{\text{Invia}})$  per confermare la correzione e inviare una notifica all'utente. Cliccare su  $(\Box$ <sup>salva come bozza</sup>) invece, nel momento in cui si vuole solo salvare la correzione in bozza, per completarla successivamente;

Al click è aperta una nuova finestra, in cui è riportato un riepilogo del testo del compito, dello svolgimento e del giudizio.

9. Chiudere la finestra con l'apposito tasto del browser (

Al click è visualizzata la schermata riportata in seguito.

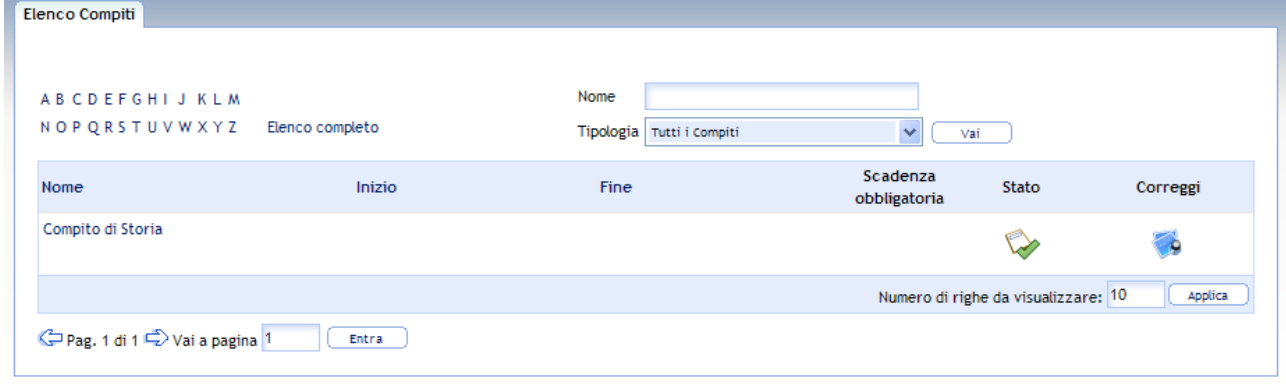

L'icona ( ) evidenzia che il compito è stato corretto.

#### **Funzioni di Supporto**

Altre operazioni a disposizione sono:

- la selezione di tutti i compiti, cliccando su  $\left( \frac{1}{2} \right)$ :
- la deselezione di tutti i compiti, cliccando su  $(\Box)$ ).

#### **Blog**

Consente di creare facilmente una propria pagina in cui pubblicare storie, informazioni ed opinioni, in completa autonomia, e di accedere alle discussioni postate dagli altri partecipanti al contesto e lasciare i propri commenti.

Ogni pubblicazione è legata ad un thread, in cui i lettori possono scrivere i loro commenti e lasciare messaggi all'autore.

Il Blog è amministrato da:

- Amministratore della piattaforma nel caso del Blog di portale;
- Docente/Tutor della classe nel caso del Blog di classe;
- Creatore del gruppo nel caso del Blog di un gruppo;
- Docente creatore del corso nel caso del Blog di corso.

Le funzionalità disponibili sono:

- **Aggiungi Post**, per inserire nuovi post;
- **Blogroll**, per indicare collegamenti ad altri Blog;
- **Controlli**, per definire i criteri di visualizzazione dei post;
- **Categorie**, per organizzare i propri post associando ad essi delle categorie di riferimento;
- **Pagine**, per descrivere i propri lavori;
- **Impostazioni**, per gestire le caratteristiche di base ed i criteri di visualizzazione del Blog;
- **Utenti**, per indicare/abilitare gli utenti che possono scrivere sul Blog. Gli utenti indicati sono quelli iscritti allo specifico contesto in cui il Blog è utilizzato (gruppo, corso, classe, etc.), ad eccezione del Blog di portale, in cui sono visualizzati tutti gli utenti della piattaforma.

#### **Aggiunta di un Post**

Per aggiungere un Post dalla pagina principale del Blog:

- 1. Cliccare sul collegamento Aggiungi Post;
- 2. Inserire obbligatoriamente il Titolo e il corpo del Post; (per i dettagli sulle funzionalità dell'editor, consultare l'apposita sezione riportata in seguito)
- 3. Inserire un'immagine e/o un file. L'operazione avviene cliccando sul bottone Sfoglia, selezionando l'immagine/file da inserire e cliccando sul bottone Carica;
- 4. Indicare lo Slug del Post o cliccare su Estrai dal titolo per ricavarlo dalla stringa inserita in questo campo;
- 5. Scrivere una descrizione a corredo del Post;
- 6. Indicare delle categorie per il Post selezionandole fra quelle presenti, o scrivendone il nome nell'apposito campo e cliccando sul bottone Aggiungi;
- 7. Etichettare il Post con un insieme di Tags;
- 8. Impostare le opzioni Abilita i commenti e Pubblica;
- 9. Salvare cliccando sul bottone Salva Post.

Le azioni 3,4,5,6,7 e 8 sono facoltative.

Al click è visualizzata una nuova pagina in cui è possibile scrivere un commento al Post e vederne l'anteprima. Per memorizzare il commento cliccare sul bottone Salva e successivamente sulla voce Pagina Principale.

Ad ogni Post sono associati dei collegamenti per visualizzare i commenti e per accedere alle operazioni di modifica ed eliminazione. Inoltre un riferimento al Post è inserito nella sezione post recenti.

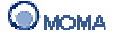

### **Aggiunta di una Pagina**

Per aggiungere una Pagina:

- 1. Cliccare sul collegamento Pagine:
- 2. Inserire obbligatoriamente il Titolo e il corpo del Pagina; (per i dettagli sulle funzionalità dell'editor, consultare l'apposita sezione riportata in seguito)
- 3. Impostare la casella  $\dot{E}$  la pagina iniziale solo se si vuole che questa sia la nuova pagina principale del Blog;
- 4. Inserire un'immagine e/o un file. L'operazione avviene cliccando sul bottone Sfoglia, selezionando l'immagine/file da inserire e cliccando sul bottone Carica;
- 5. Scrivere una descrizione a corredo della Pagina;
- 6. Etichettare la Pagina con un insieme di Keywords;
- 7. Impostare l'opzione Pubblica;
- 8. Salvare cliccando sul bottone Salva.

Le azioni 4,5,6 e 7 sono facoltative.

Al click la Pagina è visualizzata nel Blog. Ad ogni Pagina sono associati i collegamenti per accedere alle operazioni di modifica ed eliminazione. Inoltre un riferimento alla Pagina è inserito nella sezione pagine.

#### **Barra degli Strumenti dell'editor per Post e Pagine del Blog**

Quando l'utente edita un Post oppure una Pagina del Blog può utilizzare i comandi presenti nella seguente barra:

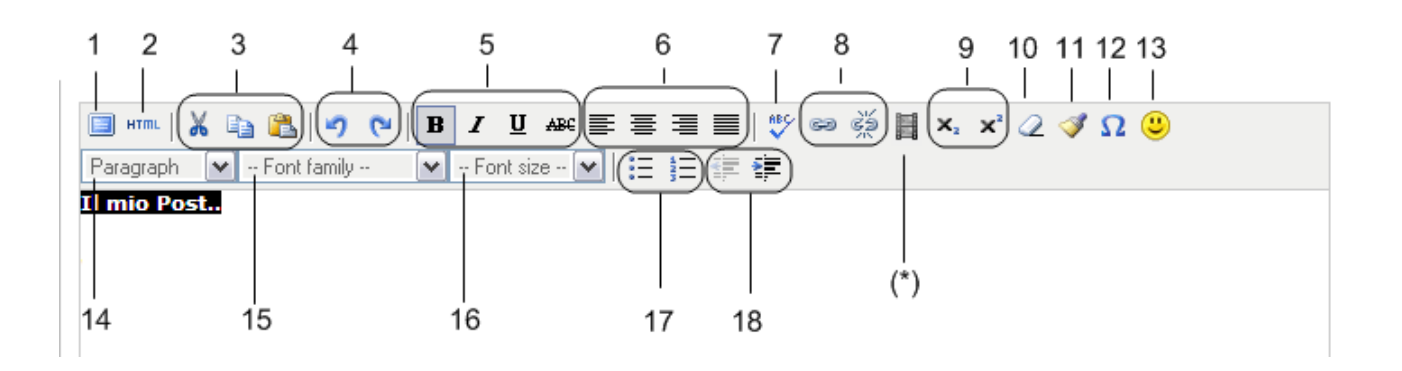

L'elenco dei comandi è riportato di seguito:

- 1. amplia la finestra dell'editor;
- 2. visualizza il codice HTML corrispondente al testo presente nell'editor;
- 3. consentono di tagliare, copiare ed incollare porzioni del testo;
- 4. consentono di annullare o ripetere le azioni più recenti;
- 5. impostano il testo selezionato in: grassetto, corsivo, sottolineato, barrato;
- 6. impostano l'allineamento del testo: a sinistra, centrato, a destra, giustificato;
- 7. attiva il correttore ortografico del testo (è necessario installare l'utility associata);
- 8. imposta/annulla un collegamento ipertestuale in riferimento al testo selezionato (consultare il dettaglio dell'operazione riportato in seguito);
- 9. impostano il testo selezionato come pedice/apice;
- 10. rimuove ogni formattazione dal testo a cui è applicato, impostando quella standard;
- 11. rimuove dalla versione HTML del contenuto il codice inutile;
- 12. permette l'inserimento di caratteri speciali nel testo (es. &, €, ecc);
- 13. permette l'inserimento di simboli emoticon;
- 14. applica al testo selezionato la formattazione specifica selezionata dal menù;
- 15. applica al testo selezionato il font specifico selezionato dal menù;
- 16. applica al testo selezionato la dimensione selezionata dal menù;
- 17. trasforma il testo selezionato in una voce di elenco puntato/numerato;
- 18. applica/annulla un'indentazione al testo selezionato;
- (\*): funzionalità non disponibile.

#### **Inserimento di un collegamento ipertestuale**

Per impostare un collegamento ipertestuale in riferimento ad un testo specifico:

- 1. Selezionare il testo;
- 2. Cliccare sull'icona  $($
- 3. Compilare la finestra riportata in seguito:

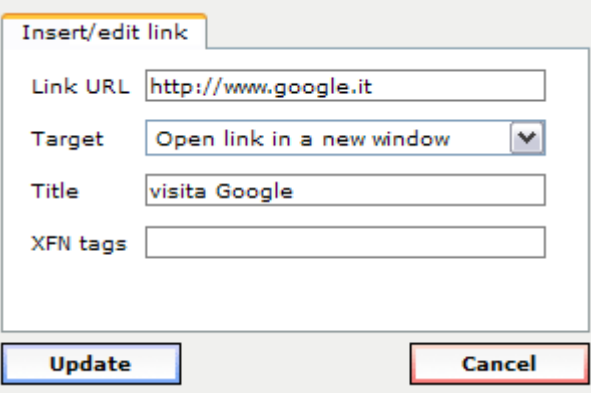

- o indicare l'indirizzo del sito WEB a cui collegarsi nel campo Link URL;
- o impostare sempre l'opzione Open link in a new window;
- o indicare nel campo Title il testo da visualizzare come tooltip del collegamento.
- 4. Cliccare sul bottone Update per inserire il collegamento.

#### **Gestione dei Widget**

I widget sono strumenti accessori che incrementano il contenuto informativo offerto dal Blog e sono utilizzabili solo dagli utenti abilitati.

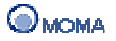

Per aggiungere un widget:

- 1. Selezionare dall'apposito menù il widget da inserire;
- 2. Cliccare sull'icona Aggiungi (<sup>1</sup>) per eseguire l'operazione.

#### Il widget LinkList

Consente la creazione di una lista di collegamenti a siti web di interesse. Per inserire/modificare un collegamento cliccare sull'icona ( ) e immettere i dati associati. In quest'area è possibile anche modificare il titolo della sezione.

#### Il widget Profile

Permette di visualizzare tutte le informazioni rese pubbliche nel Profilo e il proprio Curriculum Vitae a condizione che, all'atto della compilazione del CV si sia attivata l'opzione Pubblica Curriculum.

In riferimento al Curriculum, nella sezione è visibile il collegamento (*italiano*) al file PDF del proprio CV. Nel caso in cui, sia stata memorizzata la versione in inglese, sarà visibile anche il collegamento ( **english**) a questo file.

#### Il widget TextBox

Consente di scrivere del testo breve (annunci, note, ecc.) e renderlo visibile nella Pagina principale del Blog.

Per inserire del testo cliccare sull'icona (4).In quest'area è possibile anche modificare il titolo della sezione.

Inoltre su ogni widget è possibile:

- 1. Disabilitare/riabilitare il widget cliccando su  $(* / \cdot)$ . Un widget disabilitato non è visibile dai visitatori del Blog;
- 2. Eliminare il widget dal Blog cliccando su  $(X)$ . Per reinserirlo sarà necessario ripetere l'operazione di aggiunta.

#### **Funzioni di Supporto**

Gli utenti del Blog dispongono di un motore di ricerca per recuperare Post e Pagine tramite parametri specifici.

È possibile ricercare uno specifico Post indicando nel campo di ricerca:

- il titolo o sue parti;
- il corpo o sue parti;
- un commento o sue parti (solo se risulta attiva l'opzione per includere i commenti nella ricerca);
- un tag o sue parti.

È possibile ricercare delle Pagine indicando:

• il titolo o sue parti;

• il corpo o sue parti:

Infine è possibile visualizzare insiemi specifici di Post utilizzando i collegamenti presenti nelle sezioni:

- categorie
- archivio
- tags

#### **Archivio e Sottoscrizione al Feed**

L'utente può consultare l'archivio completo dei Post cliccando dal menù di navigazione (posto in alto a destra) sulla voce Archivio. Per sottoscrivere il Feed del Blog, cliccare invece sulla voce Sottoscrivi e successivamente sul collegamento associato al nome del Blog per visualizzare nuovamente la Pagina principale.

Per uscire dal Blog cliccare dal menù sulla voce Chiudi.

#### **Wiki**

Consente di creare un sito web, (o comunque una collezione di documenti ipertestuali) che può essere modificato dagli altri utenti del contesto, i cui contenuti sono sviluppati in collaborazione da tutti coloro che ne hanno accesso.

La modifica dei contenuti è aperta e libera, ma viene registrata in una cronologia permettendo in caso di necessità di riportare la parte interessata alla versione precedente.

Le funzionalità a disposizione sono:

- **Discussioni**, per visualizzare le discussioni ed aggiungere nuovi messaggi;
- **Modifica questa pagina**, per modificare la pagina creata;
- **Crea nuova pagina**, per creare una nuova pagina;
- **Visualizza cronologia**, per visualizzare e confrontare le revisioni apportate alle pagine;
- **Pagina corrente**, per visualizzare la pagina principale creata nel Wiki;
- **Tutte le pagine**, per visualizzare tutte le pagine create;
- **Ricerca avanzata**, per effettuare ricerche tra tutte le pagine del Wiki, secondo i criteri di "Termini da ricercare" e "Filtra per Categorie";
- **Lista Categorie**, per visualizzare le categorie di pertinenza secondo cui sono state organizzate le diverse pagine del Wiki;
- **Gestione Pagine**, per definire i criteri e le caratteristiche di visualizzazione delle pagine, modificare e/o cancellare le pagine;
- **Gestione Categorie**, per modificare l'organizzazione delle diverse categorie (modificare il nome, unire delle categorie, …);
- **Gestione Snippet**, permette la gestione degli snippet (codifica di testi predefiniti) da inserire nei Wiki, per riutilizzarli;

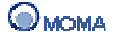

• **Esporta Wiki** (disponibile sul Wiki di una classe), per esportare le pagine del Wiki all'interno di una nuova risorsa di tipo unità didattica. La risorsa sarà visibile nello spazio risorse del docente.

### **Barra degli Strumenti del Wiki**

Quando l'utente edita una pagina del Wiki può utilizzare i comandi raccolti nella seguente barra:

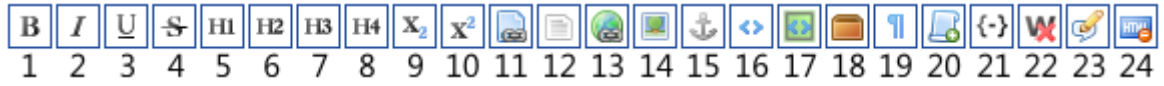

L'elenco dei comandi è riportato di seguito:

- 1. Grassetto: imposta/annulla l'effetto grassetto al testo selezionato;
- 2. Corsivo: imposta/annulla l'effetto corsivo al testo selezionato;
- 3. Sottolineato: imposta/annulla l'effetto sottolineato al testo selezionato;
- 4. Barrato: imposta/annulla l'effetto barrato al testo selezionato;
- 5. H1: imposta/annulla il marcatore di intestazione di livello 1 al testo selezionato. H1 è l'intestazione più importante. Solitamente rappresenta il titolo di una pagina web;
- 6. H2: imposta/annulla il marcatore di intestazione di livello 2 al testo selezionato;
- 7. H3: imposta/annulla il marcatore di intestazione di livello 3 al testo selezionato;
- 8. H4: imposta/annulla il marcatore di intestazione di livello 4 al testo selezionato;
- 9. Pedice: imposta/annulla l'effetto pedice al testo selezionato;
- 10. Apice: imposta/annulla l'effetto apice al testo selezionato;
- 11. Page link: permette di inserire un link a una pagina Wiki utilizzando un menù di selezione delle pagine disponibili;
- 12. Archivio link: permette di inserire un collegamento ad un file caricato nello spazio di gestione dei file;
- 13. Esterna: permette di inserire un collegamento ad un sito esterno;
- 14. Immagine: consente di inserire un'immagine utilizzando i file disponibili nello spazio di gestione dei file;
- 15. Ancora: mostra due elementi, il primo permette di inserire delle ancore nel testo, il secondo invece consente di inserire dei collegamenti a tali ancore;
- 16. Codice: imposta/annulla la formattazione Codice al testo selezionato. Con tale formato, il testo è visualizzato in dimensioni ridotte e con un font differente rispetto al testo della pagina;
- 17. Blocco Codice/Preformattato: imposta/annulla l'effetto Blocco Codice al testo selezionato;
- 18. Box: imposta/annulla l'effetto Box al testo selezionato. Con tale effetto il testo è racchiuso in un riquadro:
- 19. BR: inserisce il tag {BR} nel punto selezionato per inserire singola riga nel testo;
- 20. Snippet: consente di inserire un frammento di codice (snippet) utilizzando un menù di selezione degli snippet disponibili;
- 21. Tag speciali: consente l'inserimento di tag particolari;
- 22. Nowiki: imposta/annulla l'effetto di racchiudere il testo selezionato tra i tag <nowiki> ...</ nowiki>. È una tipologia di tag da utilizzare nel momento in cui si vuole che il testo selezionato non sia interpretato come testo nel Wiki;
- 23. Commento: imposta il testo selezionato come Commento;
- 24. Escape: è utile nel momento in cui si vuole che il testo selezionato non venga interpretato come HTML.

#### **Spazio di Gestione dei File**

Lo spazio per la Gestione dei File è una raccolta di file importati dall'utente e che possono essere inseriti all'interno delle pagine del Wiki.

Per accedere allo spazio:

- 1. Cliccare dalla Pagina Principale sul collegamento: Modifica questa pagina;
- 2. Cliccare sul collegamento: Gestione File;
- 3. Cliccare sul bottone Sfoglia e selezionare il file da importare nello spazio;
- 4. Impostare eventualmente l'opzione per la sovrascrittura dei file esistenti;
- 5. Cliccare sul bottone Upload;

Il riferimento al file è visualizzato nella sezione sottostante. L'utente può eliminarlo, può creare una nuova directory per organizzare la raccolta dei file, o semplicemente aggiornare la visualizzazione del contenuto.

6. Per visualizzare nuovamente la sezione precedente, cliccare dalla sezione menù, su Indietro.

#### **Esempi di formattazione del testo**

**Grassetto** 

Pagina Principale Discussioni (2) Modifica questa pagina Crea nuova pagina Visualizza cronologia

#### » Pagina Principale

Modificata: 2009/06/22 11:03 da studente studente - Non categorizzate

Pe e-learning ;i intende la possibilità di imparare sfruttando la rete internet e la diffusione di informazioni a distanza.

L'e-learning non è limitato alla formazione scolastica, essendo rivolto anche a utenti adulti, studenti universitari, insegnanti, ecc. ed anche nella formazione aziendale, specialmente per le organizzazioni con una pluralità di sedi.

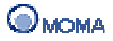

Intestazioni

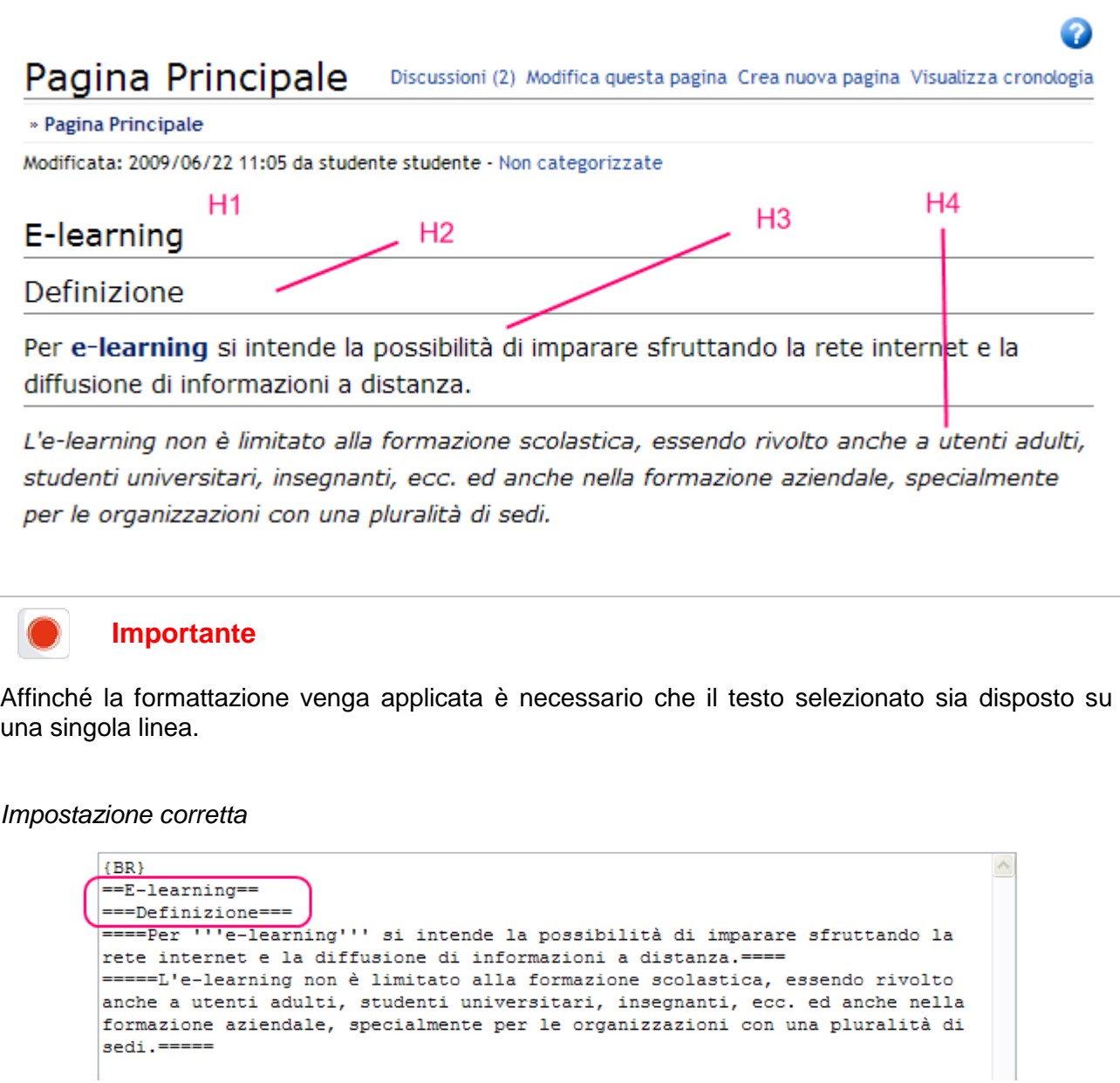

Impostazione non corretta

```
{BB}==E-learning=====Definizione===
rete internet e la diffusione di informazioni a distanza.====
=====L'e-learning non è limitato alla formazione scolastica, essendo rivolto
anche a utenti adulti, studenti universitari, insegnanti, ecc. ed anche nella
formazione aziendale, specialmente per le organizzazioni con una pluralità di
sedi. =====
```
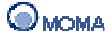

 $\land$ 

#### Box

#### Pagina Principale Discussioni (2) Modifica questa pagina Crea nuova pagina Visualizza cronologia

#### » Pagina Principale

Modificata: 2009/06/22 11:19 da studente studente - Non categorizzate

# E-learning

#### Definizione

Per e-learning si intende la possibilità di imparare sfruttando la rete internet e la diffusione di informazioni a distanza.

L'e-learning non è limitato alla formazione scolastica, essendo rivolto anche a utenti adulti, studenti universitari,

insegnanti, ecc. ed anche nella formazione aziendale, specialmente per le organizzazioni con una pluralità di sedi.

#### **Area condivisa**

Consente agli utenti del contesto di condividere e scambiare file o risorse. All'interno di tale sezione si visualizza l'elenco di tutti i file e/o risorse condivise.

La condivisione può essere eseguita in due forme.

#### **Condivisione di risorse IWT**

È quella che può essere realizzata solo dagli utenti che dispongono dello spazio di gestione di risorse (es. Docente, Tutor) che possono condividerle al contesto con la procedura descritta nella sezione: Condivisione di una risorsa.

#### **Condivisione tramite importazione di file esterni**

È quella che può essere realizzata da ogni tipologia di utente, in possesso o meno dello spazio di gestione di risorse (Docente, Tutor, Studente).

La procedura è la seguente:

- 1. Cliccare sull'icona Crea Risorsa Condivisa  $(\blacksquare)$ ;
- 2. Inserire obbligatoriamente il Nome (indicare eventualmente Descrizione e Tag);
- 3. Cliccare sul bottone Sfoglia;
- 4. Selezionare il file da aggiungere alla risorsa;
- 5. Cliccare sul bottone Aggiungi il file (le azioni 4 e 5 devono essere ripetute per ogni file da aggiungere);
- 6. Cliccare su (Salva

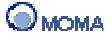

#### **Operazioni sulle Risorse**

Ad ogni risorsa è associato un insieme specifico di operazioni. Il menù che le elenca è visualizzato cliccando su (...) in corrispondenza del riquadro associato alla risorsa.

Le possibili operazioni sono:

- Esporta  $(\Box)$ , per poter esportare la risorsa dalla piattaforma al proprio computer;
- Importa  $\leftarrow$ ), per poter importare la risorsa creata da un altro utente che dispone di uno spazio risorse (es. Docente), nel proprio spazio di gestione delle risorse.
- Modifica  $(\mathbb{Z})$ , per poter modificare le proprietà o i contenuti di una risorsa. L'operazione è realizzabile solo dal creatore della risorsa;
- Elimina  $(\mathbb{X})$ , per eliminare la risorsa creata. L'operazione è realizzabile solo dal creatore della risorsa;
- Note  $(\Box)$ , per inserire delle annotazioni associate alla risorsa.

#### **Anteprima di una Risorsa**

Per visualizzare l'anteprima di una risorsa, è sufficiente cliccare sull'icona presente nel riquadro associato.

#### **Dettaglio Condivisione**

Per capire velocemente quale utente abbia condiviso una risorsa é sufficiente sorvolare, con il mouse, l'icona della risorsa. Sarà così visualizzato il pannello riportato in figura.

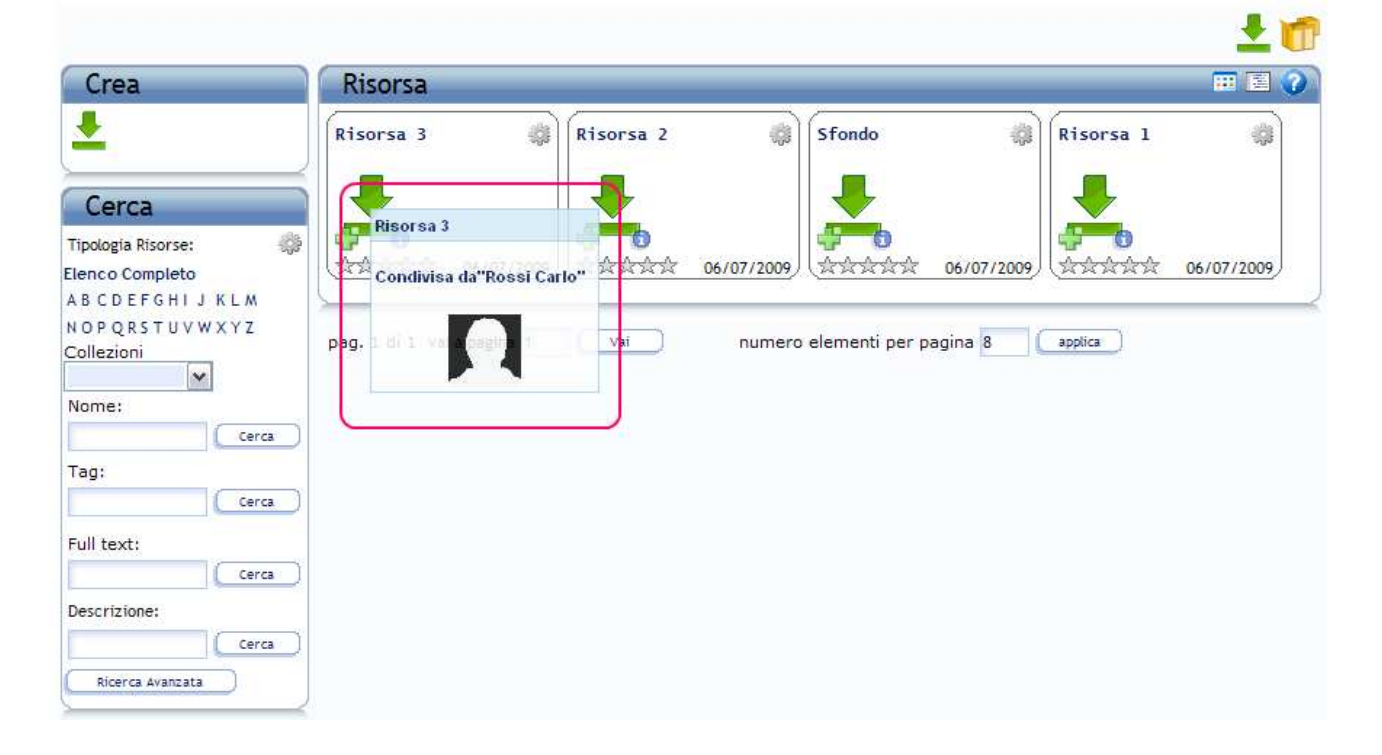

## **Votazione (Rating) di una Risorsa**

È possibile associare un voto di preferenza ad una risorsa e contestualmente indicare un commento/feedback.

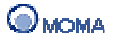

La procedura è la seguente:

- 1. Cliccare su  $(\hat{x} \hat{x} \hat{x} \hat{x})$  in corrispondenza del riquadro associato alla risorsa;
- 2. Selezionare il giudizio da associare (colorando i simboli) in corrispondenza del campo Rating;
- 3. Indicare eventualmente un feedback;
- 4. Selezionare l'opzione Anonimo, per associare feedback anonimi;
- 5. Cliccare su (**Callacter** Salva

#### **Ricerca di Risorse**

La sezione Cerca consente:

- la ricerca delle risorse in base a:
	- o Tipologia: cliccando su (....) e selezionando la tipologia d'interesse;
	- o Collezione di appartenenza: selezionando dal menù la collezione d'interesse;
	- o Nome, Tag, Full text, Descrizione: indicando il testo o parte di esso nel campo e cliccando su (Correa ). I dettagli per la ricerca Full text sono reperibili in Appendice.
- la visualizzazione dell'elenco completo delle risorse, cliccando sul corrispondente collegamento;
- la ricerca delle risorse in riferimento all'iniziale del nome, cliccando sulla lettera corrispondente;
- la ricerca avanzata in riferimento ad informazioni specifiche delle risorse (Nome, Descrizione, Data di Creazione/Modifica, Utente che ha condiviso, Tipologia, Tag), cliccando su (**MEXICAL AVANZATA**

## **Funzioni di Supporto**

Altre operazioni a disposizione sono:

- la scelta della visualizzazione, cliccando su:
	- $\circ$  ( $\overline{|| ||}$ ) per quella a Box (predefinita);
	- $\circ$  ( $\mathbb{E}$ ) per quella a Lista;
- la visualizzazione dei dettagli, cliccando su  $\left( \mathbf{Q} \right)$ ;
- la consultazione dell'help contestuale, cliccando su  $(①)$ ;
- la creazione di Collezioni di risorse  $(\Box)$ , per raggruppare, a seconda delle esigenze, le risorse presenti nell'area condivisa del contesto.

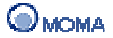

### **Creazione di una Collezione**

Per creare una Collezione nell'area condivisa è necessario innanzitutto accedere dalla visualizzazione predefinita dell'area condivisa (quella delle risorse) a quella delle collezioni.

L'operazione avviene cliccando sull'icona ( U) visibile nella sezione in alto a destra.

La procedura di creazione è la seguente:

- 1. Cliccare sull'icona Crea Collezione ( **11)**, dal pannello Crea;
- 2. Inserire obbligatoriamente il Nome e Descrizione;
- 3. Cliccare su  $(\Box^{\text{avanti}})$  e scegliere le risorse condivise da includere nella collezione;

È possibile individuare un sottoinsieme specifico di risorse applicando dei filtri di ricerca quali: Nome, Tag, Descrizione, Lettera iniziale del nome. Si può indicare anche l'opzione Elenco completo per visualizzare tutti gli utenti.

- 4. Associare alla collezione le risorse individuate cliccando su  $(\Box)$ . Per rimuovere l'associazione cliccare su $($ ) dall'elenco in basso;
- 5. Cliccare su (Salva

### **Importante**

Le collezioni sono strumenti per raggruppare le risorse in relazione a criteri personali, quindi quelle create da un utente non saranno visibili a nessun altro.

#### **Ricerca di Collezioni**

La sezione Cerca consente:

- la ricerca delle collezioni in base a:
	- o Nome, Descrizione: indicando il testo o parte di esso nel campo e cliccando  $\mathbf{S}$ U ( $\left(\begin{array}{c} \mathsf{Cerca} \end{array}\right)$
- la visualizzazione dell'elenco completo delle collezioni, cliccando sul corrispondente collegamento;
- la ricerca delle collezioni in riferimento all'iniziale del nome, cliccando sulla lettera corrispondente.

#### **Videoconferenza**

Consente ai responsabili del contesto di creare delle sessioni di videoconferenza a supporto dell'attività formativa. Questo modulo fa uso di un componente esterno EW2 (www.e-works.it). Inizialmente è mostrato l'elenco delle Videoconferenze attive con la possibilità di:

- creare una nuova Videoconferenza (
- selezionare tutti gli elementi condivisi ( $\heartsuit$ );

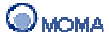

- deselezionare tutti gli elementi condivisi  $(\Box)$ :
- eliminare una Videoconferenza esistente ( $\langle \bullet \rangle$ ).

Per ogni elemento presente nell'elenco è possibile

- visualizzare il Nome del tutor, la Data e ora di inizio/fine;
- modificare le Videoconferenze di cui si è moderatori.

L'elenco delle risorse è ordinato, in maniera crescente, per Nome del moderatore. In generale è possibile ordinare l'elenco, in maniera crescente o decrescente, per:

- Nome del moderatore;
- Data di inizio;
- Data di fine.

#### **Audioconferenza**

Consente ai responsabili del contesto di creare delle sessioni di audioconferenza, utilizzando il programma Skype. Questo modulo fa uso di un software client installato sul computer degli utenti, indipendente da IWT. Inizialmente è mostrato l'elenco delle Audioconferenze attive con la possibilità di:

- creare una nuova Audioconferenza ( $\Box$ ):
- modificare un'Audioconferenza esistente ( $\langle \blacktriangle \rangle$ );
- selezionare tutti gli elementi condivisi ( $\mathcal{O}_1$ );
- deselezionare tutti gli elementi condivisi ( $\Box$ );
- eliminare un'Audioconferenza esistente ( $\mathbf{R}$ ).

Per ogni elemento presente nell'elenco è possibile:

- visualizzare il Nome del tutor, la Data e ora di inizio/fine;
- modificare le Audioconferenze di cui si è moderatori.

L'elenco delle risorse è ordinato, in maniera crescente, per Nome del moderatore. In generale è possibile ordinare l'elenco, in maniera crescente o decrescente, per:

- Nome del moderatore;
- Data di inizio;
- Data di fine.

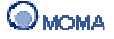

Quando si crea un'audioconferenza viene visualizzato sulla sinistra l'elenco degli iscritti alla classe dotati del programma Skype. Tra questi si possono scegliere coloro che parteciperanno alla conferenza, fino a 9 nominativi, copiandoli nell'elenco a destra.

### **Preferiti**

In questa sezione il responsabile del contesto può definire e gestire un elenco di link utili.

I link possono essere organizzati in modo gerarchico attraverso la creazione di una struttura ad albero, in cui ogni link può essere incluso in una cartella.

Le operazioni possibili sono:

- creazione di una nuova cartella: realizzata selezionando la cartella padre, cliccando sull'icona ( $\left(\frac{1}{2} \right)$  e indicando il nome nell'apposito campo;
- eliminazione di una cartella: realizzata selezionando la cartella e cliccando sull'icona ( $\mathbf{\mathscr{K}}$ ):
- creazione di un nuovo link: realizzata selezionando la cartella in cui includere il link, cliccando sull'icona ( ), e indicando nome, URL e descrizione negli appositi campi;
- eliminazione di un link: realizzata selezionando il link e cliccando sull'icona ( );
- modifica di una cartella/link: realizzata selezionando dall'albero la cartella/link da modificare e indicando i nuovi dati nei campi visualizzati a sinistra dell'albero.

Infine è possibile:

- espandere l'albero per visualizzare tutti i link, cliccando sull'icona ( );
- aggiornare la visualizzazione dell'elenco, cliccando sull'icona ( );
- selezionare una cartella/link per visualizzarne i dettagli.

#### **Sondaggi**

Consente al responsabile del contesto di votare in un sondaggio già presente e/o inserirne di nuovi. All'interno di tale sezione si visualizza l'elenco di tutti i sondaggi, i propri e quelli proposti da altri, e le icone che permettono di:

- inserire un nuovo sondaggio ( $\sqrt{2}$ );
- eliminare un proprio sondaggio ( $\mathbf{R}$ );
- selezionare tutti i propri sondaggi ( $\leq$ ).

#### Per **creare** un **Sondaggio** bisogna:

1. Cliccare sul link Sondaggi;

- 2. Cliccare sull'icona Aggiungi Sondaggio ( $\sqrt{4}$ );
- 3. Al click è possibile visualizzare una pagina in cui è possibile inserire il Titolo del sondaggio, ed il testo della Domanda 1/1;
- 4. Cliccare sull'icona ( ) per inserire le varie risposte; se una risposta prevede una domanda al suo interno cliccare sull'icona ( ) per inserire la domanda nidificata.
- 5. Nelle domande e risposte è possibile inserire immagini cliccando sull'icona ( );
- 6. Cliccare su  $\left( \Box \right)$  per inserire eventuali altre domande;
- 7. Cliccare sul bottone  $(\Box$  salva  $)$ .

Il sondaggio appena sarà inserito nell'elenco dei Sondaggi.

Per ogni sondaggio presente nell'elenco è possibile visualizzare:

- la casella di spunta per la selezione (solo per i propri sondaggi);
- il titolo;
- l'autore;
- l'icona per la modifica dei propri sondaggi ( $\gg$ );
- l'icona per votare ( $\Box$ ):
- l'icona per accedere alle statistiche  $(\prod)$ ;
- l'icona per vedere i commenti  $($

L'elenco dei sondaggi è ordinato, in maniera crescente, per titolo, per numero di voti.

In generale è possibile ordinare l'elenco, in maniera crescente o decrescente, per:

- titolo del sondaggio, cliccando sul link Titolo;
- autore del sondaggio, cliccando sul link Autore;
- numero di voti, cliccando sul link Numero Voti.

# Per **votare** in un **Sondaggio** bisogna:

- 1. Cliccare sul link Sondaggi;
- 2. Cliccare sull'icona Vota ( $\Box$ ) in corrispondenza del sondaggio di interesse.
- 3. Al click è possibile visualizzare le domande del sondaggio, i check per esprimere la propria preferenza, il box per lasciare commenti.
- 4. Cliccare sul bottone  $(\Box \text{Vota})$  per confermare le preferenze definite.

# Per **visualizzare le Statistiche** relative ad un **Sondaggio** bisogna:

- 1. Cliccare sul link Sondaggi;
- 2. Cliccare sull'icona Statistiche (

Al click è possibile visualizzare, per le varie risposte delle domande del sondaggio, la percentuale di preferenza e ed eventuali commenti rilasciati.

# **FAQ**

Consente di visualizzare l'elenco delle domande e risposte più frequenti sull'utilizzo del sistema. Il responsabile del contesto visualizza le icone per:

- aggiungere una FAQ (
- selezionare tutte le FAQ ( $\heartsuit$ );
- eliminare una FAQ  $(\overrightarrow{)}$ .

Per ogni FAQ creata, e presente nell'elenco, è possibile visualizzare:

- il testo della domanda:
- la risposta, cliccando sull'icona  $(\textbf{H})$ ;
- l'utente che l'ha inserita;
- la data di inserimento;
- l'icona per la modifica delle proprie FAQ  $\sqrt{2}$ .

L'elenco delle domande è ordinato, in maniera crescente, per data di inserimento.

In generale è possibile ordinare l'elenco, in maniera crescente o decrescente, per:

- testo della domanda, cliccando sul link Titolo;
- utente, cliccando sul link Utente;
- data di creazione, cliccando sul link Data Creazione.

Inoltre è possibile:

- disporre di un motore di ricerca in base tutto il testo, il testo della domanda e/o il testo della risposta;
- filtrare l'elenco delle domande in base all'iniziale del nome della stessa.

#### **Bacheca**

Consente di inserire avvisi di interesse per gli iscritti al contesto. All'interno di tale sezione si visualizza l'elenco di tutti gli avvisi e le icone che permettono di:

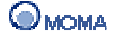

- inserire un nuovo avviso ( $\sqrt{2}$ );
- selezionare tutti gli avvisi ( $\Box$ );
- deselezionare tutti gli avvisi ( $\Box$ ):
- eliminare un avviso  $(\sqrt{\cdot})$ :
- modificare un avviso (

Per ogni avviso creato, presente nell'elenco, è possibile visualizzare:

- una descrizione, cliccando sull'avviso;
- la data di inserimento dell'avviso.

L'elenco degli avvisi è ordinato, in maniera crescente, per data di inserimento dell'avviso. In generale è possibile ordinare l'elenco, in maniera crescente o decrescente, per:

- nome dell'avviso, cliccando sul link Avviso;
- la data di inserimento cliccando sul link Data.

Inoltre è possibile:

• disporre di un motore di ricerca in base al nome di un avviso e/o al suo periodo temporale.

#### **Utenti**

Consente al responsabile del contesto di visualizzare l'elenco degli iscritti al contesto e lo

stato di connessione, (Utente on-line **della contrare della contrare della contrare** ). Inoltre visualizza le icone che gli permettono di:

- aggiungere contatto Skype ( $\binom{8}{1}$ ).(Sono ammessi contatti contenenti solo caratteri alfanumerici);
- chattare con utente Skype  $(\Box)$ ;
- chiamare utente Skype (
- inviare un file ad un utente Skype  $(\bullet)$ :
- visualizzare le info utente Skype (<sup>3</sup>).

L'elenco degli utenti è ordinato, in maniera crescente, per Cognome e Nome, Descrizione, Nome Utente, Permessi, Stato.

In generale è possibile ordinare l'elenco, in maniera crescente o decrescente, per:

• Cognome e Nome, cliccando sul link Cognome e Nome;

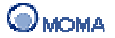

- Descrizione, cliccando sul link Descrizione;
- Nome Utente, cliccando sul link Nome Utente;
- Permessi, cliccando sul link Permessi;
- Stato, cliccando sul link Stato.

Inoltre è possibile:

- disporre di un motore di ricerca in base al nome utente;
- filtrare l'elenco degli utenti in base allo stato (online, offline), al contatto Skype.

Infine, in questa sezione, è possibile visualizzare i compiti assegnati agli utenti ed eseguirne la correzione.

Per visualizzare i compiti assegnati ad un utente bisogna cliccare sull'icona ( $\mathbb{P}$ ) in corrispondenza di Compiti. Al click, è visualizzato l'elenco dei compiti con indicazione dello stato di avanzamento.

Per visualizzare il compito e procedere alla correzione cliccare sull'icona ( $\bullet$ ) in corrispondenza di Correggi.

#### **Gruppi**

In questa sezione è possibile creare e gestire gruppi di utenti a partire dagli iscritti al contesto.

#### **Creazione di un Gruppo**

Per creare un **Gruppo** bisogna:

- 1. Cliccare sull'icona  $(\frac{6.1}{2})$ :
- 2. Inserire il Nome (obbligatorio) e la descrizione (il limite massimo di caratteri per il nome è 50);
- 3. Cliccare su  $(\Box^{\text{avanti}})$  e scegliere gli utenti da includere nel Gruppo. Associare al Gruppo gli utenti presenti cliccando su  $(\Box)$ . Per rimuovere l'associazione cliccare su (-) dall'elenco in basso:

È possibile individuare un sottoinsieme specifico di utenti applicando dei filtri di ricerca quali: Nome, Descrizione, Skill posseduti, Lettera iniziale del Cognome. Si può indicare anche l'opzione Elenco completo per visualizzare tutti gli utenti.

Inoltre è attivabile anche una ricerca avanzata. Per avviare la ricerca: cliccare sul bottone (**Interca Avanzata**), indicare i parametri di interesse, ed infine cliccare su  $\int$  Cerca

È anche possibile, cliccando sugli appositi bottoni, aggiungere/rimuovere l'insieme complessivo degli utenti individuato con i vari criteri di ricerca. Nel caso in cui non venga applicato nessun filtro di ricerca, i comandi hanno come effetto l'aggiunta/rimozione di tutti gli utenti.

In tutti i casi, comunque, l'aggiunta/rimozione ha effetto su tutti gli utenti dell'insieme, e non solo su quelli visualizzati nella pagina corrente.

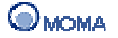

Infine, cliccando sull'immagine associata all'utente, è visualizzata una finestra che riporta le informazioni relative al profilo, alle competenze e alle preferenze di apprendimento.

- 4. Cliccare su  $(\Box^{\text{avanti}})$  e selezionare dall'apposito pannello i servizi che si desidera attivare nel Gruppo. È obbligatorio selezionare almeno un servizio;
- 5. Cliccare su  $(\Box^{\text{quanti}})$  e modificare eventualmente, mediante drag e drop, l'ordine in cui i servizi sono visualizzati nell'ambiente di Gruppo;
- 6. Cliccare su  $($  salva  $)$ .

Nelle schermate più significative della procedura di Creazione Gruppo è presente l'icona (<sup>2</sup>) che permette di accedere all'help contestuale.

Per ogni gruppo creato è possibile visualizzare, cliccando sull' icona ( $\frac{1}{2}$ ):

- Il Nome e la Descrizione del gruppo;
- i Nomi e la Descrizione dei partecipanti.

Cliccando sull'icona (.........) è possibile:

- modificare i dati o i partecipanti del gruppo  $(\mathbb{Z})$ ;
- eliminare il gruppo  $(\mathbb{X})$ .

### **Invia messaggio**

Consente di scambiare messaggi con gli altri utenti iscritti al contesto. Si visualizzano una serie di icone che gli consentono di:

- aggiungere  $(\mathbb{Z})$  tutti i partecipanti al contesto come destinatari del messaggio oppure selezionarli singolarmente dall'elenco;
- selezionare tutti i destinatari  $($
- deselezionare tutti i destinatari selezionati ( $\Box$ ).

## **Agenda**

È un'agenda con visione giornaliera in cui è possibile inserire i propri appuntamenti personali o visualizzare quelli condivisi dagli altri partecipanti al contesto (gruppo, corso, classe, etc.).

Nella sezione si visualizzano le seguenti icone che consentono di:

- inserire un nuovo appuntamento ( $\overline{\mathbb{S}^+}$ );
- scegliere la visualizzazione dell'agenda: per singolo giorno (  $\Box$ ) oppure tutti i giorni del mese ( $\boxed{3}$ ).

Per inserire un nuovo appuntamento è necessario compilare i campi del Dettaglio Nota (Data: Ora inizio - Ora fine; Priorità; Categoria; Stato; Titolo; Descrizione; Allegati multimediali; Pubblicare).

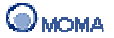

# **IWT Homepage**

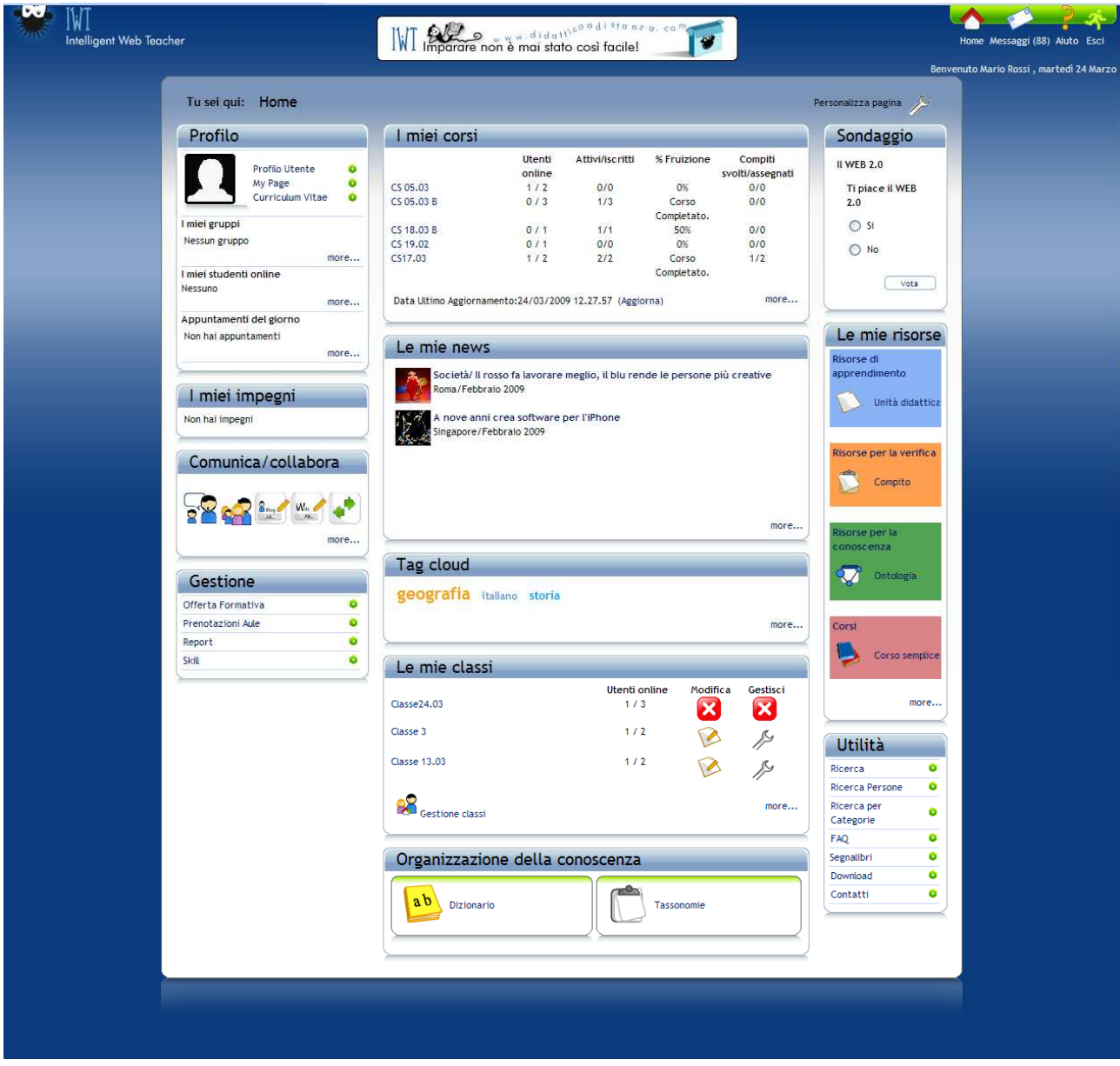

Elenchiamo di seguito le sezioni:

- **1. Profilo:** in questa sezione il docente ha accesso al proprio profilo, in cui può impostare le preferenze didattiche e visualizzare le proprie competenze. Da questa sezione può accedere agli appuntamenti programmati, al proprio Blog e Curriculum Vitae, può vedere gli altri utenti connessi e accedere ai gruppi a cui appartiene.
- **2. I miei impegni:** in questa sezione il docente visualizza i propri impegni/attività programmate, come la partecipazione ad un evento, ad un'attività formativa, correzione di compiti, abilitazione delle richieste di iscrizione ai suoi corsi.
- **3. Comunica/collabora:** in questa sezione sono raccolti tutti gli strumenti e gli spazi che consentono la comunicazione e la collaborazione tra gli utenti, come Blog, Sondaggi, Forum, Wiki, Area condivisa, Chat.

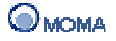
- **4. Gestione:** in questa sezione il docente può curare tutti gli aspetti organizzativi delle sue attività, come la reportistica, l'offerta formativa (pubblicazione dei corsi, gestione delle iscrizioni) la prenotazione delle aule e la definizione degli skill.
- **5. Le mie classi:** in questa sezione il docente visualizza l'elenco delle classi a cui appartiene e può accedere alle operazioni di gestione.
- **6. I miei corsi:** in questa sezione il docente visualizza l'elenco e le informazioni (le statistiche) relative ai corsi che ha creato.
- **7. Le mie news:** è la sezione in cui sono pubblicati tutti i link, informazioni o filmati di interesse per gli utenti registrati.
- **8. Tag cloud:** in questa sezione sono visualizzate le parole chiave (Tag) associate alle risorse presenti nell'area condivisa della piattaforma.
- **9. Organizzazione della Conoscenza:** in questa sezione è possibile gestire la raccolta dei dizionari e delle tassonomie al fine di organizzare i concetti necessari per la spiegazione di determinati argomenti (
builo dizionario) ed indicizzare le annotazioni lasciate dagli altri utenti sulle proprie risorse ( $\Box$  tassonomie).
- **10. Sondaggio:** in questa sezione il docente può partecipare al sondaggio pubblicato dall'amministratore.
- **11. Le mie risorse:** in questa sezione è possibile creare diverse tipologie di risorse didattiche messe a disposizione dalla piattaforma:
	- **risorse per l'apprendimento** (unità didattica, lezione, modulo didattico, risorse streaming audio/video, unità di learning IMS-LD, ipertesto, forum, FAQ, sondaggio, risorsa MS Office);
	- **risorse per la verifica** (compito, domanda a corrispondenza, domanda a completamento, domanda a risposta multipla, domanda a scelta multipla, domanda vero/falso, test, esercizio di dettato, esercizio di traduzione);
	- **risorse per la conoscenza** (ontologia, ontologia contestualizzata, reticolo narrativo);
	- **corsi** (corso semplice, attività temporizzata, corso personalizzato, corso AICC, corso SCORM 1.2 e 1.3, obiettivo formativo di alto livello);
	- **collezioni** (raccolte di risorse).

**12. Utilità:** in questa sezione il docente può accedere:

- alle **FAQ**, Frequently Asked Questions, (l'elenco delle domande e risposte più frequenti sull'utilizzo della piattaforma);
- alla funzione **Ricerca per Categorie**, per poter ricercare le risorse in base ai concetti associati;
- alla funzione **Ricerca** estesa sulle aree del Blog, Wiki, Forum, Risorse, Utenti, Gruppi, Classi, Catalogo corsi);
- ai **Preferiti**, in cui poter accedere alla sezione dei Segnalibri ai corsi;
- ai **Segnalibri**, in cui poter scaricare degli applicativi per lo svolgimento delle proprie attività;
- alla funzione **Ricerca persone**, in cui poter ricercare degli utenti in riferimento ai dati del profilo;

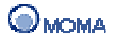

• alla sezione i cui sono visualizzati i **Contatti**.

Dalla barra delle azioni personali, posta in alto a destra sulla testata è possibile accedere a:

- **1. Home (O):** durante la navigazione in piattaforma, consente di tornare alla homepage.
- **2. Messaggi (C):** è un gestore di messaggistica interna, tramite il quale gli utenti registrati possono scambiarsi messaggi di testo. Se nella casella sono presenti nuovi messaggi, si visualizza sotto al link **Messaggi**, l'icona ( ) con il numero dei messaggi ricevuti.
- **3. Aiuto**  $(\sqrt{3})$ : è il link per accedere alla guida on line.
- **4. Esci** ( $\rightarrow$ ): rappresenta la fine della connessione alla piattaforma.

#### **Personalizzazione dell'Homepage**

Il docente può, mediante drag e drop, personalizzare la disposizione dei blocchi (Profilo, I miei Impegni, Le mie risorse, ecc.) presenti nell'Homepage.

Per attivare questa opzione cliccare sull'icona ( $\gg$ ) presente nell'angolo in alto a destra.

A questo punto sono visualizzate le seguenti aree:

- Pannello di sinistra;
- Pannello centrale;
- Pannello di destra;
- Lista dei Box.

Il docente può spostare i box tra i vari pannelli e/o trascinarli nella Lista dei Box eliminandoli momentaneamente dall'Homepage.

Per confermare la nuova disposizione è necessario cliccare su (salva

#### **Selezione dei Ruoli**

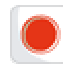

#### **Importante**

La selezione dei ruoli è realizzabile solo quando l'amministratore ha reso visibile, per il portale a cui il docente accede, un insieme di ruoli tra cui scegliere.

Qualora il docente fosse in possesso di altri ruoli (es. Studente) può, grazie all'opzione di selezione dei ruoli, cambiare il ruolo con cui interagisce nella piattaforma. La scelta è eseguibile solo tra i ruoli di cui si è assegnatari.

Per selezionare un diverso dall'attuale è sufficiente selezionare dal menù raffigurato il nuovo ruolo.

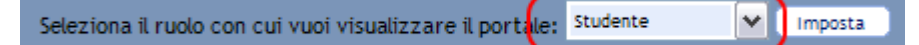

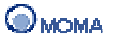

Per impostare questo ruolo come predefinito, ovvero il docente accederà sempre in queste vesti, cliccare su (**Imposta**).

# **Profilo**

Vediamo nello specifico i dettagli di funzionamento dei vari moduli messi a disposizione per il ruolo docente.

- **1. Profilo utente**
- **2. My Page**
- **3. Curriculum Vitae**
- **4. I miei gruppi**
- **5. I miei studenti on line**
- **6. Appuntamenti del giorno**

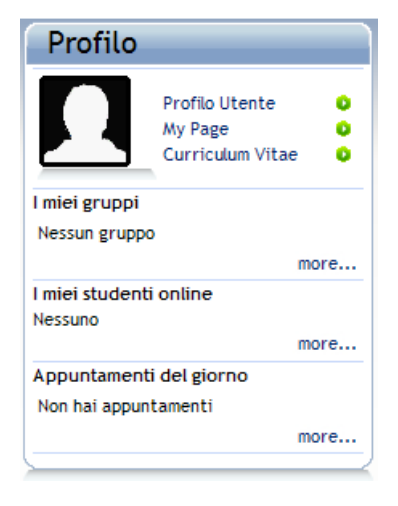

### **1. Profilo utente**

Consente l'accesso al proprio profilo utente, dove è possibile aggiungere e/o modificare le **informazioni personali** e decidere quali rendere pubbliche (ovvero visualizzabili nel Blog personale); impostare le **preferenze didattiche**; visualizzare le **competenze** acquisite durante la fruizione dei corsi, accedere al **riepilogo delle attività formative**, e al **tempo speso in IWT**.

Le **informazioni personali** richieste (i campi contrassegnati con \* sono obbligatori):

- **Nome utente**  La login scelta in fase di registrazione per accedere al sistema.
- **Password**  La password scelta in fase di registrazione.
- **Conferma password**  La password per confermare la precedente.
- **Domanda segreta**  Da scegliere tra quelle disponibili, per consentire di recuperare la password nel caso venga dimenticata.
- **Risposta segreta**  Informazione richiesta dal sistema per consentire di recuperare la password nel caso venga dimenticata.
- **Cognome**  Cognome dell'utente.
- **Nome**  Nome dell'utente.
- **E-mail**  E-mail dell'utente.
- **Data di nascita** La data di nascita dell'utente.
- **Indirizzo**  L'indirizzo di residenza dell'utente.
- **CAP**  Il CAP di residenza dell'utente.
- **Città**  La città di residenza dell'utente.
- **Stato**  Lo stato di nascita dell'utente.
- **Telefono**  Numero di telefono dell'utente. È preferibile inserire il numero di cellulare che sarà utilizzato per ricevere (all'occorrenza) i messaggi dalla

piattaforma via SMS. (Non utilizzare spazi o caratteri speciali per separare il prefisso dalle rimanenti cifre).

- **Descrizione**  Una descrizione dettagliata dell'utente.
- **Comune di nascita** Rappresenta il comune di nascita dell'utente.
- **Sesso**  Il sesso dell'utente utilizzato per il calcolo del codice fiscale.
- **Codice fiscale**  Indica il codice fiscale dell'utente.
- **Messaggi via e-mail**  Indica al sistema l'indirizzo e-mail alternativo, a cui mandare tutte le comunicazioni oltre alla casella messaggi interna.
- **Messaggi via Messenger**  Indica al sistema che deve inoltrare al contatto Messenger specificato tutti i messaggi interni alla piattaforma.
- **Contatto Messenger**  Indica il contatto Messenger per essere contattati via MSN.
- **Consenti ad altri utenti di aggiungere il tuo contatto Messenger** fornisce il consenso per essere contattati via MSN.
- **Contatto Skype** Il contatto Skype dell'utente.
- **Consenti comunicazioni via Skype** Indica al sistema che deve visualizzare il contatto Skype dell'utente.
- **Fotografia**
- **My Page**

Le **Preferenze Didattiche** che si possono impostare sono:

- **Lingua** è la lingua dei LEARNING OBJECT. E' possibile selezionare fino a tre lingue di preferenza (Italiano, Inglese o eventuali altre lingue disponibili).
- **Contesto didattico**  è il contesto didattico dei LEARNING OBJECT. Per uno stesso concetto possono essere disponibili risorse finalizzate a contesti didattici differenti: Scuole Inferiori, Scuole Superiori, Trainer, Altro.
- **Fascia di Età**  è la fascia di età in cui si vuole essere collocati per la scelta dei LEARNING OBJECT da fruire.
- **Tempo impiegato su un Learning Object** è il tempo di apprendimento massimo che si pensa di dedicare ad ogni LEARNING OBJECT.
- **Difficoltà** intervallo di difficoltà preferito per l'apprendimento dei LEARNING OBJECT.
- **Densità semantica** misurata attraverso la durata (file audio e video) o la grandezza, è indipendente dalla difficoltà di fruizione dei LEARNING OBJECT e presenta 5 livelli (da molto basso a molto alto).
- **Massima Dimensione Supportata** è la grandezza massima dei file calcolata in funzione della velocità di connessione disponibile e del tempo che si è disposti ad attendere.
- **Velocità di connessione** è la velocità di connessione ad internet di cui si dispone con il proprio PC.
- **Tempo di attesa** è il tempo massimo che si è disposti ad attendere per il caricamento di ogni LEARNING OBJECT.
- **Tipologia risorsa didattica** indica la tipologia di LEARNING OBJECT a partire da un vocabolario specifico (esercizio, simulazione, grafico, lezione, questionario ecc.).
- **Tipo di interazione** indica la tipologia di interazione preferito da scegliere tra espositivo, attivo e misto.
- **Livello di interazione** indica la livello di interazione preferito da scegliere a partire da molto basso fino a molto alto, con momenti intermedi.

L'accesso al Profilo può avvenire anche cliccando sul collegamento visualizzato nella figura seguente.

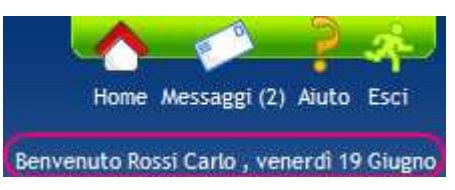

# **2. My Page**

Consente la creazione e la pubblicazione del proprio Blog in cui poter descrivere lavori, notizie, informazioni, raccogliere commenti degli altri utenti, condividere opinioni e discussioni. Le descrizione delle operazioni eseguibili è descritta nella sezione associata al servizio Blog.

### **3. Curriculum vitae**

La sezione **Curriculum Vitae** consente ad ogni docente di redigere il proprio curriculum vitae e renderlo eventualmente pubblico (visibile dagli altri utenti).

La sezione si suddivide in.

- **Curriculum Vitae**  per inserire il proprio Curriculum Vitae.
- **Ricerca Curriculum Vitae**  per cercare il Curriculum Vitae di utenti che l'hanno reso pubblico.

#### **Curriculum Vitae**

All'interno di tale sezione è possibile inserire tutte le informazioni necessarie per redigere il proprio Curriculum Vitae (modello Europass).

La creazione del Curriculum consiste in cinque passi:

- 1. Inserire le Informazioni Personali;
- 2. Inserire le Esperienze Professionali;
- 3. Inserire le informazioni relative a Istruzione e Formazione;
- 4. Inserire le Capacità e Competenze Personali;
- 5. Inserire le Ulteriori Informazioni.

Nella prima sezione Informazioni Personali, è presente la casella per l'opzione **Pubblica Curriculum**. Nel caso in cui il docente inserisce il check di spunta in tale casella, rende pubbliche tutte le informazioni inserite nel proprio Curriculum agli altri utenti, nella sottosezione **Ricerca Curriculum Vitae**.

#### **Ricerca Curriculum Vitae**

In tale sottosezione, ogni utente può ricercare, secondo diversi criteri, il Curriculum Vitae degli utenti registrati che lo hanno reso pubblico.

### **4. I miei Gruppi**

Consente la visualizzazione e l'accesso a tutti i gruppi creati e/o di cui si fa parte. L'elenco completo dei gruppi è visualizzato cliccando su (more...).

Per ogni gruppo presente nell'elenco è possibile accedere ( $\overline{2}$ ) ed usufruire dei servizi scelti dal creatore. L'insieme dei servizi che è possibile attivare in un gruppo è riportato nella sezione IWT Contesti e Servizi con esclusione però del servizio Gruppi, ovvero un gruppo non può contenerne un altro al suo interno.

#### **5. I miei studenti online**

Consente di visualizzare lo stato di connessione degli utenti iscritti ai corsi del docente.

Per ogni utente sono riportati:

- il collegamento alla scheda Profilo Competenze Preferenze (associato al nome utente);
- l'e-mail;
- il contatto Messenger;
- il contatto Skype;
- le icone per accedere al Curriculum vitae e Blog personale (se resi pubblici).

#### **6. Appuntamenti del giorno**

Consente di visualizzare e/o fissare appuntamenti.

E' un'agenda con visione giornaliera in cui è possibile inserire i propri appuntamenti personali o visualizzare quelli condivisi da altri utenti del portale. È possibile accedere in maniera immediata agli appuntamenti segnati in Agenda selezionando il giorno dell'anno sul calendario posto sulla destra dello schermo nella **Homepage**.

Per fissare un appuntamento cliccare su (more...), si visualizzano le seguenti icone che consentono di:

- inserire un nuovo appuntamento  $(\sqrt{4})$ ;
- scegliere la visualizzazione dell'agenda: per singolo giorno ( $\blacksquare$ ) oppure tutti i giorni del mese  $(\Box$ ).

Per inserire un nuovo appuntamento è necessario compilare i campi del Dettaglio Nota (Data: Ora inizio - Ora fine; Priorità; Categoria; Stato; Titolo; Descrizione; Allegati multimediali). Inoltre è possibile impostare le opzioni:

- Intera giornata, se si vuole associare la nota all'intera giornata;
- Condividi questa nota, se si vuole che la nota sia visibile anche agli altri membri del contesto;

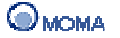

Per ogni appuntamento già fissato, visualizzato nella propria Homepage, è possibile visualizzare:

- il titolo dell'evento;
- data e ora;
- la priorità (alta, media o bassa)
- la categoria;
- lo stato (attiva, in sospeso, non attiva);
- la descrizione;
- gli eventuali allegati;
- le impostazioni relative a Intera giornata e Condividi questa nota.

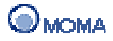

# **I miei Impegni**

In questa sezione il docente può visualizzare i propri impegni, attività programmate e/o da svolgere, come la partecipazione ad un evento (audio/videoconferenza), ad un'attività formativa, la correzione di compiti, l'abilitazione delle richieste di iscrizione ai suoi corsi.

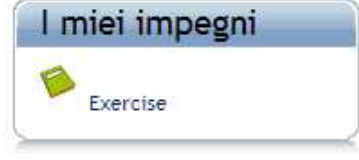

# **Comunica/Collabora**

In questa sezione sono raccolti tutti i servizi che consentono la comunicazione e la collaborazione tra gli utenti del portale, ovvero Chat, Forum, Blog, Wiki, Area Condivisa, Sondaggi. Tutti i servizi sono amministrati e moderati dall'amministratore della piattaforma.

Il docente può accedere direttamente al servizio cliccando sull'icona associata.

Cliccando su (more...) si accede al gruppo di portale (che comprende tali servizi) a cui tutti gli utenti registrati sono iscritti.

Le istruzioni per le operazioni disponibili nei vari servizi sono riportate nella sezione IWT Contesti e Servizi.

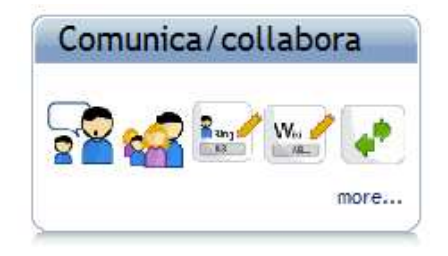

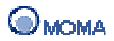

# **Gestione**

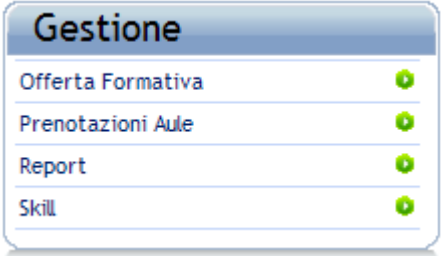

In questa area il docente visualizza i collegamenti alle sezioni in cui può gestire:

- la pubblicazione dei corsi in catalogo;
- la prenotazione delle aule;
- la reportistica sulle attività della piattaforma;
- la definizione di skill.

L'accesso avviene cliccando sul collegamento associato al nome della sezione o su  $\left( \bullet \right)$ .

#### **1. Offerta formativa**

La sezione si suddivide in:

- Catalogo Corsi
- Gestione Iscrizioni

#### **Catalogo Corsi**

In questa sezione è visualizzato l'elenco dei corsi che costituiscono l'offerta formativa che il docente dispone per gli utenti della piattaforma.

Un corso è visualizzato in questa sezione solo se il docente all'atto della creazione ne ha richiesto la pubblicazione in catalogo.

Quando un corso è inserito in Offerta Formativa e non è ancora pubblicato, sarà

comunque visibile dal docente proprietario nel catalogo corsi con l'indicazione ( $\leq$ ), ovvero In attesa di pubblicazione.

L'effettiva pubblicazione nel catalogo avviene però solo quando il docente pubblica il suo corso, nel caso questo non avvenga, il corso è visualizzato nell'offerta formativa e non nel catalogo.

Il docente visualizza le icone per:

- Pubblicare un corso nel catalogo  $(\bullet)$ :
- Ritirare un corso dal catalogo ( $\blacktriangleright$ );
- Modificare un corso (
- $\bullet$  Eliminare un corso (

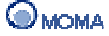

• Selezionare tutti i corsi  $(\Box)$ .

#### **Pubblicazione di un corso nel catalogo**

Per pubblicare un corso nel catalogo:

- 1. Spuntare la casella corrispondente al corso da pubblicare;
- 2. Cliccare sull'icona ( $\langle \cdot \rangle$ ):

A questo punto è visualizzata una nuova pagina riportante la sezione Pubblicazione.

- 3. Cliccare sull'icona ( ) per visualizzare il catalogo corsi e modificare eventualmente la collocazione originaria del corso;
- 4. Cliccare su (**Pubblica**) per rendere disponibile il corso nel catalogo corsi.

#### **Pubblicazione come Corso non visibile**

Qualora il docente volesse pubblicare un corso senza renderlo visibile a tutti gli utenti, e volesse assegnarlo a contesti specifici (es. solo ad alcune classi), può all'atto della pubblicazione, collocarlo nell'area di catalogo denominata Corsi non visibili.

In questo modo il corso è pubblicato e assegnabile ai vari contesti ma, non è visibile nel catalogo.

#### **Gestione iscritti di un corso**

L'elenco degli iscritti ad un corso è visualizzato cliccando sul numero associato alla colonna Iscritti.

Per iscrivere gli utenti ad un corso in cui non sono consentite le iscrizioni libere bisogna:

- 1. Spuntare le caselle corrispondenti agli utenti da iscrivere;
- 2. Cliccare sull'icona  $\binom{1}{k}$ .

Per escludere degli utenti da un corso, ripetere il passo 1 e cliccare sull'icona Disabilita

utenti  $(\bullet)$ .

In questo caso è visualizzata l'icona ( $\geq$ ) ad indicare il fatto che quegli utenti sono in attesa di essere abilitati nuovamente per quel corso, condizione analoga a quella in cui gli utenti inviano una richiesta d'iscrizione.

Per completare l'esclusione degli utenti dal corso è necessario accedere alla sezione Gestione Iscrizioni ed eliminare le richieste d'iscrizione associate.

#### **Azzeramento dello Stato di fruizione di un corso**

Per azzerare lo stato di fruizione del corso per gli utenti iscritti:

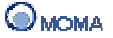

- 1. Selezionare l'utente;
- 2. Cliccare su ( $\left(\frac{1}{2}\right)$  in corrispondenza di Azzera fruizione.

In aggiunta alle operazioni indicate il docente può, cliccando sul nome dell'utente accedere alle sezioni riportanti le sue preferenze didattiche e le competenze attuali.

In riferimento a queste informazioni, il docente può:

- Impostare/modificare le preferenze di apprendimento dell'utente;
- Aggiungere delle competenze ( $\sqrt{2}$ ), indicando dizionario, concetto e relativo voto acquisito (cliccare su  $\sqrt{\frac{Salka}{n}}$  per ogni competenza inserita e su  $\sqrt{\frac{Chiudi}{n}}$  al termine dell'inserimento);
- Eliminare le competenze selezionate  $(\sqrt{\bullet})$ .

Per salvare le modifiche apportate cliccare sul bottone  $($  salva );

#### **Ritiro di un corso dal catalogo**

Per ritirare un corso dal catalogo:

- 1. Spuntare la casella corrispondente al corso da ritirare;
- 2. Cliccare sull'icona  $(\overline{\bullet} \overline{\bullet})$ .

Il corso in questione è ancora presente nell'offerta formativa ma non è più presente nel catalogo corsi degli utenti della piattaforma, ad esclusione del catalogo visualizzato dal

docente proprietario, in cui è visibili con l'indicazione ( $\mathbb{Z}$ ), ovvero in attesa di pubblicazione.

#### **Modifica di un corso**

Per modificare un corso (pubblicato e non):

- 1. Spuntare la casella corrispondente al corso da modificare;
- 2. Cliccare sull'icona (

L'operazione permette di modificare le proprietà del corso definite all'atto della richiesta di pubblicazione.

#### **Eliminazione di un corso**

Per eliminare un corso dall'offerta formativa:

- 1. Spuntare la casella corrispondente al corso da eliminare;
- 2. Cliccare sull'icona ( $\mathbf{R}$ ).

L'operazione è realizzabile solo se il corso è stato precedentemente ritirato dal catalogo. Per riproporre il corso nell'offerta formativa il docente dovrà ripetere la procedura di richiesta pubblicazione (eseguibile in gestione risorse).

### **Funzioni di supporto**

Per ogni corso presente nell'elenco è possibile visualizzare:

- Titolo del corso;
- Docente proprietario;
- Iscritti al corso:
- $\bullet$  l'icona che denota l'iscrizione libera al corso ( $\bullet$ ), ovvero l'iscrizione richiesta dagli studenti è abilitata in automatico senza alcun bisogno di autorizzazioni da parte dei docenti;
- la data di inizio;
- la data di fine;
- $\bullet$  lo stato del corso, ovvero se pubblicato ( $\bullet$ ).

L'elenco è ordinato in maniera crescente, per nome del corso. È possibile modificare l'ordinamento cliccando sull'icona  $\left(\frac{1}{2}\right)$  in corrispondenza delle apposite colonne che costituiscono quindi i criteri dell'ordinamento.

Inoltre è possibile:

- disporre di un motore di ricerca in base al titolo del corso, al docente proprietario, alle date di inizio e fine;
- filtrare l'elenco dei corsi in base all'iniziale del titolo dello stesso.

# **Gestione Iscrizioni**

In questa sezione il docente può iscrivere ai corsi gli utenti che:

- hanno fatto esplicita richiesta di iscrizione;
- sono stati iscritti direttamente dal docente che successivamente li ha esclusi.

#### **Iscrizione di utenti**

Per iscrivere degli utenti ad un corso bisogna:

- 1. Spuntare le caselle corrispondenti agli utenti da iscrivere;
- 2. Cliccare sull'icona ( ).

Per eliminare le richieste di iscrizione ripetere il passo 1 e cliccare sull'icona ( $\overrightarrow{ }$ ).

#### **2. Prenotazione Aule**

In questa sezione il docente può effettuare la prenotazione delle aule presenti nella struttura in cui vengono svolte le attività formative.

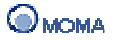

Nella pagina sono visualizzate le icone per:

- eseguire una nuova prenotazione ( $\langle \downarrow \downarrow \rangle$ );
- eliminare una prenotazione ( $\langle \bullet \rangle$ );
- selezionare tutte le prenotazioni ( $\leq$ ).

#### **Prenotazione di un'aula**

Per prenotare un'aula bisogna:

- 1. Cliccare sull'icona (
- 2. Impostare:
	- a. La destinazione, specificando se l'aula è destinata ad accogliere un'intera classe o un corso specifico;
	- b. La data di occupazione;
	- c. L'orario di inizio e fine dell'occupazione;
	- d. L'opzione per inviare una notifica agli iscritti;
- 3. Cliccare su  $(\Box$ ) per ricercare le aule disponibili in base ai criteri indicati;
- 4. Cliccare su ( ) per eseguire la prenotazione.

Al termine dell'operazione è visualizzato un messaggio di conferma. Cliccare su *Indietro* per visualizzare l'elenco delle prenotazioni.

È opportuno precisare che una prenotazione diventa effettiva solo nel momento in cui l'amministratore ne esegue l'abilitazione.

Lo stato di abilitazione è indicato dalle icone:

- $\bullet$  ( $\bullet$ ) per una prenotazione abilitata;
- $\left( \frac{\mu}{\mu} \right)$  per una prenotazione disabilitata.

È possibile modificare gli estremi d una prenotazione cliccando su  $\left(\bigcup_{i=1}^{\infty} \right)$ .

#### **3. Report**

La sezione **Report** consente ad ogni docente di monitorare l'andamento ed i progressi dei propri discenti, le attività svolte da essi, realizzare report personalizzati con l'ausilio di un Wizard a partire da una serie di template proposti.

Le varie tipologie di risorse consentiranno di ottenere, per esempio, dettagli sulle risorse con tempi di fruizione, numero di visite, dettagli sugli iscritti con tempi di fruizione, risultati dei test, attestati di partecipazione, ecc. La sezione si suddivide in:

• Report Corsi – per visualizzare una serie di report basati sui corsi;

- Report Studenti per visualizzare una serie di report sugli studenti iscritti ai propri corsi;
- Report Classi per visualizzare report relativi alle classi create (dettaglio utenti, dettaglio corsi assegnati).

# **4. Skill**

In questa sezione il docente ha la possibilità di definire degli skill, ovvero dei livelli di preparazione e competenza relativi a specifici concetti di un dizionario.

È opportuno precisare che uno skill può essere definito solo sulla base di un dizionario pubblico.

Nella pagina principale della sezione è visibile l'elenco di tutti gli skill creati e le icone che permettono di:

- aggiungere un nuovo skill ( $\langle \mathbf{\hat{P}} \rangle$ ;
- eliminare uno skill ( $\mathbf{R}$ );
- selezionare tutti gli skill presenti  $($

# **Creazione di uno Skill**

Per aggiungere un nuovo Skill è necessario:

- 1. Cliccare sull'icona Aggiungi Skill (  $\Box$ );
- 2. Indicare il nome e l'eventuale descrizione;
- 3. Cliccare sull'icona Aggiungi Concetti ( **)** visibile nella parte inferiore della pagina;
- 4. Selezionare il/i dizionario/i di interesse dalla lista presente a sinistra;
- 5. Selezionare il/i concetto/i appartenente/i al dizionario scelto al passo precedente, e indicare nel campo Soglia, il voto minimo che lo studente deve ottenere per poter acquisire lo skill, cliccare quindi sul bottone  $(\Box$  salva  $)$  che appare in basso;
- 6. Al termine della selezione dei concetti che compongono lo skill, cliccare sul bottone  $\left(\begin{array}{c}$  salva  $\end{array}\right)$  che appare in alto a destra.

Per ogni skill presente nell'elenco è possibile visualizzare:

- il nome;
- la descrizione:
- l'icona per la modifica degli skill (

L'elenco degli skill è ordinato, in maniera crescente, per nome.

In alternativa possibile ordinare l'elenco, in maniera crescente o decrescente, per Descrizione, cliccando sull'omonimo link.

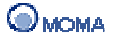

Infine è possibile:

- disporre di un motore di ricerca in base al nome dello skill o della descrizione;
- filtrare l'elenco degli skill in base all'iniziale del nome della stessa.

### **Ricerca di uno Skill**

In tale sottosezione, ogni il docente può indicare dall'apposito menù di selezione lo Skill (competenza) di interesse e cliccare sul bottone  $(\Box^{\text{val}})$  per avviare la ricerca degli utenti che ne sono in possesso.

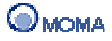

# **Le mie Classi**

In IWT, una classe virtuale è un ambiente in cui gli iscritti possono disporre di funzionalità per collaborare ed accedere ad un determinato percorso di studi. In questa area il docente visualizza una parte dell'elenco complessivo delle classi virtuali a cui appartiene, sia in qualità sia di docente creatore che di semplice studente o tutor.

In relazione alle classi create, il docente visualizza le icone per:

- modificare la classe  $(\triangleright)$ ;
- gestire i permessi degli utenti e visualizzare i compiti ( $\mathbb{Z}$ ).

Queste azioni sono disabilitate ( $\left( \right)$ ) per quelle classi a cui il docente appartiene come studente o tutor.

È possibile procedere alla creazione di una nuova classe cliccando sull'icona ( $\mathbb{R}$ ).

L'elenco completo delle classi presenti nella piattaforma è visualizzato cliccando su (more...). In questa sezione il docente può accedere alle proprie classi o iscriversi a quelle gestite da altri docenti.

Cliccando invece sul collegamento Gestione Classi si accede alla sezione in cui il docente visualizza le icone per:

- aggiungere una classe ( $\frac{1}{2}$ );
- selezionare tutte le classi ( $\leq$ );
- eliminare le classi selezionate  $(\bullet)$ :
- gestire i permessi degli utenti di una classe e visualizzare i compiti ( $\ll$ );
- modificare una classe selezionata  $(\triangleright)$ .

# **Creazione di una classe**

Per creare una **Classe** bisogna:

- 1. Cliccare sull'icona ( $\mathbb{R}$ ):
- 2. Inserire il Nome (obbligatorio) e la descrizione (il limite massimo di caratteri per il nome è 200);
- 3. Cliccare su  $(\Box$   $\Box$ ) e scegliere gli utenti da includere nella Classe (il creatore della Classe è un utente predefinito). Associare alla Classe gli utenti presenti cliccando su  $(\Box)$ . Per rimuovere l'associazione cliccare su  $(\Box)$  dall'elenco in basso;

4. Il docente può individuare un sottoinsieme specifico di utenti applicando dei filtri di ricerca quali: Nome, Descrizione, Skill posseduti, Lettera iniziale del Cognome. Si può indicare anche l'opzione Elenco completo per visualizzare tutti gli utenti.

Inoltre è attivabile anche una ricerca avanzata. Per avviare la ricerca è necessario: cliccare sul bottone  $($  Ricerca Avanzata ), indicare i parametri di interesse, ed infine cliccare su  $(\Box$ :

È anche possibile, cliccando sugli appositi bottoni, aggiungere/rimuovere l'insieme complessivo degli utenti individuato con i vari criteri di ricerca. Nel caso in cui non venga applicato nessun filtro di ricerca, i comandi hanno come effetto l'aggiunta/rimozione di tutti gli utenti.

In tutti i casi, comunque, l'aggiunta/rimozione ha effetto su tutti gli utenti dell'insieme, e non solo su quelli visualizzati nella pagina corrente.

Infine, cliccando sull'immagine associata all'utente, è visualizzata una finestra che riporta le informazioni relative al profilo, alle competenze e alle preferenze di apprendimento.

- 5. Cliccare su  $(\Box^{\text{avanti}})$  e scegliere fra gli utenti inclusi al passo precedente, quelli a cui si vuole attribuire il ruolo di tutor. Il tutor è un utente della classe che può eseguire parte delle operazioni di gestione concesse al creatore della classe (ovvero il docente). Selezionare i tutor cliccando su  $(\Box)$ . Per rimuovere l'associazione cliccare su (-) dall'elenco in basso;
- 6. Cliccare su  $(\Box_{\text{Avar}})$  e selezionare dall'apposito pannello i servizi che si desidera attivare nella Classe. È obbligatorio selezionare almeno un servizio;
- 7. Cliccare su  $(\sqrt{a^2\pi a} \cdot a^2)$  e modificare eventualmente, mediante drag e drop, l'ordine in cui i servizi sono visualizzati nell'ambiente di Classe;
- 8. Cliccare su  $($  salva  $)$ .

Nelle schermate più significative della procedura è presente l'icona (<sup>3</sup>) che permette di accedere all'help contestuale.

Per ogni classe creata è possibile:

- vedere la descrizione (cliccando su  $\text{H}$  quando è estesa);
- vedere e/o modificare la validità. L'icona ( $\Omega$ ) indica che non è presente un criterio specifico di validità temporale, mentre ( $\ddot{\bullet}$ ) indica che quella classe ha una certa validità che è possibile eventualmente modificare.

L'elenco delle classi è ordinato, in maniera crescente, per nome. In generale è possibile ordinare l'elenco, in maniera crescente o decrescente, per:

- nome, cliccando sul link Nome Classe;
- descrizione, cliccando sul link Descrizione.

Inoltre è possibile disporre di un motore di ricerca in base al nome della classe.

#### **Gestione degli utenti di una classe**

Quando il docente accede alla gestione degli utenti di una classe visualizza la schermata sequente.

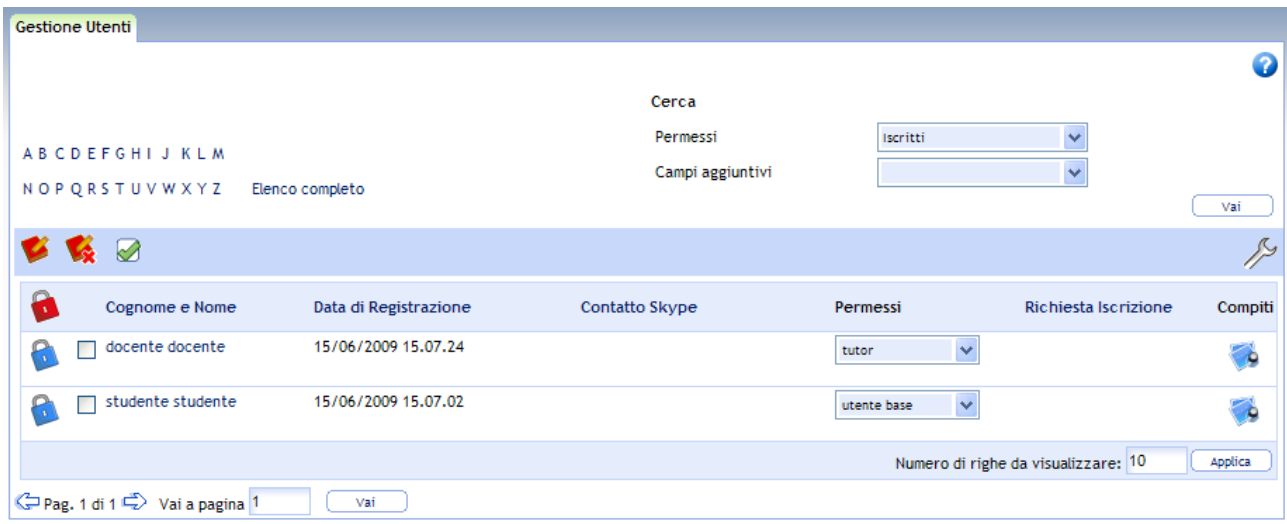

Per ogni utente presente nell'elenco sono visualizzate:

- le icone per eseguire/annullare l'iscrizione e per associare permessi ( $\blacksquare$ ,  $\blacksquare$ );
- l'icona per selezionare tutti gli utenti ( $\leq$ );
- l'icona per attivare la personalizzazione dei campi visualizzati ( $\gg$ ), così come illustrato in seguito;
- l'icona che denota lo stato di un utente (da iscrivere  $\blacksquare$ , iscritto  $\blacksquare$ ):
- il Cognome e Nome dell'utente;
- il menù Permessi per assegnare all'utente i permessi di uno specifico ruolo (utente base, tutor) e cambiare la tipologia di vista;
- l'icona relativa all'eventuale richiesta d'iscrizione;
- l'icona per visualizzare i compiti assegnati ( $\bullet$ ) e nel caso in cui siano stati svolti, correggerli;
- due Campi aggiuntivi (nell'esempio Data di Registrazione e Contatto Skype).

La sezione visualizza l'elenco degli utenti iscritti alla classe. È possibile modificare questa impostazione e visualizzare insiemi specifici di utenti in funzione dei permessi posseduti selezionando dal menù Permessi la voce opportuna e cliccando su  $(\Box^{\text{val}})$ .

# **Personalizzazione dei Campi aggiuntivi ( )**

Fra i campi visualizzati nella schermata, quelli appartenenti all'insieme dei Campi aggiuntivi, possono essere sostituiti con altri dello stesso insieme, modificando così i campi visualizzati.

L'elenco dei campi aggiuntivi è il seguente.

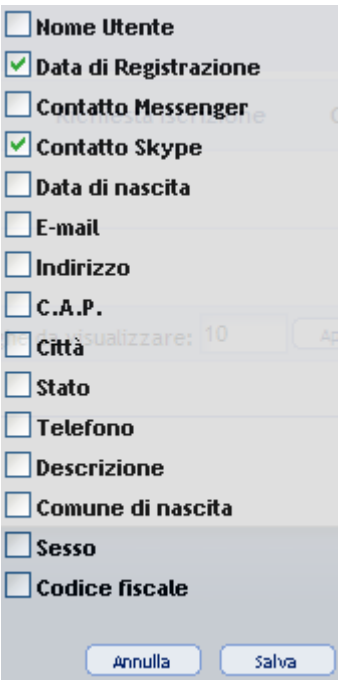

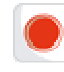

#### **Importante**

L'insieme dei Campi aggiuntivi non comprende: **Cognome Nome**, **Permessi**, **Richiesta Iscrizione** e **Compiti**, che non possono essere sostituiti.

È possibile selezionare solo **2 attributi** fra quelli disponibili nell'elenco.

#### **Funzionalità per i Campi aggiuntivi**

Sui Campi aggiuntivi è possibile applicare un ordinamento ed eseguire ricerche.

Per eseguire una ricerca su di un Campo aggiuntivo:

- 1. Selezionare dal menù il Campo di interesse;
- 2. Immettere il parametro della ricerca nell'apposita area;

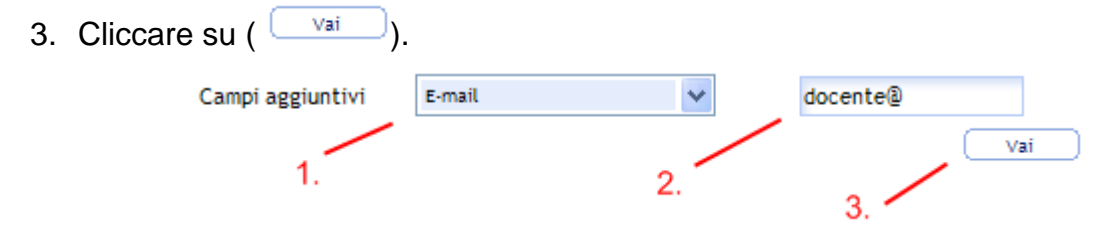

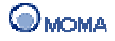

#### **Esempio di personalizzazione degli attributi**

Il docente vuole sostituire gli attributi Data di Registrazione e Contatto Skype (visualizzati nella schermata precedente) con Nome Utente ed E-mail. La sequenza delle operazioni da realizzare è la seguente:

- 1. Cliccare su  $(\mathbb{Z}^3)$ :
- 2. Selezionare le caselle associate agli attributi Nome Utente ed E-mail;
- 3. Cliccare su  $(\Box$ <sup>salva</sup>).

La nuova visualizzazione sarà:

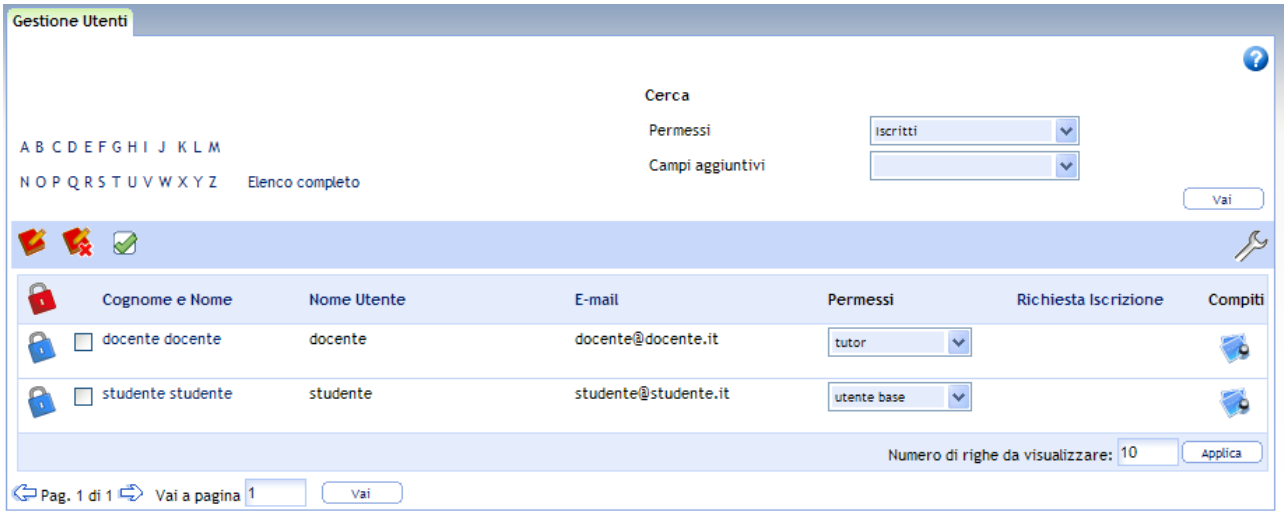

#### **Abilitazione di una richiesta d'iscrizione alla classe**

Per abilitare una richiesta d'iscrizione alla classe:

- 1. Selezionare dal menù Permessi la voce In attesa di iscrizione;
- 2. Cliccare su  $(\Box$  vai );
- 3. Selezionare dall'elenco sottostante l'utente per cui abilitare la richiesta;
- 4. Cliccare dalla barra superiore su Iscrivi utente (  $\blacktriangleright$ ).

#### **Attribuzione dei permessi**

Per associare dei permessi ad un utente della classe bisogna:

- 1. Spuntare la casella associata all'utente;
- 2. Selezionare dal menù Permessi il nuovo ruolo;
- 3. Cliccare su ( $\geq$ ) per assegnare i permessi associati al nuovo ruolo.

#### **Annullamento dell'iscrizione di un utente alla classe**

Per annullare l'iscrizione di un utente alla classe:

- 1. Selezionare dall'elenco degli utenti iscritti quello per cui annullare la richiesta;
- 2. Cliccare dalla barra superiore su Annulla iscrizione ( $\langle \rangle$ ).

#### **Funzioni di supporto**

L'elenco è ordinato, in maniera crescente, per Nome e Cognome dell'utente. In generale è possibile ordinare l'elenco, in maniera crescente o decrescente, per:

- Nome dell'utente, cliccando sul link Nome e Cognome;
- Descrizione, cliccando sul link Descrizione;
- Richiesta di iscrizione, cliccando sul link Richiesta di Iscrizione;

Inoltre è possibile:

- disporre di un motore di ricerca per cercare un utente in base al nome e/o al permesso;
- filtrare l'elenco degli utenti in base all'iniziale del nome dello stesso.

#### **Servizi di una classe**

L'insieme dei servizi che è possibile attivare in una classe sono riportati nella sezione IWT Contesti e servizi. A questi, si aggiunge il servizio ai Corsi.

#### **Gestione dei Corsi in una Classe**

La gestione dei corsi di una classe avviene nella sezione Corsi di una classe. Il docente può

- assegnare un corso  $(\sqrt{P})$ :
- selezionare/deselezionare tutti i corsi ( $\Box$ ,  $\Box$ ):
- eliminare i corsi selezionati ( $\langle \bullet \rangle$ ).

#### **Assegnazione di un corso**

Un corso può essere assegnato ad una classe solo quando è pubblicato nel catalogo. Per eseguire l'operazione bisogna:

- 1. Cliccare su  $(\sqrt{2})$ :
- 2. Selezionare il corso dalla sezione Corsi disponibili;
- 3. Cliccare sul bottone  $(\sqrt{p_{\text{assegna}}})$ .

Da questo momento il corso è disponibile agli iscritti alla classe. Nel caso si voglia annullare subito l'assegnazione è necessario cliccare sull'icona ( );

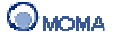

#### **Fruizione di un corso**

Il docente può fruire un corso che ha assegnato alla sua classe, cliccando su ( $\overline{2}$ ) e visualizzando così le risorse che lo compongono.

In riferimento ad ogni risorsa è possibile:

- visualizzare un'anteprima e/o prelevare il contenuto, cliccando sull'icona associata;
- aggiungere un segnalibro che sarà poi visibile nella sezione Segnalibri, cliccando su  $(\overrightarrow{\lambda_{s}})$ ;
- cercare delle risorse alternative, cliccando su  $($
- visualizzare il Rating e cliccando su ( $\#$  $\#$  $\#$  $\#$ ) aggiungere un commento alla risorsa;
- visualizzare lo stato di fruizione;
- cliccare su  $\left(\sum\right)$  per accedere alla pagina in cui poter lasciare una nota.

# **I miei Corsi**

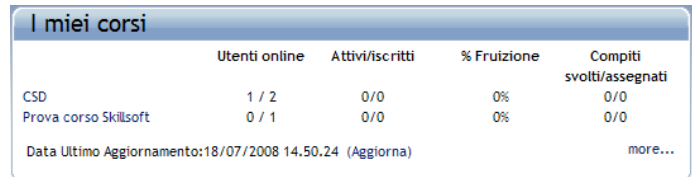

In questa area il docente visualizza una parte dell'elenco complessivo dei corsi che ha pubblicato nel catalogo. I corsi sono visualizzati in ordine lessicografico crescente rispetto al nome.

Sono riportati:

- il nome del corso;
- gli utenti online iscritti al corso;
- gli utenti attivi/iscritti (coloro che hanno compiuto qualche attività);
- la percentuale media di fruizione del corso;
- i compiti svolti/assegnati (i compiti svolti dagli studenti su quelli assegnati dal docente alla classe).
- Data dell'ultimo aggiornamento.
- Collegamento alla voce Aggiorna per eseguire l'aggiornamento delle statistiche visualizzate.

Posizionando il cursore sul nome del corso è possibile visualizzare una scheda con statistiche più dettagliate.

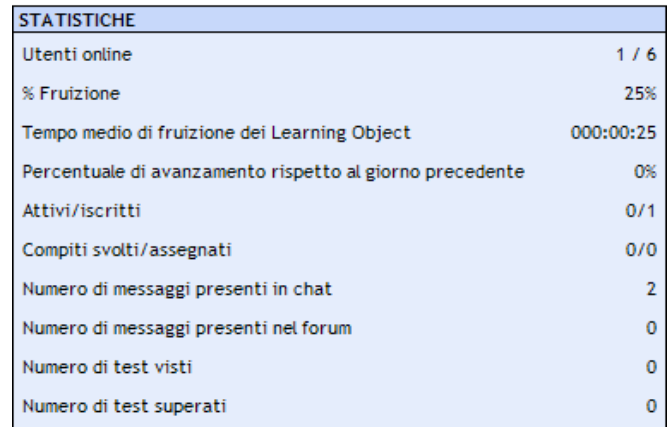

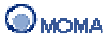

### **Catalogo corsi**

L'elenco completo dei propri corsi pubblicati (catalogo) è visualizzato cliccando su (more...).

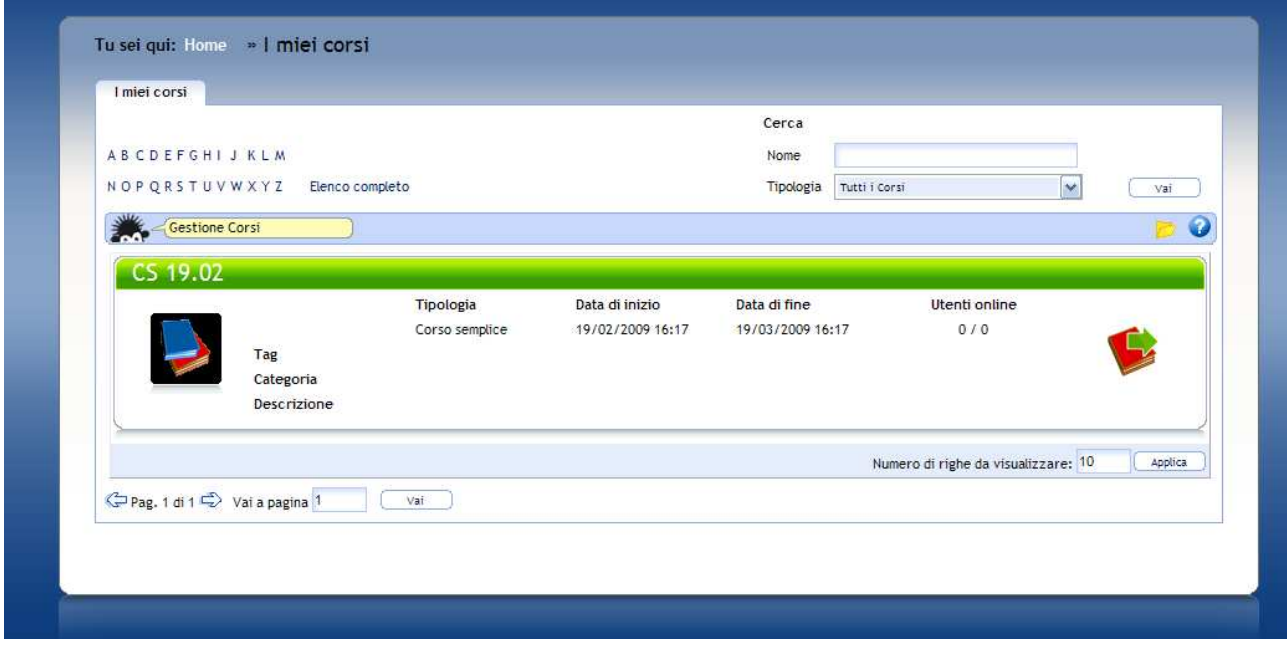

In questa sezione il docente può:

- accedere al dettaglio di un corso cliccando sul nome del corso o sull'icona ( $\blacktriangleright$ );
- visualizzare la descrizione dettagliata (se presente) cliccando su  $(\bullet)$ .

Altre informazioni visibili sono:

- La copertina del corso;
- Tag, categoria e descrizione (se indicati nella di creazione del corso);
- Tipologia del corso;
- Data di inizio;
- Data di fine;
- Utenti iscritti al corso online.

In riferimento a quei corsi per cui è stata inviata la richiesta di pubblicazione e si è in attesa di pubblicazione nel catalogo si visualizza l'icona ( $\blacktriangleright$ ).

#### **Funzioni di supporto**

L'elenco è ordinato per tipologia (pubblicato/in attesa di pubblicazione), e per ogni tipologia, in maniera crescente, per nome del corso.

Inoltre è possibile:

- disporre di un motore di ricerca in base al nome e/o alla tipologia di un corso;
- filtrare l'elenco dei corsi in base all'iniziale del nome della stesso.

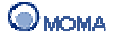

#### **Elenco strutturato**

Dalla visualizzazione lineare, il docente può passare a quella denominata Elenco strutturato (cliccando sull'icona  $\Box$ ).

In questa modalità i corsi sono visualizzati come nodi di una struttura ad albero. Ogni corso è associato ad un'icona che ne illustra lo stato.

Gli stati possibili sono:

- corsi pubblicati ( );
- corsi per cui il docente è in attesa di pubblicazione ( ).

In riferimento ad uno specifico corso selezionato, il docente può:

• visualizzare la pagina dei dettagli, cliccando sull'icona (  $\rightarrow$  ).

Infine il docente può:

- espandere l'albero per visualizzare tutti i corsi, cliccando sull'icona ( );
- aggiornare la visualizzazione del catalogo, cliccando sull'icona ( ).

Il docente può navigare tra i nodi e visualizzare i corsi associati alle diverse aree.

È possibile visualizzare il catalogo nella modalità originale cliccando sull'icona ( $\equiv$ ).

#### **Dettaglio di un corso**

Alla sezione di dettaglio di un corso il docente accede oltre ai modi indicati prima, anche cliccando direttamente sul nome del corso visualizzato nell'apposita area di Homepage.

La sezione si suddivide in:

- Corso
- Iscritti
- Compiti per casa
- Messaggi

#### **Corso**

In questa sezione il docente può:

- visualizzare le statistiche dettagliate;
- accedere all'anteprima di fruizione, cliccando su (84).

#### **Iscritti**

In questa sezione il docente può:

• abilitare/disabilitare gli studenti al corso ( $\mathbb{R}$  /  $\mathbb{R}$ ) in maniera equivalente a quanto illustrato nella specifica sezione di offerta formativa;

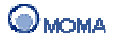

- inviare messaggi cliccando sull'e-mail;
- visualizzare il numero di compiti da fare/da correggere/corretti;
- visualizzare l'elenco completo dei compiti cliccando su (  $\bullet$  ).

### **Compiti per casa**

In questa sezione il docente può:

- assegnare un compito per casa (
- selezionare tutti i compiti ( $\bullet$ ):
- eliminare i compiti selezionati  $(\mathbf{w})$ ;
- assegnare/rimuovere una scadenza al compito ( $\boldsymbol{\Phi}$  /  $\boldsymbol{\Phi}$ ).

#### **Importante**

Per assegnare un compito per casa è necessario che il responsabile del Corso abbia creato le risorse appropriate con la procedura: Creare i Compiti per casa.

Per assegnare un compito al corso:

- 1. Cliccare sull'icona (
- 2. Selezionare dalla sezione Risorse Disponibili i compiti da assegnare;
- 3. Cliccare su  $($
- 4. Cliccare su  $($  salva ) per confermare l'assegno.

Per assegnare una scadenza al compito:

- 1. Cliccare sull'icona ( $\delta$ ):
- 2. Indicare gli estremi della scadenza (Data e ora Inizio/Data e ora Fine);
- 3. Indicare eventualmente se la scadenza è obbligatoria;
- 4. Selezionare il compito a cui applicare la scadenza;
- 5. Cliccare su  $(\sqrt{c}$ <sup>conferma</sup>).

#### **Correzione di un Compito per casa nel contesto Corso**

Per correggere un compito per casa assegnato agli iscritti ad un Corso:

- 1. Accedere al Corso;
- 2. Selezionare la sezione Iscritti;

Al click è visualizzata la schermata riportata in seguito. La sezione elenca gli iscritti al Corso e il dettaglio numerico riguardo ai: Compiti Corretti, da Correggere, da Fare.

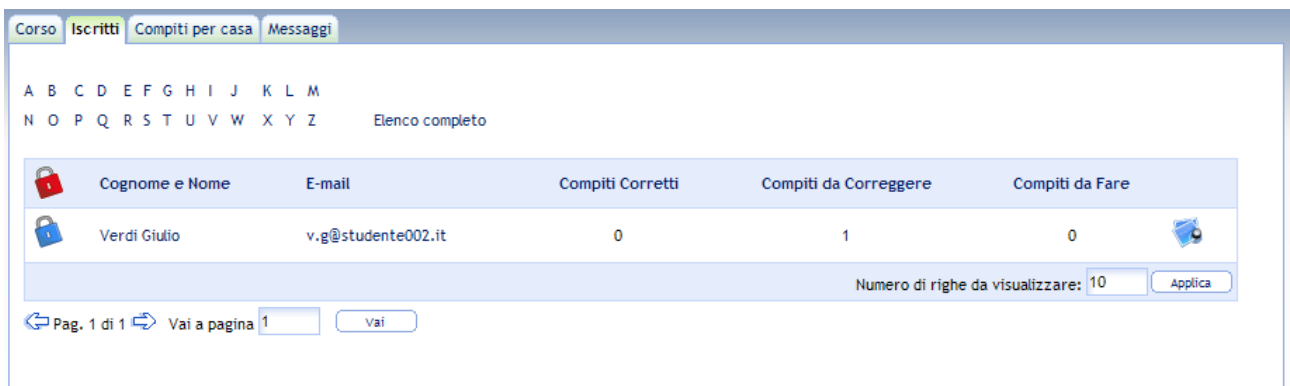

3. Cliccare su ( $\frac{1}{2}$ ) in relazione all'utente a cui si vuole correggere il compito;

Al click è visualizzata la schermata riportata in seguito. La sezione elenca i compiti per casa assegnati all'utente specifico.

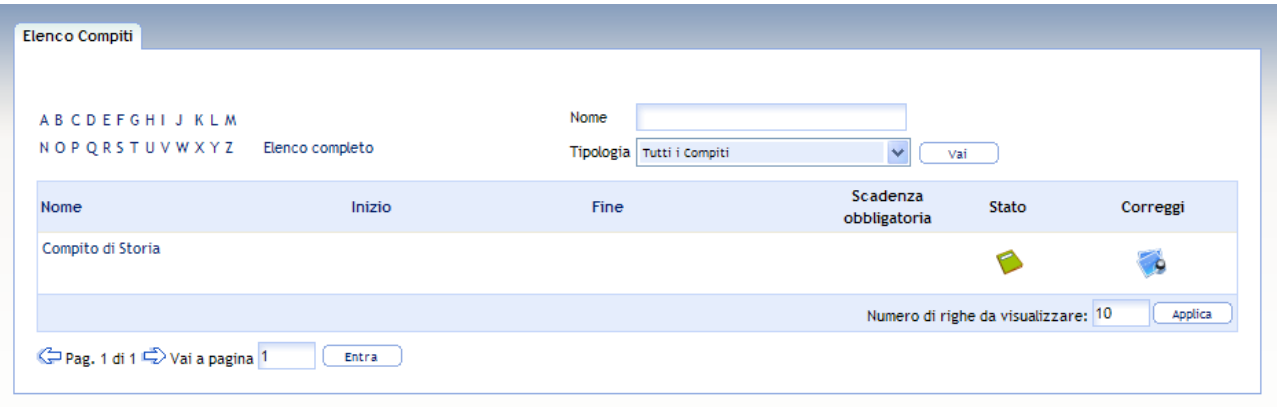

L'icona ( ) evidenzia che il compito è da correggere.

4. Cliccare su (<sup>4.</sup> ) per accedere alla correzione;

Al click è aperta una nuova finestra, in cui sono indicati il testo del compito, lo svolgimento e la sezione per la stesura del giudizio (riportata in seguito).

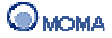

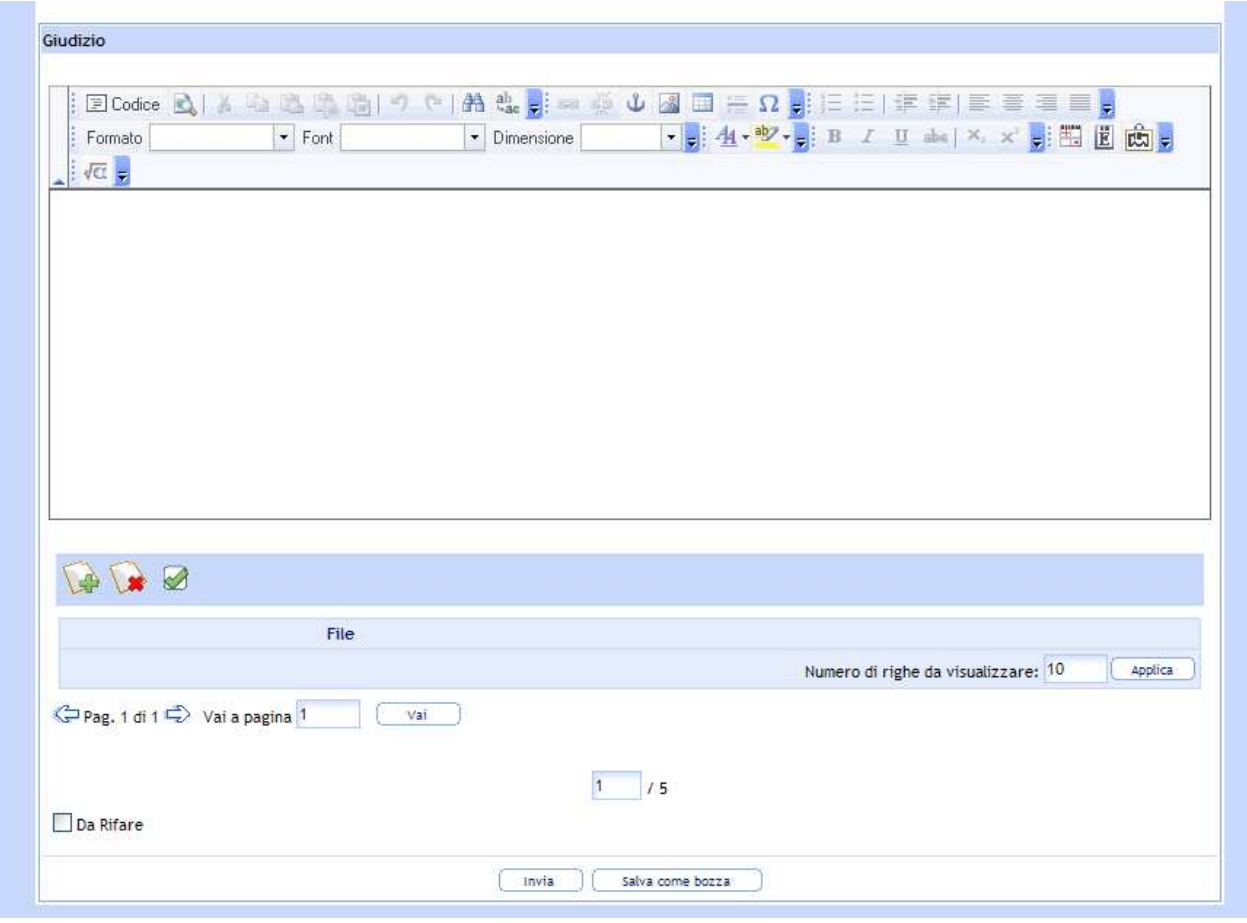

- 5. Scrivere il giudizio (per le funzionalità dell'editor FCK consultare la sezione Utilizzo dell'Editor in Appendice);
- 6. Indicare il punteggio nel campo  $\left( \frac{1}{1} \right)^{1/5}$ ):
- 7. Spuntare la casella ( $\Box$ <sup>Da Rifare</sup>) se necessario (sarà inviata una notifica all'utente);
- 8. Cliccare su  $(\overline{\phantom{a}^{\text{Invia}}})$  per confermare la correzione e inviare una notifica all'utente. Cliccare su  $($   $\frac{Salka \text{ come boxza}}{a}$  invece, nel momento in cui si vuole solo salvare la correzione in bozza, per completarla successivamente;

Al click è visualizzata la schermata riportata in seguito.

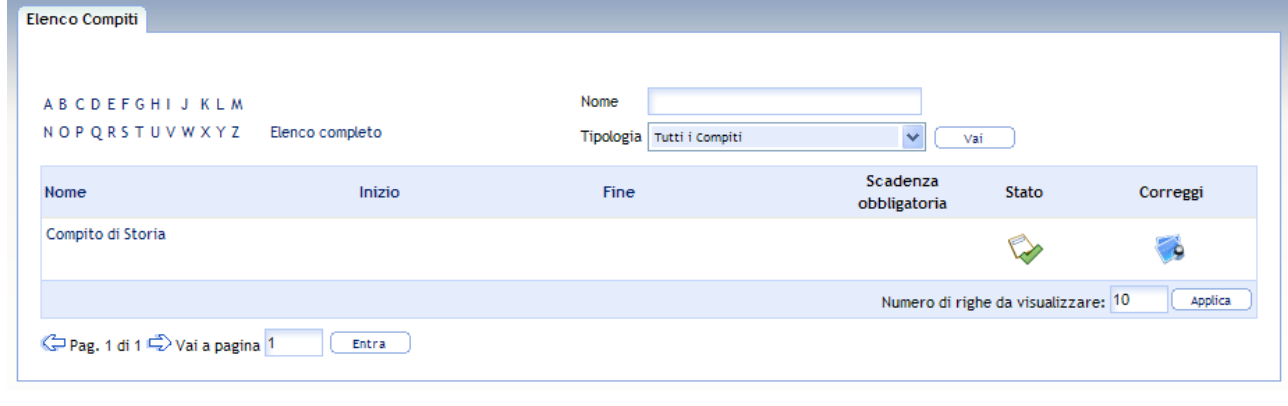

L'icona ( ) evidenzia che il compito è stato corretto.

# **Messaggi**

In questa sezione il docente può inviare messaggi agli iscritti al corso.

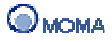

# **Le mie news**

In questa sezione il docente prende visione di tutte le news (link, filmati, informazioni, contenuti, etc.) pubblicate dall'amministratore del sistema.

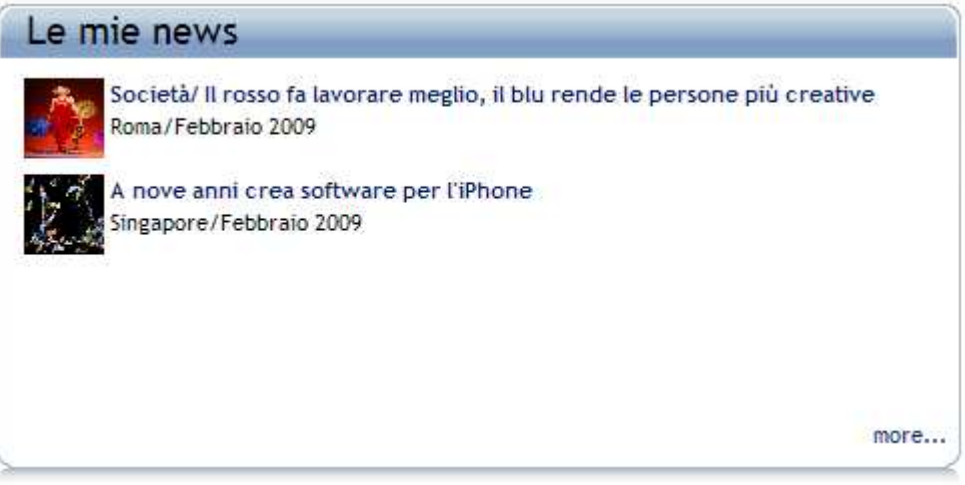

# **Tag Cloud**

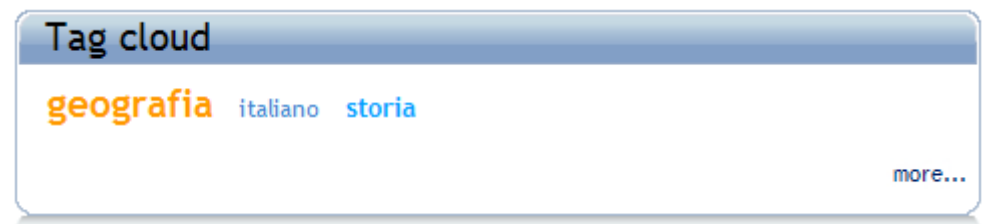

Le cosiddette nuvole di tag (tag cloud in Inglese), sono una rappresentazione visiva delle etichette (tag) o parole chiave usate nei contenuti e documenti realizzati, importati e condivisi all'interno della piattaforma.

La lista è presentata in ordine alfabetico, con la caratteristica di attribuire un font più grande e di colore diverso alle parole chiave per cui vi sono più occorrenze.

**Cliccando su ogni tag** si attiva una ricerca che utilizza il tag come parametro e consente di visualizzare l'elenco delle risorse (condivise e non) per cui quel tag è incluso nel nome, nella descrizione, e naturalmente nell'insieme dei tag associati.

Per ogni risorsa è possibile:

- cliccare sul collegamento associato al nome della risorsa e visualizzarne un'anteprima;
- cliccare sul collegamento associato al proprietario della risorsa per inviare un'email;
- cliccare su  $\left( \bullet \right)$  e visualizzare una scheda informativa:
- visualizzare il Match Rate (ovvero il livello di aderenza fra i termini indicati e quella risorsa specifica).

**Cliccando su** (more...) si accede all'Area Condivisa ed è possibile:

- visualizzare l'elenco di tutte le risorse condivise indipendentemente dai tag;
- importare file da condividere con gli altri cliccando su  $($   $\bullet$   $)$ ;

• creare collezioni ( ) utilizzando anche risorse/file non propri.

Inoltre è possibile accedere anche agli altri servizi della sezione Comunica/Collabora.

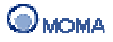

# **Organizzazione della conoscenza**

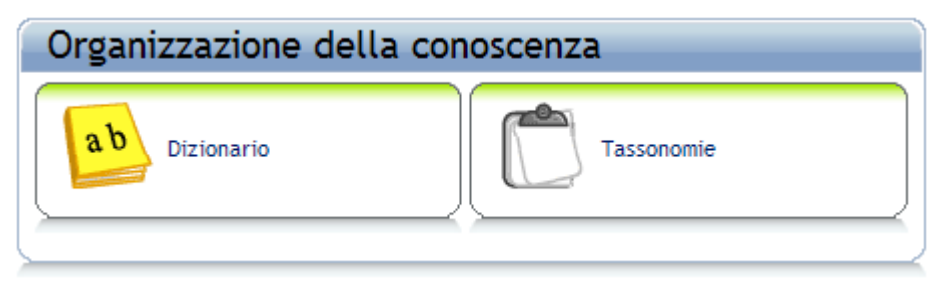

In questa sezione è possibile gestire la raccolta dei dizionari e delle tassonomie, al fine di organizzare i concetti necessari per la spiegazione di determinati argomenti ( dizionario) ed indicizzare le annotazioni lasciate dagli altri utenti sulle proprie risorse ( $\Box$ tassonomie).

# **1. Dizionario**

In IWT, un **Dizionario** è un elenco di **Concetti** costituenti un dominio di conoscenza, da cui i docenti possono attingere per creare un'**Ontologia** (una mappa concettuale che mette in relazione gli argomenti di una materia).

#### **Condivisione di un dizionario**

La condivisione dei dizionari è una funzionalità disponibile esclusivamente a quei docenti a cui è attribuito anche il ruolo di KnowledgeManager.

Sostanzialmente questo ruolo dà la possibilità al docente di pubblicare un proprio dizionario, e renderlo quindi utilizzabile anche agli altri docenti per le operazioni di metadatazione delle risorse.

Naturalmente il docente può ritirare un dizionario pubblico ma, l'operazione è realizzabile solo nel momento in cui questo non sia stato utilizzato da nessun altro docente per la metadatazione delle proprie risorse.

#### **Informazioni generali**

All'accesso alla sezione, il docente visualizza le icone per:

- aggiungere un dizionario ( $\sqrt{2}$ );
- importare un dizionario (

# **Creazione di un Dizionario**

Per creare un Dizionario bisogna:

- 1. Cliccare su Dizionario (  $\frac{a^{b}}{c^{c}}$  ) dalla sezione Organizzazione della conoscenza;
- 2. Cliccare sull'icona Aggiungi Dizionario (

Al click è visualizzata una pagina in cui sono presenti i campi per inserire il nome del nuovo dizionario e una descrizione; e il sottoelenco dei concetti ad esso afferenti.

- 3. Inserire il nome (il limite massimo di caratteri è 50);
- 4. Inserire eventualmente la descrizione (il limite massimo di caratteri è 200);
- 5. Per inserire i concetti nell'elenco cliccare sull'icona Aggiungi Concetto ( ) dalla sezione Elenco dei concetti;
- 6. Inserire il nome del concetto (il limite massimo di caratteri è 50);
- 7. Inserire eventualmente la descrizione del concetto (il limite massimo di caratteri è 200);
- 8. Cliccare sul bottone  $($   $\circ\ast$  ) per confermare l'aggiunta del concetto oppure su  $(\Box$   $)$  per annullare;

I passi 5-6-7-8 devono essere ripetuti per ogni concetto che si vuole aggiungere al dizionario.

9. Cliccare sul bottone  $($  salva  $)$  per salvare il dizionario.

Al click IWT salva il Dizionario e lo inserisce nell'elenco dei dizionari disponibili.

Si precisa che non è possibile modificare o cancellare un dizionario, se esso è utilizzato per la rappresentazione di una qualche Ontologia o Skill.

Per ogni dizionario creato e presente nell'elenco si visualizzano:

- Nome;
- Descrizione;
- Proprietario;
- l'indicazione relativa allo stato di pubblicazione;
- le icone associate alle operazioni di Pubblicazione/Depubblicazione (solo per il docente che è KnowledgeManager);
- l'icona (  $\left(\frac{1}{2}\right)$  per eliminare il dizionario;
- l'icona ( ) per modificare il dizionario;
- l'icona ( ) per esportare il dizionario.

#### **Importante**

Non è possibile modificare/eliminare un concetto utilizzato da almeno una risorsa.

Non è possibile eliminare un dizionario che comprende un concetto utilizzato da almeno una risorsa.

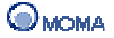

Inoltre cliccando sul nome del dizionario è possibile visualizzare tutti i concetti in esso elencati.

In generale è possibile ordinare l'elenco, in maniera crescente o decrescente, per:

- Nome del dizionario, cliccando sul link Nome;
- Descrizione, cliccando sul link Descrizione Dizionario;
- Proprietario, cliccando sul link Proprietario.

Inoltre è possibile:

- disporre di un motore di ricerca dei dizionari in base a:
	- o Nome;
	- o Descrizione;
	- o Proprietario.

#### **Pubblicazione di un Dizionario**

Il docente che è anche KnowledgeManager pubblica un proprio dizionario cliccando

sull'icona Pubblica (

La depubblicazione avviene cliccando sull'icona Depubblica (

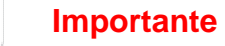

Non è possibile depubblicare o eliminare un proprio dizionario pubblico quando questo è utilizzato da altri docenti.

Non è possibile pubblicare un dizionario il cui nome è equivalente a quello di un altro dizionario pubblico.

# **Categoria**

Da Dizionario è possibile accedere anche alla sezione Categoria. Tale sezione consente di aggiungere o eliminare nuove categorie per specificare l'ambito di appartenenza degli argomenti trattati. Il campo Categoria si ritrova nelle Informazioni generali, quando si crea una risorsa. Le icone che si visualizzano consentono di:

- aggiungere una Categoria (
- selezionare tutte le Categorie ( $\leq$ );
- eliminare le Categorie selezionate (

Si precisa che nell'elenco il docente visualizza tutte le Categorie create anche dagli altri docenti.

# **2. Tassonomia**

In IWT, una tassonomia è una raccolta delle annotazioni ( $\rightarrow$ ) fatte alle risorse. Le annotazioni lasciate dagli utenti vengono indicizzate per contesto (Gruppi, Corsi, Classi create dal docente) in base alla scelta fatta dall'autore della tassonomia in Associa.

Quando un utente lascia una nota su una risorsa può decidere a quale tipologia di annotazione associarla in base alla tassonomia (ad esempio indicizzare la sua nota come commento, critica, etc.). In questo modo la ricerca delle note può avvenire rapidamente da parte del docente, filtrando le annotazioni per contesto o tipologia.

Si definisce MASTER, la tassonomia di default che suggerisce le tipologie di base di annotazione per quelle note, rilasciate a diversi contesti (Classe, Gruppo o Corso), a cui non è stato associato nessun tipo di nota ed è accessibile solo dall'Amministratore.

Inoltre, è possibile clonare una tassonomia, cioè utilizzare lo stesso modello di tassonomia creato da un altro docente, che l'ha resa pubblica e quindi condivisibile.

Nella sottosezione Tassonomia, il docente visualizza le icone per:

- creare una nuova tassonomia ( $\langle \downarrow \downarrow$ ):
- modificare una tassonomia  $(\triangleright)$ ;
- clonare una tassonomia  $($

#### **Creazione di una Tassonomia**

Per creare una Tassonomia bisogna:

- 1. Cliccare su Tassonomie ( ) dalla sezione Organizzazione della conoscenza;
- 2. Cliccare sull'icona Nuova tassonomia (

Al click è visualizzata una pagina in cui sono presenti i campi per inserire:

- o il nome della nuova tassonomia;
- o la descrizione;
- o il check per consentire le annotazioni libere (in tal caso gli utenti che annotano la risorsa non sono tenuti a specificare il contesto e la tipologia della nota);
- o il check per renderla attiva;
- o il check per renderla pubblica.
- 3. Indicare il nome (eventualmente la descrizione);
- 4. Impostare i check secondo le proprie preferenze;
- 5. Cliccare su  $\left( \Box \right)$  per accedere al passo successivo in cui:
	- o definire il tipo di annotazione;
- o scegliere se rendere attivo il campo di tipologia spuntando il check e cliccando su (Conferma).
- 6. Cliccare su  $\left(\frac{Salka}{a}\right)$  per salvare la tassonomia.

Per ogni tassonomia creata e presente nell'elenco si visualizzano:

- Nome;
- Proprietario;
- l'indicazione Tassonomia Master (cioè se la tassonomia è stata creata dall'amministratore del sistema);
- l'icona per inviare un messaggio al proprietario della tassonomia (

In generale l'elenco delle tassonomie è presentato in ordine alfabetico per nome della tassonomia.

### **Associazione di una Tassonomia**

Per associare una tassonomia:

- 1. Accedere alla sottosezione Associa tassonomia;
- 2. Scegliere tra l'elenco di corsi, gruppi e classi create quelle a cui associare la tassonomia, cliccando sul menu a tendina.

### **Analisi di una Tassonomia**

Per analizzare una tassonomia:

- 1. Accedere alla sottosezione Analisi;
- 2. Scegliere la tassonomia che si vuol analizzare;
- 3. Scegliere il tipo di nota contenuto nella tassonomia;
- 4. Cliccare su  $($   $($  Cerca note).

Tale operazione permette al docente di ricercare le annotazioni fatte per contesto e tipologia.

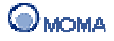

# **Sondaggio**

In questa sezione il docente può partecipare al sondaggio pubblicato dall'amministratore.

Per votare in un Sondaggio bisogna effettuare una scelta tra quelle disponibili e cliccare sull'icona ( $\frac{\text{total}}{\text{total}}$ ).

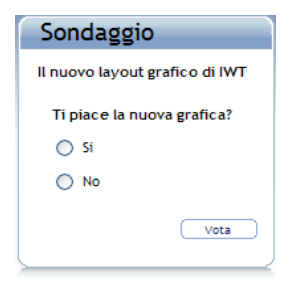

Dopo la votazione è possibile visualizzare le statistiche sulle preferenze calcolate in tempo reale in base alle risposte fornite dagli utenti.

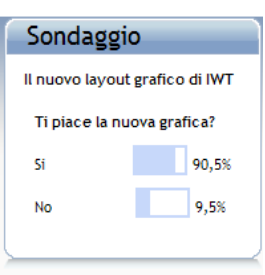

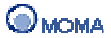

# **Le mie risorse**

Nella sezione **Le mie risorse** il docente può creare o amministrare le diverse tipologie di risorse didattiche da inserire all'interno dei propri corsi.

Le tipologie di risorse didattiche che è possibile creare sono:

- **Risorse per l'apprendimento** (unità didattica, ipertesto, streaming audio/video, unità di learning IMS-LD, forum, FAQ, sondaggio, lezione, modulo didattico, Risorsa MS Office);
- **Risorse per la verifica** (compiti a casa, domanda a corrispondenza, domanda a completamento, domanda a risposta multipla, domanda a scelta multipla, domanda vero/falso, esercizio di traduzione, esercizio di dettato, test);
- **Risorse per la conoscenza** (ontologia, ontologia contestualizzata, reticolo narrativo);
- **Corsi** (corso semplice, attività temporizzata, corso personalizzato, corso AICC, corso SCORM 1.2, corso SCORM 1.3/2004, OFAL );
- **Collezioni** (raccolte di risorse).

Il docente accede all'ambiente di gestione:

- Cliccando sull'icona o collegamento associato alla specifica risorsa, visualizzando così l'ambiente legato a quel tipo di risorsa;
- Cliccando sul collegamento associato alla tipologia (Risorse di apprendimento, Risorse per la verifica, ecc.), visualizzando così l'ambiente legato a quella categoria di risorse.
- Cliccando su (more...), visualizzando l'ambiente legato a tutte le tipologie di risorse.

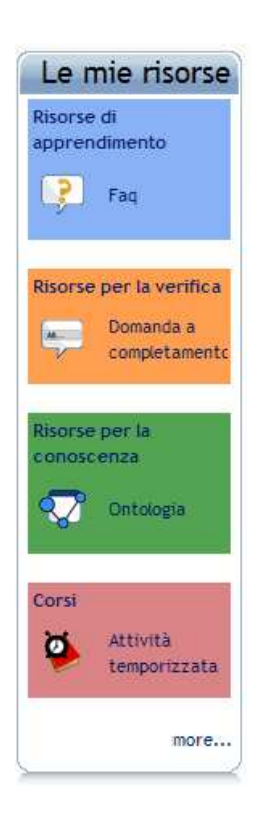

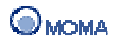

## **Ambiente di gestione**

L'ambiente comprende:

Il menù di accesso per categorie.

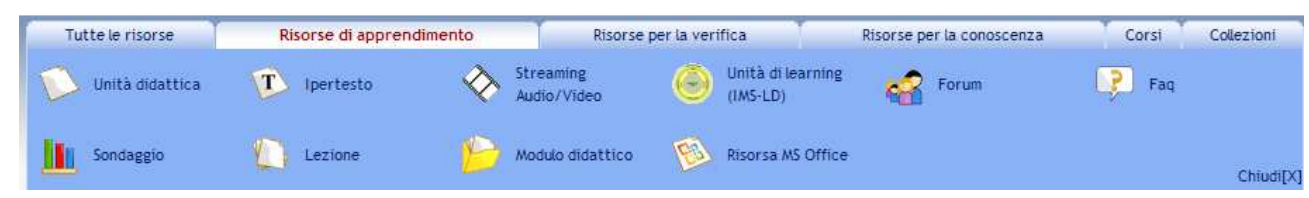

#### I pannelli di funzione.

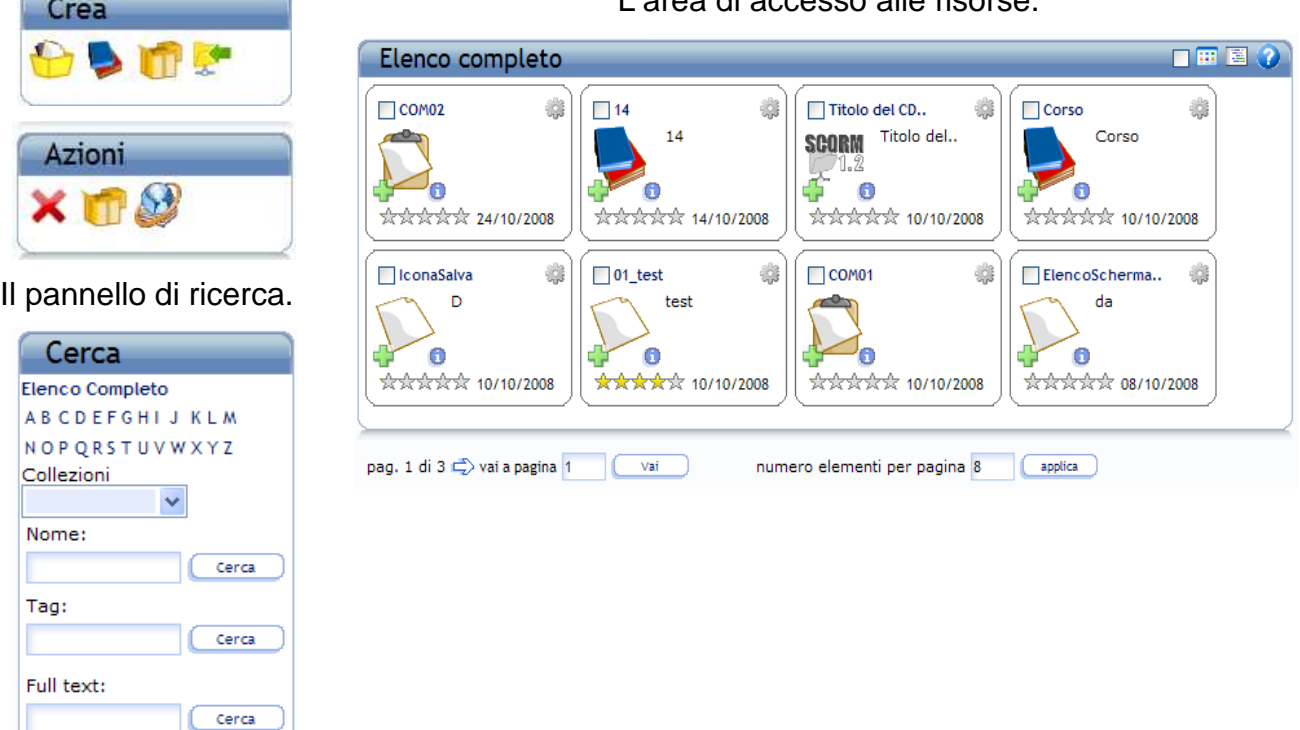

# L'area di accesso alle risorse.

# **1. Crea**

Ricerca Avanzata

Cerca

Descrizione:

In questa sottosezione il docente può creare le diverse tipologie di risorse didattiche  $(\bigodot)$ , un Corso semplice ( $\blacktriangleright$ ), le Collezioni di risorse ( $\Box$ ) o importare quelle risorse in formato ZIP che sono state precedentemente esportate da IWT ( $\leftarrow$ ).

La procedure per la creazione di una risorsa è composta da tre step descritti nel seguito.

### **Primo step: Scegliere la tipologia di risorsa da creare**

Dalla barra in alto in cui sono elencate le categorie (Tutte le risorse, Risorse per l'apprendimento, Risorse per la verifica, Risorse per la conoscenza, Corsi, Collezioni);

oppure

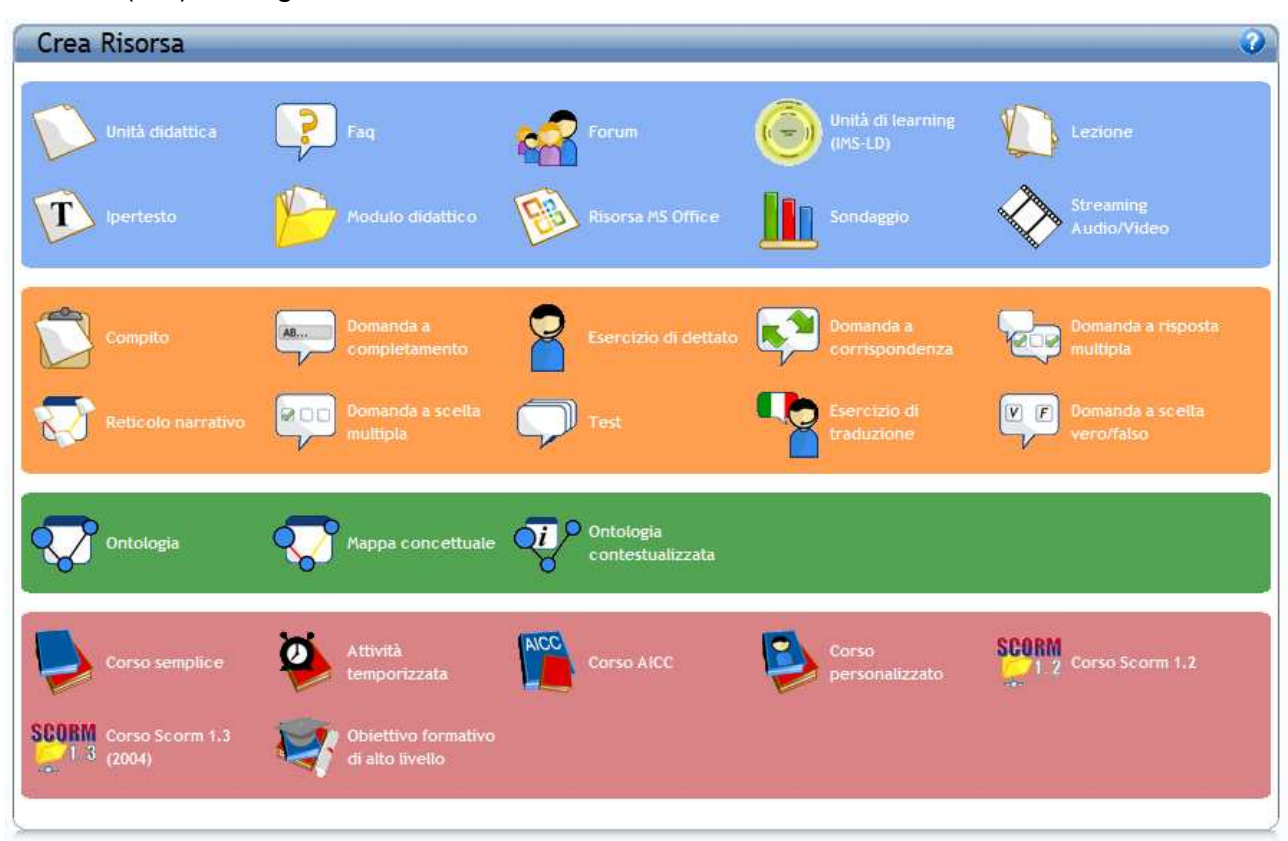

Cliccare su  $\binom{1}{k}$  e scegliere tra l'elenco delle risorse:

- **Unità didattica:** Contenuto costituito da file ipertestuali e/o multimediali da caricare attraverso operazioni di upload o create direttamente on line;
- • **Ipertesto:** Contenuto in cui è possibile gestire/creare in automatico collegamenti ipertestuali;
- • **Streaming Audio/Video:** Contenuto audio o video trasmesso in streaming in fase di fruizione ;
- • **Unità di Learning IMS-LD:** Unità didattica rispondente alle specifiche IMS Learning Design v.1.0;
- **Em** Forum: Discussioni libere a cui è possibile associare un moderatore;
- **FAQ: Frequently Asked Questions;**
- • **Sondaggio:** Strumento per raccogliere risposte su domande, e fornire statistiche in tempo reale;
- • **Lezione:** Può aggregare risorse per l'apprendimento e risorse per la verifica;
- • **Modulo didattico:** Può aggregare lezioni, risorse per l'apprendimento, risorse per la verifica;

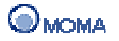

- • **Risorsa MS Office:** tipologia di risorsa creata a partire da un file di formato Word o PowerPoint;
- • **Compito:** Compiti a risposta aperta ovvero elaborati da assegnare agli utenti. La valutazione non è automatica, ma a cura del docente;
- **•**<br>**Domanda a corrispondenza:** Tipologia di domanda che consente di mettere in corrispondenza elementi situati su due colonne. La fruizione avviene in un Test;
- • **Domanda a completamento:** Tipologia di domanda in cui bisogna riempire gli spazi vuoti. La fruizione avviene in un Test;
- **••••**<br>**Domanda a scelta multipla:** Tipologia di domanda a scelta multipla in cui solo una risposta è corretta. La fruizione avviene in un Test;
- • **Domanda a risposta multipla:** Tipologia di domanda a risposta multipla di cui più di una scelta è corretta. La fruizione avviene in un Test,
- $EE$ • **Domanda a scelta vero/falso:** Tipologia di domanda con due scelte di cui una sola è corretta. La fruizione avviene in un Test;
- **Esercizio di traduzione**: E' un esercizio costituito da un testo e dalla sua traduzione; in fase di fruizione lo studente può sottoporre il proprio svolgimento che verrà confrontato in automatico con la traduzione caricata;
- **Esercizio di dettato:** E' un esercizio costituito da un file audio/video e dal testo corrispondente; in fase di fruizione lo studente può sottoporre il proprio svolgimento che verrà confrontato in automatico con il testo caricato;
- • **Test:** Oggetto che consente la fruizione/svolgimento di domande. Può essere statico o dinamico;
- • **Reticolo narrativo:** Risorsa didattica costituita da una mappa concettuale ed un insieme di risorse per l'apprendimento;
- **Contologia:** Mappa in cui si disegnano gli argomenti di una materia e le relazioni tra essi, secondo la logica di IWT;
- • **Mappa concettuale:** Ontologia in cui è possibile definire nuove tipologie di relazioni oltre quelle previste dalla logica di IWT;
	-
- • **Ontologia contestualizzata:** Ontologia in cui è possibile associare ai singoli argomenti specifici contesti di fruizione;
- • **Corso semplice:** Tipologia di corso in cui è possibile strutturare il proprio materiale didattico che sarà fruibile da tutti i discenti secondo una struttura statica;
- • **Attività temporizzata:** E' un contenitore di risorse a cui l'utente può accedere solo nei tempi prestabiliti dal docente, da pubblicare a catalogo o assegnare ad una classe;
- • **Corso personalizzato:** Percorso didattico caratterizzato da un obiettivo ed un modello di apprendimento creato in automatico da IWT in base a preferenze didattiche e competenze pregresse di ogni singolo discente, da pubblicare a catalogo o assegnare ad una classe;
- • **Corso AICC:** Sequenza di contenuti che rispettano le specifiche dello standard AICC, da pubblicare a catalogo o assegnare ad una classe;
- **SCOR** • **Corso SCORM 1.2:** Sequenza di contenuti che rispettano le specifiche dello standard SCORM 1.2, da pubblicare a catalogo o assegnare ad una classe;
	- **SCORM**
- <sup>T<sub>4</sub><sup>1.</sup> Corso SCORM 1.3 (2004): Sequenza di contenuti che rispettano le specifiche</sup> dello standard SCORM 1.2, da pubblicare a catalogo o assegnare ad una classe;
- **Obiettivo Formativo di Alto Livello (OFAL):** Entità didattica che consente di ottimizzare l'apprendimento di un insieme di concetti. L'ottimizzazione si realizza attraverso l'assemblaggio (patchwork) di parti di più corsi personalizzati che spiegano i concetti specificati.

# **Secondo step: Inserire le Informazioni generali**

Accedere alla sottosezione **Informazioni Generali** per:

• Selezionare la Lingua della Risorsa. E' la lingua nativa della risorsa da creare. Le scelte possibili sono IT - Italiano, ES - Spagnolo, EN - Inglese, NONE - se la risorsa non è scritta in una lingua ben precisa ma ad esempio è un'immagine. E' possibile

selezionare più lingue cliccando sull'icona (  $\blacktriangleright$ ), al click si visualizza un altro menù a tendina attivo in cui non è presente la lingua già utilizzata. E' possibile eliminare

una lingua cliccando sull'icona (  $\mathbf{R}$ ):

• Inserire il Titolo della risorsa. Sono consentiti massimo 1000 caratteri. E' possibile

inserire il titolo anche in altre lingue cliccando sull'icona ( ), al click si visualizza un altro menu a tendina attivo in cui non è presente la lingua già utilizzata. E'

possibile eliminare un *Titolo* cliccando sull'icona ( $\mathbf{R}$ ):

• Inserire una breve Descrizione della risorsa. E' possibile inserire più descrizioni o

nella lingua selezionata cliccando sull'icona (  $\blacklozenge$ ), o in lingue diverse cliccando sul link Aggiungi Descrizione in Altra Lingua. Sono consentiti massimo 2000 caratteri per descrizione e 10 descrizioni per lingua. E' possibile eliminare una Descrizione

cliccando sull'icona ( );

• Inserire Tag (Parole Chiavi) per il recupero della risorsa. E' possibile inserire le

parole chiavi anche in altre lingue cliccando sull'icona ( $\Box$ ). Sono consentite, separate da virgola, massimo 10 parole per lingua (sono consentiti gli spazi per le parole composte). E' possibile eliminare le parole chiavi relative ad una lingua

cliccando sull'icona ( $\mathbf{w}$ );

• Associare una Categoria alla risorsa o definirne di nuove. Si precisa che la Categoria è un campo pubblico, ovvero è visibile da tutti i docenti ed è possibile cancellare o modificare una Categoria dalla sezione Dizionario in Home.

# **Terzo step: Creare un metadata**

Per un'opportuna gestione e recupero delle informazioni di una risorsa didattica è possibile associare ad essa, già in fase di creazione, una descrizione: il **Metadata**.

#### **L'inserimento di un Metadata non è obbligatorio per la creazione di una risorsa didattica; tuttavia è necessario precisare che lo diviene per la creazione di Corsi Personalizzati.**

Per creare un **Metadata** bisogna:

- Cliccare su (more...) della sezione Le mie Risorse in Home;
- Accedere alla sottosezione Crea ( $\bigodot$ ), mediante click sull'omonima scritta;
- Cliccare sull'icona della risorsa didattica che si vuole creare;

Al click è possibile visualizzare l'accesso a tre sottosezioni: **Informazioni generali, Wizard, Metadata.** 

Accedere alla sottosezione **Metadata** per etichettare la risorsa.

La creazione di un **Metadata** consiste in cinque passi:

- 1. Impostare le Preferenze;
- 2. Inserire le Informazioni Didattiche;
- 3. Inserire le Informazioni Tecniche;
- 4. Inserire le Informazioni Commerciali;
- 5. Salvare il Metadata.

### **1. Le Preferenze**

La sottosezione **Preferenze** permette di impostare preferenze per la creazione del Metadata.

E' possibile impostare le seguenti preferenze:

- **Lingua del metadata** è la lingua utilizzata per compilare i campi del metadata. Può essere anche differente dalla lingua della risorsa.
- **Seleziona modalità** consente di impostare il numero di campi da visualizzare per etichettare la risorsa. Sono disponibili due modalità:
	- o **Completa** per visualizzare tutti i campi dello standard IMS LOM;
	- o **Smart** per visualizzare solo i campi necessari alla composizione del Corso Personalizzato mediante il LIA Agent.

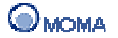

Se si seleziona **Smart**, per poter inserire i metadata ad una risorsa è innanzitutto necessario scaricare ed installare Silverlight, un tool che consente di indicare i metadata attraverso delle applicazioni grafiche.

Qualora non sia già installato, è possibile recuperare ed installare Silverlight direttamente

da IWT, cliccando sull'icona ( Sineright) che appare quando si accede alla sottosezione Metadata.

• **Carica Modello** - per creare un metadata da un modello già esistente. Selezionando il modello dal menù a discesa i dati saranno caricati automaticamente.

# **2. Le Informazioni Didattiche**

Le informazioni didattiche che si possono inserire sono:

• **Dizionario** - campo obbligatorio per il Corso Personalizzato. E' possibile selezionarlo dal menù a tendina. Al click si visualizza un secondo menù a tendina in cui sono riportati i concetti afferenti al Dizionario selezionato.

Dopo aver selezionato un concetto è possibile:

- o Eliminare il concetto esistente mediante l'icona (  $\blacktriangleright$  );
- o Aggiungere un nuovo concetto mediante l'icona (  $\langle \downarrow \rangle$  );
- **Tipologia di risorsa didattica** campo obbligatorio per il Corso Personalizzato. E' il tipo di risorsa che si è utilizzato, (diagramma, testo, slide, tabella, simulazione ecc.);
- **Contesto didattico** campo obbligatorio per il Corso Personalizzato. E' il contesto didattico cui si riferisce la risorsa, (scuole inferiori, scuole superiori, trainer, altro);

Dopo avere scelto il Contesto didattico è possibile:

- o Eliminare il contesto mediante l'icona (  $\blacktriangleright$ );
- o Aggiungerne uno nuovo contesto mediante l'icona (  $\langle \downarrow \downarrow \rangle$ );
- **Fascia di età** campo obbligatorio per il Corso Personalizzato. E' la fascia di età di riferimento dei destinatari della risorsa (12-18, 18-30, 31-50, più di 50).

Dopo avere scelto la fascia di età è possibile:

- o Eliminarla mediante l'icona ( );
- o Aggiungerne una nuova mediante l'icona (
- **Tempo medio per la comprensione** campo obbligatorio per il Corso Personalizzato. E' una stima del tempo medio che un utente può impiegare per lettura e comprensione della risorsa. Si esprime nel formato ore (hh), minuti (mm), secondi (ss).
- **Tipo di interazione** Utente/Risorsa: espositivo, misto, attivo;
- **Livello di interazione** Utente/Risorsa: molto basso, basso, medio, alto, molto alto;
- **Difficoltà** della risorsa: molto facile, facile, medio, difficile, molto difficile;
- **Densità semantica**: molto bassa, bassa, media, alta, molto alta;
- **Note didattiche**, impostando la lingua di interesse ed un'eventuale descrizione.

# **3. Le Informazioni Tecniche**

Le informazioni tecniche che si possono inserire sono:

- **Dimensione** della risorsa in byte. E' un campo obbligatorio per il Corso Personalizzato;
- **Tipo di file** associato: html, audio, video, testo;

Dopo avere scelto il Tipo di file associato è possibile:

Eliminarlo mediante l'icona ( $\mathbf{w}$ );

Aggiungerne uno nuovo mediante l'icona (  $\mathbb{R}$ ):

- **Durata** di un eventuale media inserito nella risorsa (video, audio, ecc.), nel formato ore (hh), minuti (mm), secondi (ss);
- **Lingua della risorsa**.

# **4. Le Informazioni Commerciali**

Le informazioni commerciali che si possono inserire sono:

- **Costo** indica se la risorsa che si sta etichettando ha un costo o meno. Le opzioni disponibili sono: SI, NO;
- **Copyright** indica se la risorsa che si sta etichettando è protetta da copyright o meno. Le opzioni disponibili sono: SI, NO;
- **Note sui diritti**, indicando la lingua di riferimento ed un'eventuale descrizione.

Dopo avere inserito una **Nota sui diritti** è possibile:

- o Eliminarla mediante l'icona ( $\mathbf{B}$ ):
- o Aggiungerne una nuova mediante l'icona (

# **5. Salva Metadata**

Al passo **Salva Metadata** è possibile:

- Verificare la validità dei campi obbligatori, cliccando sull'icona ( $\blacktriangleright$ ):
- Esportare le informazioni inserite in un modello, cliccando sull'icona ( $\blacktriangleright$ ). Questa operazione consente di creare un Modello da poter riutilizzare in seguito nelle impostazioni delle Preferenze.

# **Creare un'Unità didattica**

Un'Unità Didattica è una risorsa autoconsistente su un singolo concetto da inserire all'interno di un corso.

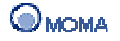

La creazione di un'**Unità Didattica**, avviene attribuendo un nome logico al file/s contenente quanto necessario per acquisire il concetto che l'**Unità Didattica** esplica.

Per la creazione dei contenuti, IWT è fornito di un editor integrato esclusivamente per la creazione di file in formato .html da associare all'**Unità Didattica**. Tuttavia è possibile effettuare l'upload di file in formato: .doc, .ppt., .pdf, .fla, .xls, html, ecc. e creare **Unità Didattiche** a partire da questi.

Per creare un'**Unità Didattica** bisogna:

- 1. Cliccare su (more...) nella sezione Le mie risorse in Home;
- 2. Scegliere **Crea** (**D**):
- 3. Cliccare sull'icona **Unità Didattica** ( $\rightarrow$ ).

Al click è possibile visualizzare l'accesso a tre sottosezioni (**Informazioni Generali**, **Wizard**, **Metadata**), che consentono l'inserimento dei dati necessari per la creazione completa di un'Unità Didattica.

- 4. Accedere alla sottosezione **Informazioni Generali**
- 5. Accedere alla sottosezione **Wizard** e procedere secondo i seguenti passi (Gestione semplificata):
- Eseguire l'upload dei file di contenuto della risorsa, come unico file Zip da decomprimere o come singoli file;
- Modificare eventualmente, file Html della risorsa o crearne di nuovi;
- Selezionare il file di indice della risorsa

E' inoltre possibile scegliere come modalità di creazione Gestione Avanzata. La gestione semplificata consente di sfogliare e selezionare tra i propri files quello/i da caricare ed associare all'unità didattica. La gestione avanzata consente di caricare e

gestire il proprio archivio risorse, in termini di cartelle zippate ( $\leq$ ), aggiungere file

- ( $\frac{1}{\sqrt{2}}$ ), creare cartelle ( $\frac{1}{\sqrt{2}}$ ), eliminare file o cartelle ( $\frac{1}{\sqrt{2}}$ ).
- 6. Accedere, alla sottosezione **Metadata** per etichettare l'**Unità Didattica**;
- 7. Salvare la risorsa cliccando sul bottone  $($  salva ).

Al click, IWT crea l'**Unità Didattica** e la inserisce nell'elenco delle risorse.

#### **Creare un Ipertesto**

L'ipertesto è un qualsiasi contenuto in cui è possibile gestire/creare in automatico collegamenti ipertestuali ad altre risorse.

La creazione di un **Ipertesto**, avviene attribuendo un nome logico al file/s contenente quanto necessario per acquisire il concetto che l'**Ipertesto** vuole spiegare.

Per la creazione dei contenuti, IWT è fornito di un editor integrato esclusivamente per la creazione di file in formato .html da associare all'**Ipertesto**. Tuttavia è possibile effettuare l'upload di file in formato: .doc, .ppt., .pdf, .fla, .xls, html, ecc. e creare **Ipertesti** a partire da questi.

#### Per creare un **Ipertesto** bisogna:

1. Cliccare su (more...) nella sezione Le mie Risorse in Home;

- 2. Scegliere **Crea** ( );
- 3. Cliccare sull'icona **Ipertesto** ( $\overrightarrow{T}$ );

Al click è possibile visualizzare l'accesso a tre sottosezioni (**Informazioni Generali**, **Wizard**, **Metadata**), che consentono l'inserimento dei dati necessari per la creazione completa di un Ipertesto.

- 4. Accedere alla sottosezione **Informazioni Generali**
- 5. Accedere alla sottosezione **Wizard** e procedere secondo i seguenti passi:
	- Eseguire l'upload dei file di contenuto della risorsa, come unico file Zip da decomprimere o come singoli file ( mediante sfoglia ed upload);
	- Selezionare i file Html da editare per l'inserimento o la classificazione dei collegamenti ipertestuali oppure selezionare Nuovo e, dalla barra degli strumenti che appare nella nuova pagina, cliccare su  $\mathbb{E}$ .

o Compilare i dettagli relativi al collegamento: il Testo visualizzato, la Classificazione (la natura dell'approfondimento, se storico, teorico, tecnico, etc.), il Colore, il Titolo dell'attributo, l'Url, scegliere se visualizzare il collegamento in una nuova finestra e se applicare a tutte le occorrenze.

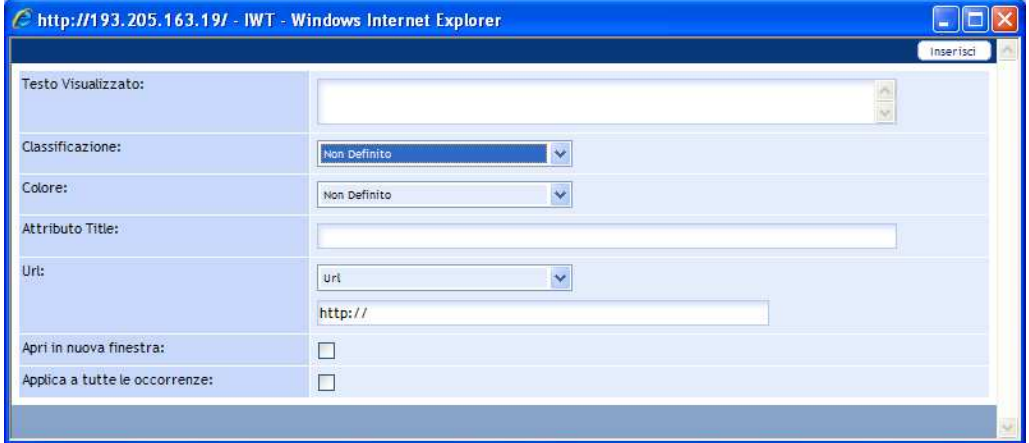

- Selezionare i file Html per inserire link a indirizzi internet, ai file che compongono la risorsa, alle risorse personali ed a versioni stampabili in formato PDF;
- Selezionare il file di indice della risorsa.
- 6. Accedere, eventualmente alla sottosezione **Metadata** per etichettare l'**Ipertesto**;
- 7. Salvare la risorsa cliccando sul bottone (**Salva**);

Al click, IWT crea l'**Ipertesto** e lo inserisce nell'elenco delle risorse.

### **Creare una risorsa Streaming audio/video**

Per accedere alla sezione di creazione di una risorsa di streaming bisogna:

- 1. Cliccare su (more...) della sezione Le mie Risorse in Home e scegliere Crea (<sup>1</sup>);
- 2. Cliccare sull'icona **Risorsa streaming audio/video** ( $\hat{\diamond}$ );

Al click è possibile visualizzare l'accesso a tre sottosezioni (**Informazioni Generali, Gestione file di streaming, Metadata**), che consentono l'inserimento dei dati necessari per la creazione completa di un una risorsa.

- 3. Accedere alla sottosezione **Informazioni Generali**
- 4. Accedere alla sottosezione **Gestione file di streaming**

Il pannello Gestione file di streaming permette di gestire i file di streaming audio/video e di associarli alla risorsa. Le operazioni che è possibile effettuare sui file sono:

- Aggiornamento del pannello  $(\bullet)$ :
- Selezione e deselezione di tutti i file ( $\blacksquare$ ,  $\square$ ) presenti nell'elenco:
- Associazione di un file ad una risorsa  $(\mathbb{R})$ ;

Se l'associazione ha successo viene mostrato un apposito messaggio e la colonna Associato del file avrà l'icona ( $\blacksquare$ ). Ricordiamo che in ogni momento al più un file può essere associato alla risorsa e ad ogni nuova associazione quella vecchia sarà perduta. Se si selezionano più file per l'associazione alla risorsa, verrà mostrato un messaggio d'errore, stessa cosa accadrà se non sarà stato selezionato neanche un file.

• Eliminazione di un file  $(\sqrt{\bullet})$ ;

A questo punto verrà mostrata una finestra di popup che chiederà la conferma della cancellazione. Una volta premuto OK la richiesta di cancellazione verrà inoltrata. La cancellazione avverrà effettivamente solo quando il file non sarà più utilizzato da nessuna risorsa.

Upload di un nuovo file ( $\triangleq$ ).

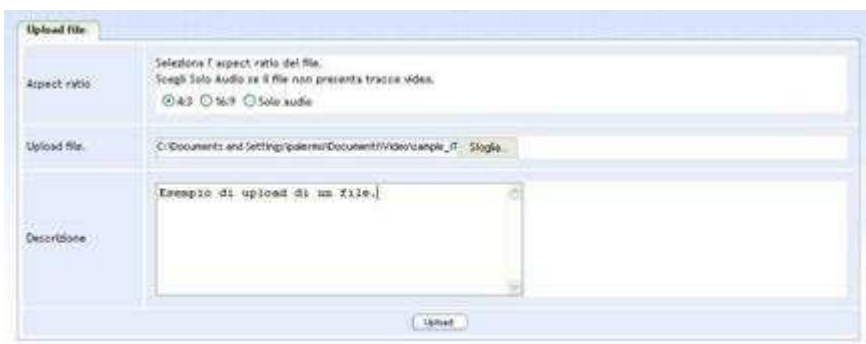

Cliccando sul pulsante **Sfoglia.** viene visualizzata una finestra che consente di scegliere il file da inviare al server perché venga pubblicato. I radio button mostrati sopra permettono di scegliere l'aspect ratio del file, cioè il rapporto tra la larghezza e l'altezza del video. Tra questi vi è un valore speciale, cioè **Solo audio**. Questo valore non rappresenta un vero e proprio aspect ratio, ma serve ad indicare che si vuole ottenere una risorsa che sia solo audio, quindi priva di tracce video. Allo stesso modo, quando si inviano file che sono strettamente audio (ad esempio mp3, ogg o wma), è necessario selezionare la voce **Solo audio** o, altrimenti, si otterrà un messaggio indicante che l'aspect ratio scelto non è adatto al formato del file inviato.

Il pulsante **Upload** consente di inviare il file scelto. Una volta che l'invio del file sarà completato comparirà un messaggio che indicherà anche il nome che il file avrà sul

server. Nel caso in cui il nome del file inviato coincide col nome di uno dei file presenti sul server, al file verrà dato un nome che sia unico.

Una volta che il file è stato inviato al server, resta in attesa che sia pubblicato. In ogni caso sarà disponibile per l'associazione alla risorsa. Dal momento che per file di grosse dimensioni il processo di pubblicazione potrebbe risultare particolarmente lungo, la possibilità di associare alla risorsa un file non ancora pubblicato consente di creare la risorsa nell'attesa che il file venga pubblicato. La sezione **Nome** indica il nome che aveva il file nel momento in cui è stato inviato al server; è lo stesso nome che compare nella schermata di gestione dei file. La sezione **Nome del file** indica il nome fisico del file sul server.

- 5. Accedere, eventualmente, alla sottosezione **Metadata** per etichettare la risorsa;
- 6. Salvare cliccando sul bottone  $(\Box$  salva  $\Box$ ).

Al click, IWT crea la Risorsa di streaming e la inserisce nell'elenco delle risorse.

# **Creare un'Unità di Learning IMS-LD**

Per creare un **Unità di Learning (IMS-LD)**:

- 1. Cliccare su (more...) della sezione Le mie Risorse in Home e scegliere Crea (<sup>1</sup>);
- 2. Cliccare sull'icona **Unità di Learning Design** ( )

Al click è possibile visualizzare l'accesso a tre sottosezioni (**Informazioni Generali, Contenuto, Metadata**), che consentono l'inserimento dei dati necessari per la creazione completa di un una risorsa.

- 3. Accedere alla sottosezione **Informazioni Generali**
- 4. Accedere alla sottosezione **Contenuto** per creare la nuova tipologia di risorsa e procedere secondo i seguenti passi:
	- Selezionare il pulsante (**Da UOL Pubblicata**) per scegliere la modalità di pubblicazione;
	- Selezionare la UOL dal repository di CopperCore;
	- Cliccare sull'icona  $(\overline{\mathbb{Q}})$  di pubblicazione;
	- Attendere la risposta di validazione del pacchetto da parte del player;
	- Vedere o meno, a discrezione dell'utente, il risultato della validazione cliccando sull'icona ( $\mathcal{L}$ ).

Per creare la risorsa a partire da un pacchetto in formato zip rispondente alle specifiche IMS-LD V1.0 è necessario:

- Selezionare il pulsante (**Upload Pacchetto ZIP**) per scegliere la modalità di pubblicazione;
- Selezionare un pacchetto dal proprio Personal Computer conforme alle specifiche IMS-LD 1.0;
- Cliccare sull'icona  $(\frac{1}{\cdot})$ :
- Attendere la risposta di validazione del pacchetto da parte del player;

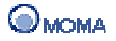

• Vedere o meno, a discrezione dell'utente, il risultato della validazione cliccando sull'icona ( $\frac{1}{2}$ );

Se il pacchetto non è valido per il player CopperCore, allora bisognerà contattare l'ingegnere didattico per far controllare il pacchetto ed eventualmente modificarlo per renderlo conforme alle specifiche IMS-LD 1.0.

- 5. Accedere, eventualmente, alla sottosezione **Metadata** per etichettare la l'esperienza didattica.
- 6. Salvare cliccando sul bottone  $(\Box$  salva  $\Box)$ .

Al click, IWT crea Unità di Learning (IMS-LD) e la inserisce nell'elenco delle risorse.

# **Creare un Forum**

Per creare un **Forum** bisogna:

- 1. Cliccare su (more...) della sezione Le mie Risorse in Home e scegliere Crea (<sup>1</sup>);
- 2. Cliccare sull'icona **Forum** (

Al click è possibile visualizzare l'accesso a tre sottosezioni (**Informazioni Generali**, **Contenuto**, **Metadata**), che consentono l'inserimento dei dati necessari per la creazione completa di un Forum.

- 3. Accedere alla sottosezione **Informazioni Generali**
- 4. Accedere alla sottosezione **Contenuto** per dare un Nome ed una Descrizione al forum e mettere un moderatore;
- 5. Accedere, alla sottosezione **Metadata** per etichettare il **Forum**;
- 6. Salvare la risorsa cliccando sul bottone  $(\Box$  salva

Al click, IWT crea il **Forum** e lo inserisce nell'elenco delle risorse.

### **Creare una FAQ**

Per creare un **FAQ** bisogna:

- 1. Cliccare su (more...) della sezione Le mie Risorse in Home e scegliere Crea (<sup>1</sup>);
- 2. Cliccare sull'icona **FAQ** ( ).

Al click è possibile visualizzare l'accesso a tre sottosezioni (Informazioni Generali, Contenuto, Metadata), che consentono l'inserimento dei dati necessari per la creazione completa di un Forum.

- 3. Accedere alla sottosezione **Informazioni Generali**
- 4. Accedere alla sottosezione **Contenuto** e cliccare su **Aggiungi** ( ) per editare una domanda e la relativa risposta;
- 5. Accedere, alla sottosezione **Metadata** per etichettare la **FAQ**;
- 6. Salvare la risorsa cliccando sul bottone  $(\Box$  salva

Al click, IWT crea la **FAQ** e la inserisce nell'elenco delle risorse.

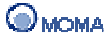

# **Creare un Sondaggio**

Per creare un **Sondaggio** bisogna:

- 1. Cliccare su (more...) della sezione Le mie Risorse in Home e scegliere Crea (<sup>1</sup>);
- 2. Cliccare sull'icona **Sondaggio** (**II**).

Al click è possibile visualizzare l'accesso a tre sottosezioni (Informazioni Generali, Contenuto, Metadata), che consentono l'inserimento dei dati necessari per la creazione completa di un Forum.

- 3. Accedere alla sottosezione **Informazioni Generali**
- 4. Accedere alla sottosezione **Contenuto** e cliccare su **Aggiungi** ( ) per aggiungere Sondaggio  $(\overline{\mathbf{a}})$ ;

Al click è possibile visualizzare una pagina in cui è possibile inserire il Titolo del sondaggio, ed il testo della Domanda 1/1;

• Cliccare sull'icona ( $\}$ ) per inserire le varie risposte; se una risposta prevede una domanda al suo interno cliccare sull'icona ( $\blacktriangleright$ ) per inserire la domanda nidificata.

Nelle domande e nelle risposte è possibile inserire immagini cliccando sull'icona ( $\ddot{\bullet}$ );

- Cliccare su  $\left( \frac{m}{n} \right)$  per inserire eventuali altre domande;
- Cliccare sul bottone  $($  salva
- 5. Accedere, alla sottosezione **Metadata** per etichettare il **Sondaggio**;
- 6. Salvare la risorsa cliccando sul bottone  $(\Box$  salva

Al click, IWT crea il **Sondaggio** e lo inserisce nell'elenco delle risorse.

### **Creare una Lezione**

In IWT, è possibile strutturare le proprie risorse didattiche (Unità didattiche, Test, Moduli Didattici), in lezioni da inserire all'interno dei propri corsi.

Per creare una lezione bisogna:

- 1. Cliccare su (more...) della sezione Le mie Risorse in Home e scegliere Crea ( $\bigcirc$ );
- 2. Cliccare sull'icona Lezione ( $\mathbb{Q}$ ):
- 3. Inserire il Nome e la descrizione. Indicare eventualmente i Tag e le Categorie di riferimento;
- 4. Cliccare su  $(\Box^{\text{avanti}})$  e scegliere le risorse che comporranno la struttura della lezione. L'insieme delle risorse disponibili è visualizzato nel pannello centrale. L'associazione di una risorsa avviene cliccando su  $(\Box)$ , per rimuovere l'associazione cliccare su  $($ ) dall'elenco in basso.
- 5. Cliccare su  $($   $\Box$   $\Diamond$  per modificare eventualmente l'ordine di successione delle risorse mediante drag e drop;
- 6. Cliccare su (salva).

Al click, IWT crea la **Lezione** e lo inserisce nell'elenco delle risorse.

Si precisa che, in IWT, le **Lezioni** sono considerate come un aggregato di risorse; pertanto all'atto della creazione, si crea una dipendenza tra le risorse originali presenti in **Gestione Risorse**, fruibili singolarmente in anteprima e modificabili, e quelle inserite all'interno della **lezione**.

## **Creare un Modulo Didattico**

In IWT, è possibile strutturare le proprie risorse didattiche (Unità didattiche, Test, Moduli Didattici), in moduli e sottomoduli da inserire all'interno dei propri corsi.

Per creare un **Modulo Didattico** bisogna:

- 1. Cliccare su (more...) della sezione Le mie Risorse in Home e scegliere Crea ( $\bigcirc$ );
- 2. Cliccare sull'icona Modulo Didattico (2):
- 3. Inserire il Nome e la descrizione. Indicare eventualmente i Tag e le Categorie di riferimento;
- 4. Cliccare su  $(\Box_{\text{avanti}})$  e scegliere le risorse che comporranno la Struttura del modulo. L'insieme delle risorse disponibili è visualizzato nel pannello centrale. L'associazione di una risorsa avviene cliccando su  $(\Box)$ , per rimuovere l'associazione cliccare su  $($ I dall'elenco in basso.
- 5. Cliccare su  $(\Box^{\text{avanti}})$  per modificare eventualmente l'ordine di successione delle risorse mediante drag e drop;
- 6. Cliccare su  $($  salva  $)$ .

Al click, IWT crea il **Modulo** e lo inserisce nell'elenco delle risorse.

Si precisa che, in IWT, i **Moduli Didattici** sono considerati come un aggregato di risorse; pertanto all'atto della creazione, si crea una dipendenza tra le risorse originali presenti in **Gestione Risorse**, fruibili singolarmente in anteprima e modificabili, e quelle inserite all'interno del **Modulo**.

## **Creare una Risorsa MS Office**

Per creare una **Risorsa MS Office** bisogna:

- 1. Cliccare su (more...) della sezione Le mie Risorse in Home e scegliere Crea ( $\bigodot$ );
- 2. Cliccare sull'icona Risorsa MS Office (
- 3. Eseguire il download del KIT di installazione template Office (solo la prima volta).

Istruzioni per l'installazione:

- Esequire un click su Download:
- All'apertura della finestra di download del file cliccare su Salva per salvare il file sul proprio PC;
- A salvataggio completato estrarre il contenuto del file;
- Accedere alla cartella MSOConfig e avviare (facendo doppio click) l'applicazione IWT-OfficeKIT.exe;
- Installare il SOAP Toolkit 3.0:

• Alla richiesta di aggiunta i dati contenuti nel file MSOConfig.reg al registro, cliccare sul bottone Si.

Al termine della procedura d'installazione:

- 1. Cliccare sul bottone Start per visualizzare la Barra dei Programmi;
- 2. Cliccare sulla voce IWT-OfficeKIT;
- 3. Cliccare su WORDLO per aprire un file in formato WORD (o su PPTLO per aprire un file in formato PowerPoint);
- 4. All'apertura di MS Word (MS PowerPoint) scrivere del contenuto o copiarlo da altre fonti;
- 5. Al termine cliccare sul bottone Upload (\*);
- 6. Indicare il nome della risorsa ed eventualmente la descrizione (nel caso di una presentazione MS PowerPoint anche l'intervallo delle diapositive da importare);
- 7. Al termine cliccare sul bottone Salva;
- 8. È visualizzato il messaggio: Risorsa creata con successo. Cliccare sul bottone Chiudi.

A questo punto nella propria area di gestione delle risorse, è visibile il riquadro associato alla risorsa MS Office. La sequenza di passi 1 – 8 deve essere utilizzata per successive operazioni di creazione. In effetti dopo l'accesso alla piattaforma è sufficiente seguire direttamente tali passi per visualizzare la risorsa nel proprio spazio.

(\*): nel caso in cui il bottone Upload non sia visibile e si utilizza Microsoft Office Word 2003, è necessario:

- Dalla barra Strumenti selezionare la voce Macro Protezione;
- Indicare come livello di protezione l'opzione Basso;
- Chiudere l'applicativo MS Word (MS PowerPoint);
- Aprire nuovamente WORDLO (PPTLO).

(\*): nel caso in cui il bottone Upload non sia visibile e si utilizza Microsoft Office Word 2007, è necessario:

- Cliccare su  $(\mathbb{B})$ :
- Selezionare Opzioni di Word;
- Selezionare la voce Centro protezione:
- Cliccare su Impostazioni Centro protezione;
- Nella sezione Impostazioni macro selezionare la voce Attiva tutte le macro;
- Chiudere l'applicativo MS Word (MS PowerPoint);
- Aprire nuovamente WORDLO (PPTLO);
- Accedere alla sezione Componenti Aggiuntivi.

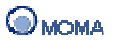

## **Creare i Compiti per casa**

- 1. Cliccare su (more...) della sezione Le mie Risorse in Home e scegliere Crea (<sup>1</sup>);
- 2. Cliccare sull'icona **Compiti per casa** ( $\Box$ ).

Al click è possibile visualizzare l'accesso a tre sottosezioni (**Informazioni Generali**, **Corpo del compito**, **Metadata**), che consentono l'inserimento dei dati necessari per la creazione completa di un compito.

- 3. Accedere alla sottosezione **Informazioni Generali**
- 4. Accedere alla sottosezione **Corpo del compito** e procedere secondo i seguenti passi:
	- Inserire le istruzioni per lo svolgimento del compito;
	- Inserire il testo del Compito utilizzando un editor. L'editor completo è visualizzato cliccando su  $(\triangle)$ . È possibile inserire anche elementi

multimediali quali immagini, audio e video, cliccando sull'icona (), presente nella barra delle azioni dell'editor.

Testo del Compito: \*

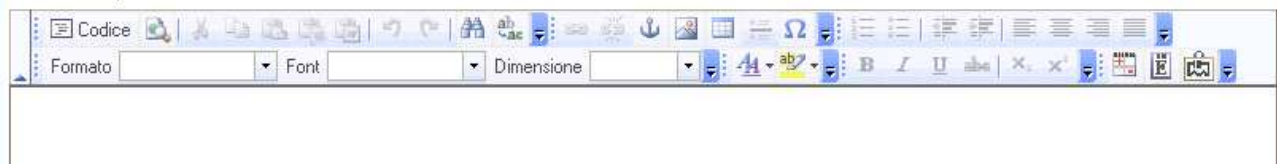

Questa operazione consente quindi la selezione della tipologia dell'elemento da associare (a scelta tra quelli proposti).

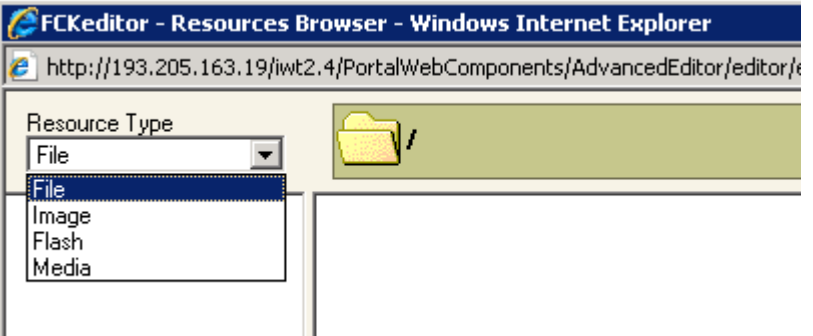

È inoltre consentito l'inserimento di formule, simboli o elementi di circuiti cliccando rispettivamente sulle icone ( **国 圆 阅**).(Per le altre funzionalità dell'editor FCK consultare la sezione Utilizzo dell'Editor in Appendice).

- Inserire eventuali allegati cliccando su ( $\sqrt{2}$ ) e successivamente su Sfoglia ed Aggiungi. Per eliminare l'allegato cliccare su ( $\blacktriangleright$ ), per selezionare tutti gli allegati su  $($
- Inserire il punteggio massimo.
- 5. Accedere, eventualmente, alla sottosezione **Metadata** per etichettare il Compito;
- 6. Salvare la risorsa cliccando sul bottone  $($  salva  $)$ .

Al click, IWT crea il Compito e lo inserisce nell'elenco delle risorse.

#### **Creare una Domanda a corrispondenza**

- 1. Cliccare su (more...) della sezione Le mie Risorse in Home e scegliere Crea (<sup>1</sup>);
- 2. Cliccare sull'icona **Domanda a corrispondenza** ( );

Al click è possibile visualizzare l'accesso a tre sottosezioni (**Informazioni Generali**, **Corpo della domanda**, **Metadata**), che consentono l'inserimento dei dati necessari per la creazione completa di una domanda.

- 3. Accedere alla sottosezione **Informazioni Generali**;
- 4. Accedere alla sottosezione **Corpo della Domanda** per inserire la domanda e procedere secondo i seguenti passi:

Al primo passo:

- Inserire il testo della domanda. E' possibile inserire anche elementi multimediali quali immagini, audio e video, cliccando rispettivamente sulle icone ( $\bullet$ ,  $\bullet$ , , , , , oppure inserire Formule, Simboli fonetici, Circuiti ( Hormula ) (Honetica ) (Horcuiti ).
- Inserire il punteggio per corrispondenza esatta, errata e mancante;
- Definire a quale percentuale del punteggio massimo è possibile visualizzare il Feedback per domanda corretta, ovvero definire la soglia per il superamento della domanda creata. Per definire corretta una risposta, non occorre effettuare correttamente tutte le corrispondenze, ma anche una parte di esse purché si superi la percentuale stabilita. (Si precisa che il punteggio massimo di una domanda a corrispondenza è dato dal prodotto del numero delle corrispondenze inserite per il valore del punteggio per corrispondenza esatta);
- Inserire il feedback per domanda corretta, ovvero il feedback da visualizzare al raggiungimento della percentuale definita. E' possibile inserire anche elementi multimediali quali immagini, audio e video, cliccando rispettivamente sulle icone

 $(\mathcal{F} \leftrightarrow \mathbb{P})$  oppure inserire Formule, Simboli fonetici, Circuiti  $\sqrt{+$  Formula  $\sqrt{+}$  Fonetica  $\sqrt{-}$  Fircuiti

• Il feedback per domanda errata, ovvero il feedback da visualizzare nel caso in cui la percentuale definita non venga raggiunta. E' possibile inserire anche elementi multimediali quali immagini, audio e video, cliccando rispettivamente

sulle icone (  $\bullet$ ,  $\bullet$ ) oppure inserire Formule, Simboli fonetici, Circuiti  $\overline{+$ Formula  $\left( +$ Fonetica  $\left( +$ Circuiti  $\right)$ 

Al secondo passo, raggiungibile cliccando su ( $\Leftrightarrow$   $\bullet$   $\circ$   $\circledast$ ) è possibile definire opportune specifiche quali:

- Il numero di corrispondenze;
- Gli elementi da associare, nella prima colonna;
- Le corrispettive associazioni esatte, nella seconda colonna;
- Eventuali distrattori (risposte alternative sbagliate, che non corrispondono a nessun elemento), cliccando sul link Aggiungi Distrattore;
- Feedback per corrispondenza esatta ed errata, cliccando sull'icona ( $\Xi$ ).
- 5. Accedere, eventualmente, alla sottosezione **Metadata** per etichettare la **Domanda**.
- 6. Salvare cliccando sul bottone (Salva

Al click, IWT crea la **Domanda** e la inserisce nell'elenco delle risorse.

#### **Creare una Domanda a completamento**

- 1. Cliccare su (more...) della sezione Le mie Risorse in Home e scegliere Crea (<sup>123</sup>);
- 2. Cliccare sull'icona **Domanda a completamento** ( )

Al click è possibile visualizzare l'accesso a tre sottosezioni (**Informazioni Generali**, **Corpo della domanda**, **Metadata**), che consentono l'inserimento dei dati necessari per la creazione completa di una domanda.

- 3. Accedere alla sottosezione **Informazioni Generali**
- 4. Accedere alla sottosezione **Corpo della Domanda** per inserire la domanda e procedere secondo i seguenti passi:
	- Inserire il testo della domanda.
	- Utilizzare il bottone Inserisci Spazio, per inserire nel testo le caselle di input all'interno delle quali lo studente può inserire le parole mancanti. Al click sul bottone Inserisci Spazio; ogni volta che si aggiunge uno spazio, viene inserito nel testo un simbolo, ed aggiunta una casella di testo (numerata con lo stesso simbolo) per ospitare il testo che dovrà essere poi digitato dall'utente;
	- Inserire il punteggio per completamento esatto, errato e mancante;
	- Definire a quale percentuale del punteggio massimo è possibile visualizzare il Feedback per domanda corretta, ovvero definire la soglia per il superamento della domanda creata. Per definire corretta una risposta, non occorre effettuare correttamente tutti gli inserimenti di informazioni richiesta, ma anche una parte di esse purché si superi la percentuale stabilita. (Si precisa che il punteggio massimo di una domanda a completamento, è dato dal prodotto del numero dei completamenti inseriti per il valore del punteggio per completamento esatto).
	- Definire il feedback per domanda corretta, ovvero feedback da visualizzare al raggiungimento della percentuale definita. E' possibile inserire anche elementi multimediali quali immagini, audio e video, cliccando rispettivamente sulle icone

 $(\mathscr{F}, \Leftrightarrow, \blacksquare)$  oppure inserire Formule, Simboli fonetici, Circuiti  $\overline{+$ Formula  $\left( +$ Fonetica  $\right)$   $\left( +$ Circuiti  $\right)$ 

• Il feedback per domanda errata, ovvero feedback da visualizzare nel caso in cui la percentuale definita non è almeno raggiunta. E' possibile inserire anche elementi multimediali quali immagini, audio e video, cliccando rispettivamente

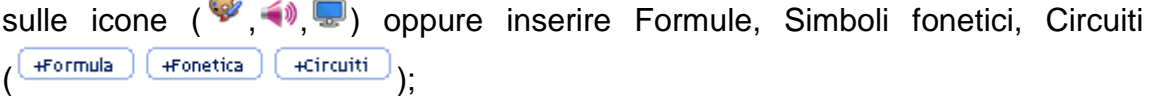

- 5. Accedere, eventualmente, alla sottosezione **Metadata** per etichettare la **Domanda**.
- 6. Salvare cliccando sul bottone  $($  salva  $)$ .

 $\rightarrow$ 

Al click IWT crea la **Domanda** e la inserisce nell'elenco delle risorse.

#### **Creare una Domanda a scelta multipla**

- 1. Cliccare su (more...) della sezione Le mie Risorse in Home e scegliere Crea (<sup>1</sup>);
- 2. Cliccare sull'icona **Domanda a scelta multipla** ( ).

Al click è possibile visualizzare l'accesso a tre sottosezioni (**Informazioni Generali**, **Corpo della domanda**, **Metadata**), che consentono l'inserimento dei dati necessari per la creazione completa di una domanda.

- 3. Accedere alla sottosezione **Informazioni Generali**
- 4. Accedere alla sottosezione **Corpo della Domanda** per inserire la domanda e procedere secondo i seguenti passi:
	- Inserire il testo della domanda. E' possibile inserire anche elementi multimediali quali immagini, audio e video, cliccando rispettivamente sulle icone ( $\bullet$ ,  $\bullet$ ,  $\bullet$ ) oppure inserire Formule, Simboli fonetici, Circuiti (Formula) Fronetica (Feircuiti)
	- Inserire il punteggio per risposta esatta, errata e mancante;
	- Inserire la percentuale minima per il superamento del test (per definire corretta una risposta, non occorre individuare correttamente tutte le risposte scelte, ma anche una parte di esse purché si superi la percentuale stabilita. Inoltre, si precisa che il punteggio massimo di una domanda a risposta multipla, è dato dal prodotto del numero delle risposte esatte per il valore del punteggio per risposta esatta);
	- Inserire il testo della risposta;
	- Determinare la correttezza della risposta (spuntando la casella risposta corretta);
- 5. Accedere, eventualmente, alla sottosezione **Metadata** per etichettare la **Domanda**.
- 6. Salvare cliccando sul bottone  $(\Box$ salva

Al click, IWT crea la **Domanda** e la inserisce nell'elenco delle risorse.

### **Creare una Domanda a risposta multipla**

- 1. Cliccare su (more...) della sezione Le mie Risorse in Home e scegliere Crea (<sup>1</sup>);
- 2. Cliccare sull'icona **Domanda a risposta multipla** ( )

Al click è possibile visualizzare l'accesso a tre sottosezioni (**Informazioni Generali**, **Corpo della domanda**, **Metadata**), che consentono l'inserimento dei dati necessari per la creazione completa di una domanda.

- 3. Accedere alla sottosezione **Informazioni Generali**
- 4. Accedere alla sottosezione **Corpo della Domanda** per inserire la domanda e procedere secondo i seguenti passi:
	- Inserire il testo della domanda. E' possibile inserire anche elementi multimediali quali immagini, audio e video, cliccando rispettivamente sulle icone ( $\bullet$   $\bullet$  )

Oppure inserire Formule, Simboli fonetici, Circuiti (  $\frac{4 \text{ Formula of } 4 \text{ Fonetica}}{4 \text{ Fonetica}}$   $\frac{4 \text{ Circuiti}}{4 \text{ Circuiti}}$ 

- Inserire il punteggio per risposta esatta, errata e mancante;
- Inserire la percentuale minima per il superamento del test (per definire corretta una risposta, non occorre individuare correttamente tutte le risposte scelte, ma anche una parte di esse purché si superi la percentuale stabilita. Inoltre, si precisa che il punteggio massimo di una domanda a risposta multipla, è dato dal prodotto del numero delle risposte esatte per il valore del punteggio per risposta esatta);
- Inserire il testo della risposta;
- Determinare la correttezza della risposta (spuntando la casella risposta corretta);
- 5. Accedere, eventualmente, alla sottosezione **Metadata** per etichettare la **Domanda**.
- 6. Salvare cliccando sul bottone  $(\Box$  salva

Al click, IWT crea la **Domanda** e la inserisce nell'elenco delle risorse.

### **Creare una Domanda a scelta vero/falso**

- 1. Cliccare su (more...) della sezione Le mie Risorse in Home e scegliere Crea (<sup>1</sup>);
- 2. Cliccare sull'icona **Domanda a scelta vero/falso** ( )

Al click è possibile visualizzare l'accesso a tre sottosezioni (**Informazioni Generali**, **Corpo della domanda**, **Metadata**), che consentono l'inserimento dei dati necessari per la creazione completa di una domanda.

- 3. Accedere alla sottosezione **Informazioni Generali**
- 4. Accedere alla sottosezione **Corpo della Domanda** per inserire la domanda e procedere secondo i seguenti passi:
	- Inserire il testo della domanda. E' possibile inserire anche elementi multimediali quali immagini, audio e video, cliccando rispettivamente sulle icone ( $\bullet, \bullet, \bullet, \bullet$ ) oppure inserire Formule, Simboli fonetici, Circuiti (Formula Fronetica Ficircuiti);
	- Il punteggio per risposta esatta, errata e mancante;
	- Determinare la correttezza della risposta (spuntando la casella Vero o Falso).
- 5. Accedere, eventualmente, alla sottosezione **Metadata** per etichettare la **Domanda**.
- 6. Salvare cliccando sul bottone  $(\Box$  salva  $)$ .

Al click, IWT crea la **Domanda** e la inserisce nell'elenco delle risorse.

### **Creare un Esercizio di traduzione**

- 1. Cliccare su (more...) della sezione Le mie Risorse in Home accedere a Risorse per **la verifica**;
- 2. Cliccare sull'icona **Esercizio di traduzione**

Al click è possibile visualizzare l'accesso a tre sottosezioni (**Informazioni Generali, Traduzione, Metadata**), che consentono l'inserimento dei dati necessari per la creazione completa dell'esercizio.

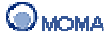

- 3. Accedere alla sottosezione **Informazioni Generali**
- 4. Accedere alla sottosezione **Traduzione** per :
	- inserire il testo da tradurre:
	- inserire il testo della soluzione:
	- assegnare il punteggio per traduzione superata;
	- assegnare il punteggio per traduzione non superata;
	- assegnare il punteggio per traduzione non consegnata;
	- stabilire in numero massimo di errori per superare la traduzione;
	- inserire il feedback per traduzione superata;
	- inserire il feedback per traduzione non superata;
	- inserire il feedback per traduzione non consegnata.
- 5. Accedere, eventualmente, alla sottosezione **Metadata** per etichettare l' esercizio.
- 6. Salvare cliccando sul bottone  $($  salva  $)$ .

Al click, IWT crea l'Esercizio di traduzione e lo inserisce nell'elenco delle risorse.

# **Creare un Esercizio di dettato**

- 1. Cliccare su (more...) della sezione Le mie Risorse in Home accedere a Risorse per **la verifica**;
- 2. Cliccare sull'icona **Esercizio di dettato**

Al click è possibile visualizzare l'accesso a tre sottosezioni (**Informazioni Generali**, **Dettato**, **Metadata**), che consentono l'inserimento dei dati necessari per la creazione completa dell'esercizio.

- 3. Accedere alla sottosezione **Informazioni Generali**
- 4. Accedere alla sottosezione **Dettato** per :
	- caricare il file audio/video;
	- inserire il testo della soluzione;
	- assegnare il punteggio per dettato superato;
	- assegnare il punteggio per dettato non superato;
	- assegnare il punteggio per dettato non consegnato;
	- stabilire in numero massimo di errori per superare il dettato;
	- inserire il feedback per dettato superato;
	- inserire il feedback per dettato non superato;
	- inserire il feedback per dettato non consegnato.
- 5. Accedere, eventualmente, alla sottosezione **Metadata** per etichettare l' esercizio.
- 6. Salvare cliccando sul bottone  $($  salva  $)$ .

Al click, IWT crea l'Esercizio di dettato e lo inserisce nell'elenco delle risorse.

# **Creare un Test**

In IWT un Test è un aggregato di domande. Esistono due modalità di test per determinare l'apprendimento dello studente:

**Test Statici** - Tipologia di Test in cui è possibile aggregare singole domande, anche di tipologia diversa e che vengono presentati allo studente sempre nella stessa maniera

**Test Dinamici** - Tipologia di Test in cui le domande sono selezionate in maniera casuale sulla base della categoria, tipologia, numero di domande, numero di risposte e punteggio e che, di volta in volta, vengono presentati allo studente in maniera diversa.

Per creare un Test è quindi necessario avere un repertorio di domande già precedentemente create.

Le tipologie di domande disponibili da poter assemblare in un test sono:

- A Corrispondenza;
- A Completamento;
- A Risposta Multipla;
- A Scelta Multipla;
- Vero/Falso.

E' da precisare che i **Test** possono essere:

- creati solo all'interno di IWT;
- considerati come un aggregato di **Domande**; pertanto all'atto della creazione, si crea una dipendenza tra le risorse originali presenti in **Gestione Risorse**, fruibili singolarmente in anteprima e modificabili, e quelle inserite all'interno dell'aggregato.

## **Creare un Test Statico**

- 1. Cliccare su (more...) della sezione Le mie Risorse in Home e scegliere Crea (<sup>1</sup>);
- 2. Cliccare sull'icona **Test** ( $\overline{\mathcal{P}}$ );
- 3. Inserire il Nome e la descrizione. Indicare eventualmente i Tag e le Categorie di riferimento;
- 4. Cliccare su (  $\boxed{\text{Avar}$ ii) e scegliere le domande che comporranno il **Corpo del Test**. L'insieme delle domande disponibili è visualizzato nel pannello centrale.

Il docente ne può selezionare un sottoinsieme specifico applicando dei filtri di ricerca quali: Nome, Descrizione, Tag, Tipologia, Dizionario e relativi concetti coperti.

L'associazione di una domanda avviene cliccando su  $(\Box)$ , per rimuovere l'associazione cliccare su (-) dall'elenco in basso. Ad ogni operazione di associazione/dissociazione è aggiornato il punteggio totale del Test.

- 5. Cliccare su  $(\Box_{\text{avanti}})$  per modificare eventualmente l'ordine di successione delle domande mediante drag e drop;
- 6. Cliccare su (  $\boxed{\triangle^{\text{want}}}$ ) per impostare i valori dei Metadata utilizzati dal LIA Agent: Tipologia risorsa didattica, Contesto didattico, Fascia d'età.

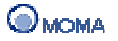

- 7. Cliccare su  $(\Box$  evanti  $\Box$ ) per impostare le seguenti specifiche:
	- **Mostra punteggio ottenuto sulla risposta**  opzione che consente allo studente di visualizzare dopo la consegna del test: il rapporto punteggio ottenuto/punteggio totale del test; il rapporto punteggio ottenuto ad ogni domanda/punteggio massimo della domanda; le risposte esatte per ogni singola domanda;
	- **Mostra risposte fornite dallo studente** opzione che consente allo studente di visualizzare dopo la consegna del test: il rapporto punteggio ottenuto/punteggio totale del test; le risposte che ha dato alle singole domande;
	- **Mostra risposte esatte con feedback**  opzione che consente allo studente di visualizzare dopo la consegna del test: il rapporto punteggio ottenuto/punteggio totale del test; i feedback per ogni risposta che ha dato alle singole domande;

Se non si seleziona nessuna di queste opzioni, alla consegna del test, lo studente visualizzerà solo il rapporto punteggio ottenuto/punteggio totale del test.

- **Test di sbarramento** opzione che obbliga lo studente a raggiungere almeno il punteggio minimo per il superamento del test, per poter proseguire la fruizione del corso;
- **Consentire esecuzioni multiple** opzione che consente allo studente di ripetere l'esecuzione del test più volte;
- **Punteggio minimo** è il punteggio minimo che lo studente deve ottenere per superare il test;
- **Istruzioni per l'esecuzione**  opzione che consente al docente di inserire alcune utili istruzioni per l'esecuzione del test.
- 8. Salvare cliccando sul bottone  $(\Box$ salva

Al click, IWT crea il **Test** e lo inserisce nell'elenco delle risorse.

### **Creare un Test Dinamico**

Per creare un **Test Dinamico** bisogna:

- 1. Cliccare su (more...) della sezione Le mie Risorse in Home e scegliere Crea (**U)**);
- 2. Cliccare sull'icona **Test** ( $\mathbb{P}$ ):
- 3. Inserire il Nome e la descrizione. Indicare eventualmente i Tag e le Categorie di riferimento;
- 4. Spuntare la casella **Test dinamico**;
- 5. Cliccare su (  $\boxed{\text{Avariant}}$ ) e scegliere le domande che comporranno il **Corpo del Test**. L'insieme delle domande disponibili è visualizzato nel pannello centrale.

Il docente ne può selezionare un sottoinsieme specifico applicando dei filtri di ricerca quali: Nome, Descrizione, Tag, Tipologia, Dizionario e relativi concetti coperti.

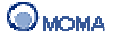

L'associazione di una domanda avviene cliccando su  $\left(\frac{1}{2}\right)$ , per rimuovere l'associazione cliccare su  $($ ) dall'elenco in basso. Ad ogni operazione di associazione/dissociazione è aggiornato il punteggio totale del Test.

E' da specificare che a differenza del **Test Statico**, in cui le domande scelte sono le stesse presentate allo studente; in questo caso le domande inserite cliccando su  $(\Box)$ , costituiscono la banca dati da cui il sistema andrà scegliere in maniera casuale.

- 6. Cliccare su  $(\Box_{\text{avanti}})$  per modificare eventualmente l'ordine di successione delle domande mediante drag e drop;
- 7. Cliccare su ( $\frac{1}{x^{\text{want}}}\$ ) per impostare i valori dei Metadata utilizzati dal LIA Agent: Tipologia risorsa didattica, Contesto didattico, Fascia d'età.
- 8. Cliccare su  $(\Box^{\text{quanti}})$  per impostare le seguenti specifiche:
	- **Numero di domande** rappresenta il numero di domande di cui deve essere composto il test finale;
	- **Numero di risposte** rappresenta il numero di risposte che ogni domanda deve presentare;
	- **Domande Casuali solo prima fruizione o tutte le fruizioni** consente al docente di stabilire se il test deve presentare domande casuali solo la prima volta che lo studente lo esegue o tutte le volte che vi accede;
	- **Risposte Casuali solo prima fruizione o tutte le fruizioni** consente al docente di stabilire se il test deve presentare risposte casuali solo la prima volta che lo studente lo esegue o tutte le volte che vi accede;
	- **Mostra punteggio ottenuto sulla risposta** opzione che consente allo studente di visualizzare dopo la consegna del test: il rapporto punteggio ottenuto/punteggio totale del test; il rapporto punteggio ottenuto ad ogni domanda/punteggio massimo della domanda; le risposte esatte per ogni singola domanda;
	- **Mostra risposte fornite dallo studente** opzione che consente allo studente di visualizzare dopo la consegna del test: il rapporto punteggio ottenuto/punteggio totale del test; le risposte che ha dato alle singole domande;
	- **Mostra risposte esatte con feedback**  opzione che consente allo studente di visualizzare dopo la consegna del test: il rapporto punteggio ottenuto/punteggio totale del test; i feedback per ogni risposta che ha dato alle singole domande;
	- **Test di sbarramento** opzione che obbliga lo studente a raggiungere almeno il punteggio minimo per il superamento del test, per poter proseguire la fruizione del corso;
	- **Consentire esecuzioni multiple** opzione che consente allo studente di ripetere l'esecuzione del test più volte;
	- **Punteggio minimo** è il punteggio minimo che lo studente deve ottenere per superare il test;
	- **Punteggio massimo** è il limite massimo al punteggio totale delle domande che comporranno il test;
	- **Istruzioni per l'uso**  opzione che consente al docente di inserire alcune utili istruzioni per l'esecuzione del test.

9. Salvare cliccando sul bottone  $(\Box$ salva

Al click, IWT crea il **Test** e lo inserisce nell'elenco delle risorse.

#### **Creare un Reticolo narrativo**

Risorsa didattica costituita da una mappa concettuale ed un insieme di risorse per l'apprendimento utilizzabile dal docente come strumento per testare la padronanza degli studenti circa un argomento o materia trattata.

Per creare un reticolo narrativo bisogna:

- 1. Cliccare su (more...) della sezione Le mie Risorse in Home e scegliere Crea  $\bigoplus$
- 2. Cliccare sull'icona **Reticolo narrativo** ( )

Al click è possibile visualizzare l'accesso a tre sottosezioni (**Informazioni Generali**, **Wizard**, **Metadata**), che consentono l'inserimento dei dati necessari per la creazione completa di un reticolo narrativo.

- 3. Accedere alla sottosezione Informazioni Generali
- 4. Accedere alla sottosezione **Wizard** e procedere secondo i seguenti passi:
- Scegliere lo scenario, da assegnare agli studenti, tra:
	- o **Valuta conoscenze pregresse degli studenti,** in cui gli studenti devono descrivere l'argomento richiesto attraverso la creazione di un reticolo narrativo. E' possibile facilitare il compito degli studenti fornendo loro un dizionario ed un set di relazioni predefinito.
	- o **Valuta conoscenze acquisite durante il corso,** in cui gli studenti devono descrivere l'argomento trattato attraverso la creazione di un reticolo narrativo. Gli studenti avranno a disposizione il dizionario dei concetti spiegati e l'accesso ad eventuale materiale didattico rilasciato durante il corso.
	- o **Consenti la preparazione dell'esame,** in cui gli studenti preparano l'esame schematizzando l'argomento trattato attraverso un reticolo narrativo. A tale scopo possono creare il proprio dizionario e set di relazioni.
- Dare istruzioni, eventualmente, sulla configurazione del reticolo narrativo da realizzare:
	- o **Istruzioni,** descrivere allo studente come eseguire l'esercizio
	- o **Dizionario**, associare il dizionario a cui si riferisce l'esercizio
	- o **Set di relazioni,** stabilire il set di relazione da mettere a disposizione dello studente.

Nel caso in cui il Set non è disponibile e deve essere creato ex-novo è necessario continuare nella procedura (accedendo alla sezione **Metadata**), e successivamente procedere alla creazione del Set seguendo le istruzioni riportate in seguito.

5. Accedere, alla sottosezione **Metadata** per etichettare il **Reticolo narrativo**;

6. Salvare la risorsa cliccando sul bottone  $(\Box$  salva  $)$ ;

Al click, IWT crea il **Reticolo narrativo** e lo inserisce nell'elenco delle risorse.

#### Creazione di un Set di istruzioni

Per creare un Set di istruzioni il docente deve:

- 1. Visualizzare l'anteprima del reticolo narrativo creato (cliccando sul box visualizzato in Gestione risorse). Al click è visualizzata una finestra in cui è riportata l'applicazione per la gestione del reticolo;
- 2. Dal menù dell'applicazione cliccare su Relazioni *→* Seleziona set di relazioni *→* Nuovo;
- 3. Indicare il Nome e la descrizione;
- 4. Dal menù dell'applicazione cliccare nuovamente su Relazioni *→* Nuova relazione;
- 5. Indicare il Nome e il colore associato;
- 6. Ripetere i passi 4 e 5 per ogni relazione da aggiungere al Set.

Al termine uscire dall'applicazione e accedere in modifica al reticolo narrativo. A questo punto nella pagina dedicata alla selezione del Set sarà visualizzato il riferimento al Set di relazioni appena creato.

#### **Creare un'Ontologia**

Creare un'**Ontologia** significa specificare le relazioni esistenti tra i concetti che compongono un dizionario. In IWT, un'**Ontologia** è un grafo in cui è possibile rappresentare i concetti e le relazioni tra loro, un esempio è mostrato nell'immagine successiva.

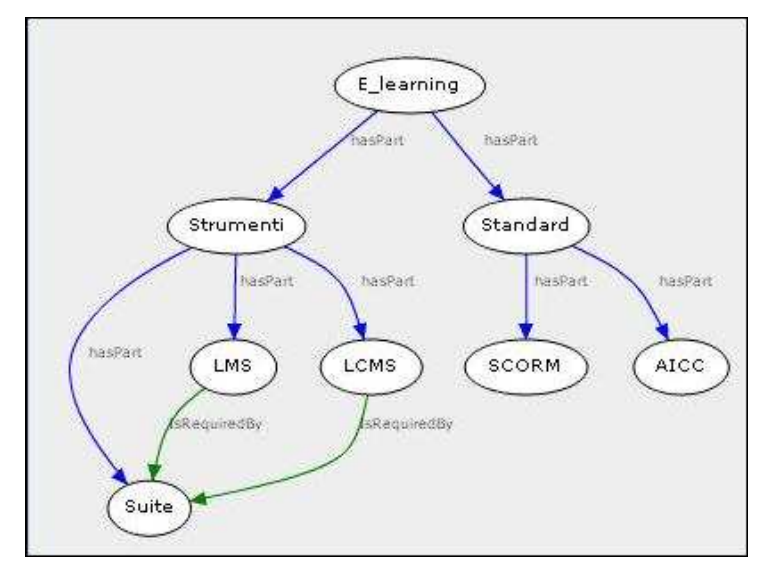

### **Importante**

È un'indispensabile risorsa per la creazione di **Corsi Personalizzati**.

#### **Procedura di Creazione**

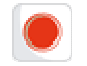

#### **Importante**

Per procedere correttamente alla creazione di un'Ontologia è necessario disporre del Dizionario di riferimento.

La procedura per la composizione di un Dizionario è illustrata qui.

Per creare un'**Ontologia** bisogna:

- 1. Cliccare su (**more…**) della sezione **Le mie Risorse** in Home e scegliere **Crea** ( );
- 2. Cliccare sull'icona **Ontologia** (<sup> $\mathbb{Z}$ ):</sup>

Al click si apre la finestra in cui si può scegliere se **creare l'ontologia** a partire da un dizionario esistente oppure da un'ontologia esistente.

Dopo aver scelto il dizionario/l'ontologia esistente, si apre una nuova finestra in cui vi è l'area di lavoro dove disegnare il grafo, sul lato destro si visualizzano due box: nel primo ci sono i Concetti disponibili, che mediante **drag e drop** si trascinano nell'area di lavoro, e contemporaneamente passano al box sottostante Concetti utilizzati. Per ogni concetto è possibile, da Gestione dizionario rinominarlo o cancellarlo ( $\blacksquare$ ).

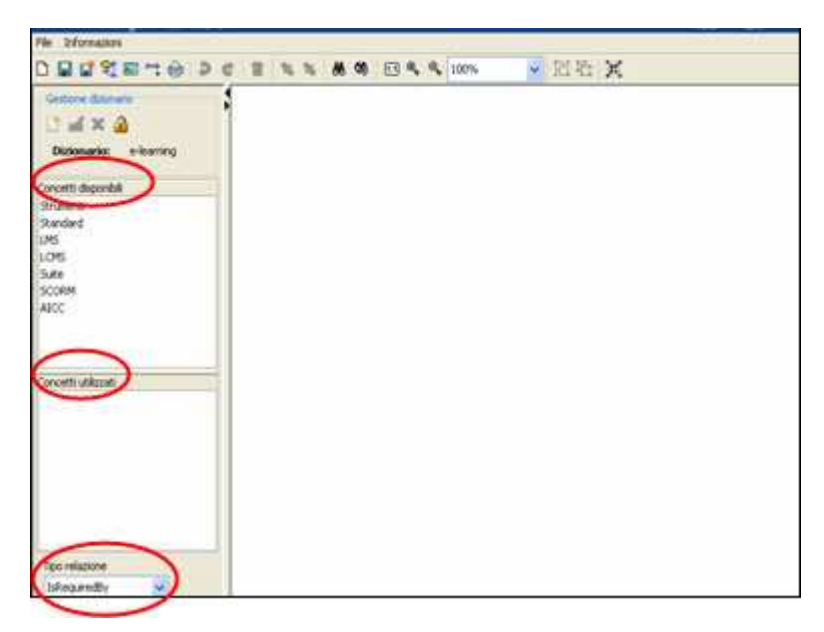

Più in basso si visualizza il menu a tendina *Tipo relazione* da cui è possibile scegliere tipi di relazione da associare ai concetti dell'ontologia.

Le relazioni disponibili sono quelle di:

• **Sottoconcetto**, (Has part - Composto da), per rappresentare che un concetto B (LMS) è sottoconcetto di un concetto A (Strumenti);

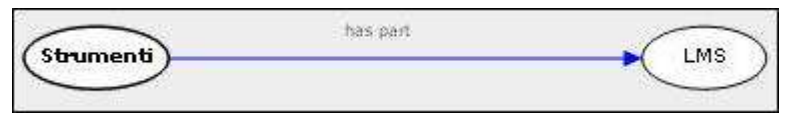

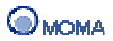

**Prerequisito**, (Is required by - Prerequisito di), per rappresentare che un concetto C (LMS ) è prerequisito di un concetto D (Suite);

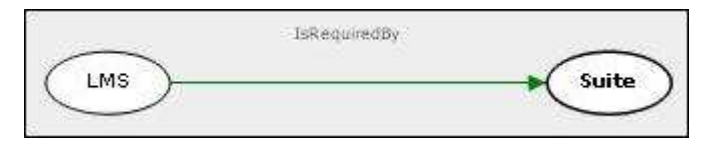

• **Ordine**, (Suggested order - Ordine suggerito), per rappresentare che un concetto E dovrebbe essere spiegato prima di un concetto F.

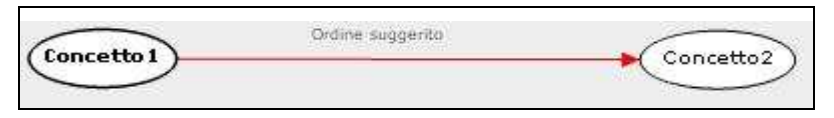

Per **inserire una relazione** bisogna scegliere il tipo cliccando dal menu a tendina Tipo relazione e trascinare il puntatore del mouse (posizionandolo al centro del concetto, quando diventa manina  $\sqrt[4]{n}$  dal concetto A al concetto B.

- 3. Cliccare su **Salva** nel menu **File** (oppure scegliere **Salva come nuova ontologia**, se si è creata l'ontologia a partire da una già esistente);
- 4. Inserire il **Nome** dell'ontologia e la **Descrizione** e cliccare sul bottone **OK**;
- 5. **Chiudere** la finestra.

È possibile ridisegnare l'ontologia disponendo in maniera automatica i vari concetti, in modo da ottimizzare la visualizzazione del grafo con **Ridisegna**.

Per **importare** Ontologie che sono in formato SHOE e DAML e/o esportarle negli stessi formati, utilizzare le funzionalità **Importa**, **Esporta** del menu **File**.

Infine, è possibile salvare come immagine, stampare, aggiungere nuove relazioni (oltre quelle predefinite) e fare la fusione di più ontologie dalla barra degli strumenti della finestra.

### **Creare un'Ontologia Contestualizzata**

Creare un'**Ontologia Contestualizzata** significa specificare le relazioni esistenti tra i concetti che compongono un dizionario e corredare ogni concetto con dei metadata al fine di legare la materia che si vuole spiegare al contesto di riferimento.

#### **Procedura di Creazione**

#### **Importante**

Per procedere correttamente alla creazione di un'Ontologia contestualizzata è necessario disporre del Dizionario di riferimento.

La procedura per la composizione di un Dizionario è illustrata qui.

Per creare un'**Ontologia contestualizzata** bisogna:

1. Cliccare su (**more…**) della sezione **Le mie Risorse** in Home e scegliere **Crea** ( );

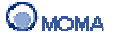

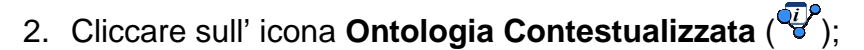

Al click si apre la finestra in cui si può scegliere se **creare l'ontologia** a partire da un dizionario esistente oppure da un'ontologia esistente.

Dopo aver scelto il dizionario/l'ontologia esistente, si apre una nuova finestra in cui vi è l'area di lavoro dove disegnare il grafo, sul lato destro si visualizzano due box: nel primo ci sono i Concetti disponibili, che mediante **drag e drop** si trascinano nell'area di lavoro, e contemporaneamente passano al box sottostante Concetti utilizzati. Per ogni concetto è possibile da Gestione dizionario rinominarlo o cancellarlo ( $\blacksquare$ ,  $\blacktriangleright$ ).

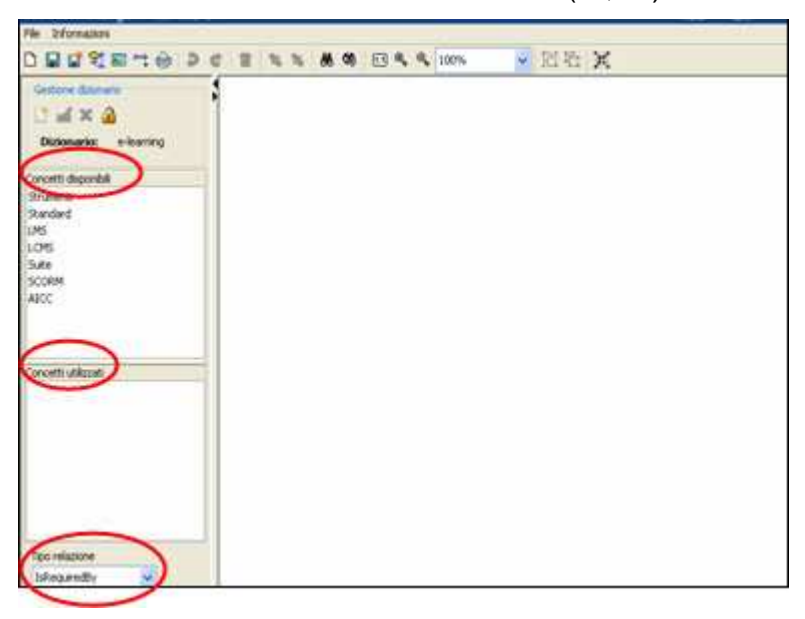

Più in basso si visualizza il menu a tendina Tipo relazione da cui è possibile scegliere i tipi di relazione da associare ai concetti dell'ontologia.

Le relazioni disponibili sono quelle di:

• **Sottoconcetto**, (Has part - Composto da), per rappresentare che un concetto B è sottoconcetto di un concetto A;

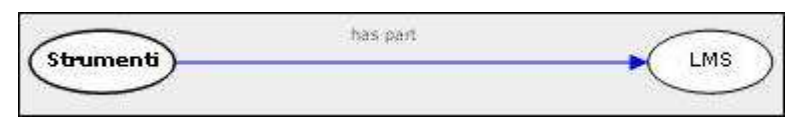

• **Prerequisito**, (Is required by - Prerequisito di), per rappresentare che un concetto C è prerequisito di un concetto D;

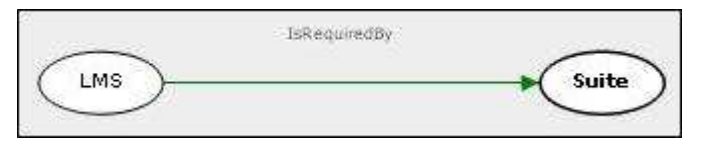

• **Ordine**, (Suggested order - Ordine suggerito), per rappresentare che un concetto E dovrebbe essere spiegato prima di un concetto F.

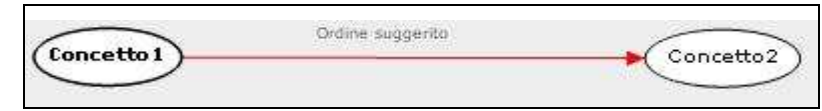

Per **inserire una relazione** bisogna scegliere il tipo cliccando dal menu a tendina Tipo relazione e trascinare il puntatore del mouse (posizionandolo al centro del concetto, quando diventa manina ) dal concetto A al concetto B.

Per **inserire i metadata** ad ogni concetto posizionare il puntatore sul concetto che si vuol descrivere e cliccare tasto destro, apparirà un elenco di funzionalità (vedi immagine sotto). Cliccando su Proprietà Ogc (ontologia generica contestualizzata) è possibile inserire informazioni circa la Lingua, il Contesto didattico, la Tipologia di risorsa didattica, il Tipo di interazione, il Livello di interazione.

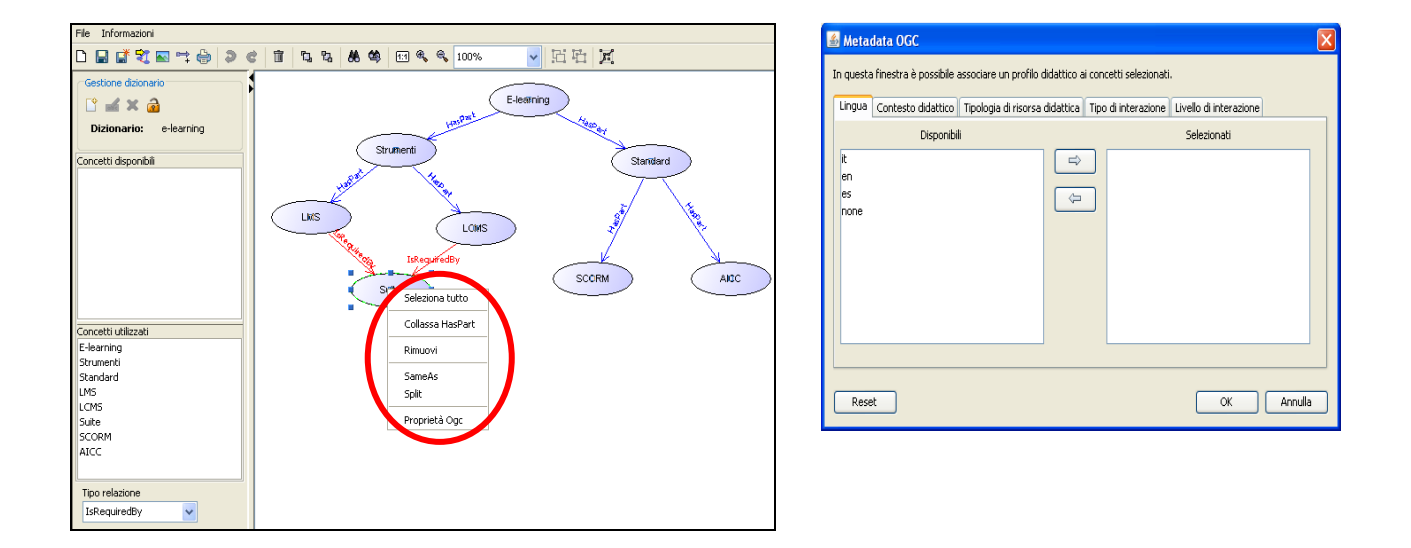

- 3. Cliccare su **Salva** nel menu **File** (oppure scegliere **Salva come nuova ontologia**, se si è creata l'ontologia a partire da una già esistente);
- 4. Inserire il **Nome** dell'ontologia e la **Descrizione** e cliccare sul bottone **OK**;
- 5. **Chiudere** la finestra

E' possibile ridisegnare l'ontologia disponendo in maniera automatica i vari concetti, in modo da ottimizzare la visualizzazione del grafo con **Ridisegna**.

Per **importare** Ontologie che sono in formato SHOE e DAML e/o esportarle negli stessi formati, utilizzare le funzionalità **Importa**, **Esporta** del menu **File**.

Infine, è possibile salvare come immagine, stampare, aggiungere nuove relazioni (oltre quelle predefinite) e fare la fusione di più ontologie dalla barra degli strumenti della finestra.

### **Creare una Mappa concettuale**

E' un'ontologia in cui è possibile definire nuove tipologie di relazioni oltre quelle previste dalla logica di IWT (Has part, Required by, Suggested order) ed associare ad ogni concetto un contenuto interno o esterno ad IWT.

#### **Procedura di Creazione**

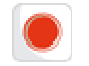

#### **Importante**

Per procedere correttamente alla creazione di una Mappa concettuale è necessario disporre del Dizionario di riferimento.

La procedura per la composizione di un Dizionario è illustrata qui.

#### Per creare una **Mappa concettuale:**

- 1. Cliccare su (**more…**) della sezione **Le mie Risorse** in Home e scegliere **Crea** ( );
- 2. Cliccare sull'icona **Mappa concettuale** ( );

Al click si apre la finestra in cui si può scegliere se **creare la mappa concettuale** a partire da un dizionario esistente oppure da una mappa concettuale esistente.

Dopo aver scelto il dizionario/la mappa concettuale esistente, si apre una nuova finestra in cui vi è l'area di lavoro dove disegnare il grafo, sul lato destro si visualizzano due box: nel primo ci sono i Concetti disponibili, che mediante **drag e drop** si trascinano nell'area di lavoro, e contemporaneamente passano al box sottostante Concetti utilizzati. È possibile rinominare o cancellare i concetti dalla Gestione dizionario ( $\blacksquare$ .

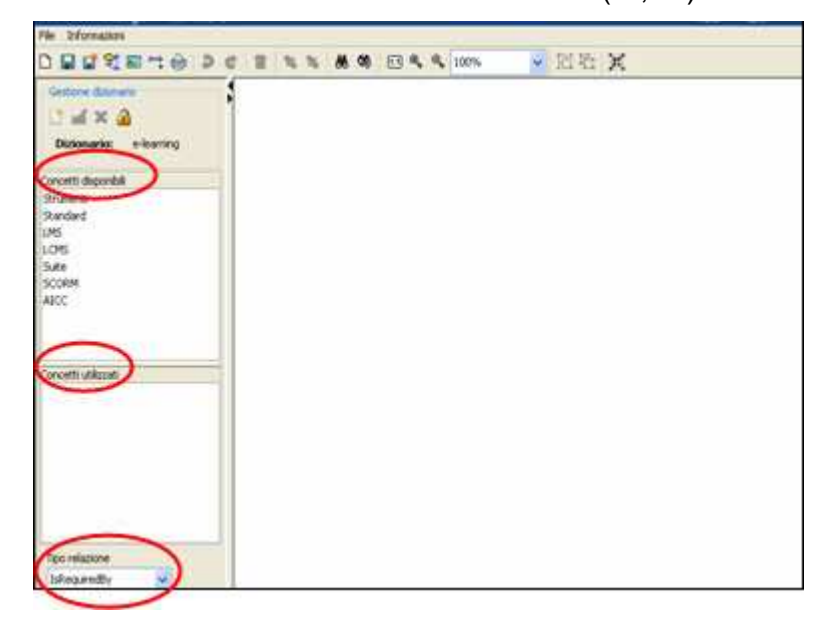

Più in basso si visualizza il menu a tendina Tipo relazione da cui è possibile scegliere i tipi di relazione da associare ai concetti della mappa concettuale

Le relazioni disponibili sono quelle di:

• **Sottoconcetto**, (Has part - Composto da), per rappresentare che un concetto B è sottoconcetto di un concetto A;

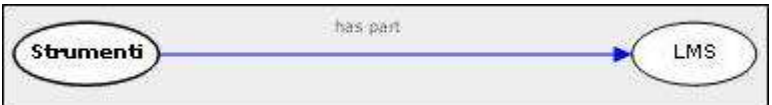

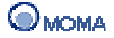

• **Prerequisito**, (Is required by - Prerequisito di), per rappresentare che un concetto C è prerequisito di un concetto D;

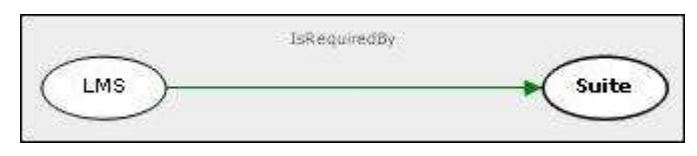

• **Ordine**, (Suggested order - Ordine suggerito), per rappresentare che un concetto E dovrebbe essere spiegato prima di un concetto F.

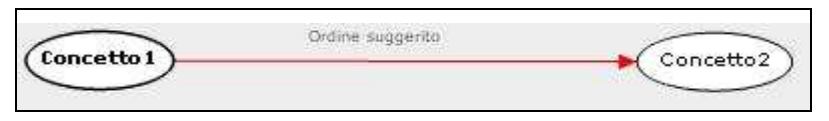

Per **inserire una relazione** bisogna scegliere il tipo cliccando dal menu a tendina Tipo relazione e trascinare il puntatore del mouse (posizionandolo al centro del concetto, quando diventa manina ) dal concetto A al concetto B.

Per inserire una **nuova relazione** (oltre quelle predefinite da IWT) cliccare su Relazioni in alto a sinistra della finestra e scegliere nuovo set di relazioni, dare un nome ed una descrizione, e procedere ad inserire nuove relazioni cliccando su Nuova relazione, ogni relazione aggiunta andrà nell'elenco in basso dove ci sono le relazioni prestabilite.

Per **inserire i metadata** ad un concetto posizionare il puntatore sul concetto che si vuol descrivere e cliccando tasto destro del mouse, apparirà un elenco di funzionalità (vedi immagine sotto). Cliccando su **Imposta contenuto** è possibile associare al concetto un contenuto personale,condiviso oppure esterno ad IWT (inserendo l'url).

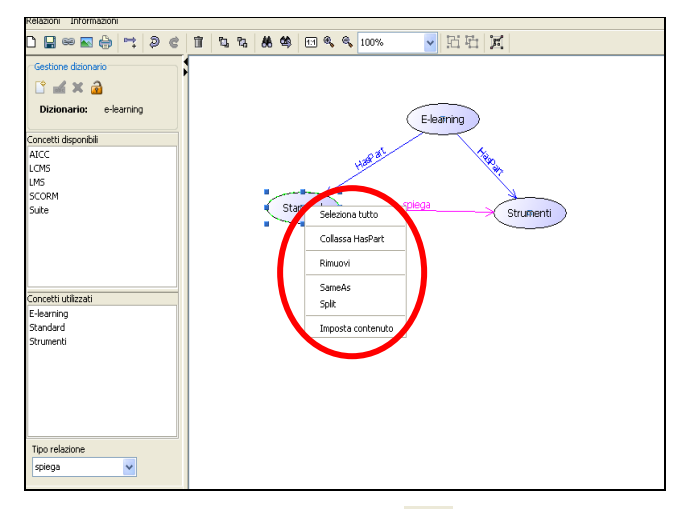

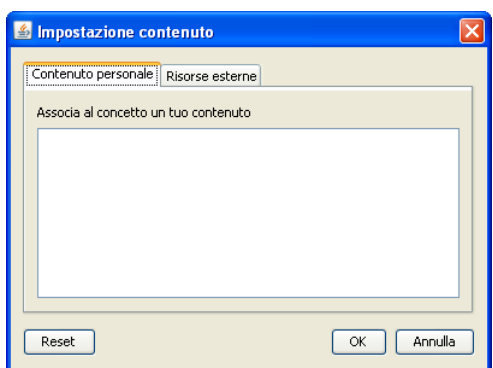

- 3. Cliccare sull' icona  $(\blacksquare)$ :
- 4. Inserire il **Nome** della mappa concettuale e la **Descrizione** e cliccare sul bottone **OK**;
- 5. **Chiudere** la finestra.

E' possibile ridisegnare la mappa disponendo in maniera automatica i vari concetti, in modo da ottimizzare la visualizzazione del grafo con **Ridisegna**.

Infine, è possibile salvare come immagine e stampare dalla barra degli strumenti della finestra.

# **Creare un Corso semplice**

Per creare un **Corso semplice** bisogna:

- 1. Cliccare su (more...) della sezione Le mie Risorse in Home e scegliere Crea (<sup>1</sup>);
- 2. Cliccare sull'icona **Corso semplice** ( );
- 3. Inserire il Nome (obbligatorio) e la descrizione. Indicare eventualmente i Tag, le Categorie di riferimento e una Descrizione dettagliata (per i dettagli sulle funzionalità dell'editor, consultare la sezione Utilizzo dell'Editor riportata in Appendice);
- 4. Cliccare su ( $\frac{\text{[}4 \text{[}4 \text{[}$ poi Aggiungi file), oppure (cliccando sempre su  $\frac{1}{2}$  avanti ) se associare al corso le risorse esistenti cliccando su  $\left(\frac{1}{2}\right)$ . Per rimuovere l'associazione cliccare su  $\left(\frac{1}{2}\right)$ dall'elenco in basso;

Il docente può individuare un sottoinsieme specifico di risorse applicando dei filtri di ricerca quali: Tipologia (cliccando su ), Nome, Descrizione, Lettera iniziale del Nome. Si può indicare anche l'opzione Elenco completo per visualizzare tutte le risorse.

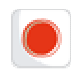

#### **Importante**

Per completare la procedura di Creazione è obbligatorio includere nel Corso **almeno una** risorsa.

- 5. Cliccare su  $(\Box$ <sup>Avanti</sup>) per indicare quali concetti saranno acquisiti dalla fruizione del corso. Per ogni concetto è specificato il grado di conoscenza che sarà attribuito al discente al termine del corso;
- 6. Cliccare su  $(\Box_{\text{avanti}})$  per modificare eventualmente l'ordine di successione delle risorse mediante drag e drop;
- 7. Cliccare su  $(\Box$ <sup>Avanti</sup>) e selezionare dall'apposito pannello i servizi che si desidera attivare nel Corso;
- 8. Cliccare su  $(\Box$ <sup>*i*-Avanti</sub>) e modificare eventualmente, mediante drag e drop, l'ordine in</sup> cui i servizi sono visualizzati nell'ambiente del Corso;
- 9. Cliccare su  $(\Box$ salva  $)$ .

Al click, IWT crea il **Corso semplice** e lo inserisce nell'elenco delle risorse.

#### **Richiesta Pubblicazione**

Al termine della procedura di creazione di un corso, il docente fa richiesta di pubblicazione cliccando su  $(\cdot)$  e successivamente sulla voce Pubblica  $(\cdot)$ . Al click è visualizzata una nuova pagina in cui il docente può indicare:

- Il Titolo del corso
- L'Area del Catalogo a cui associare il corso. Questa informazione è indicata selezionando da un'apposita struttura ad albero gli ambiti disciplinari di interesse. Ad ogni ambito è associato un nodo dell'albero. È possibile

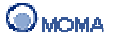
inserire lo stesso corso in aree diverse (la finestra che mostra la struttura del

Catalogo è visualizzata cliccando su  $\Box$ ).

- Gli estremi temporali di inizio e fine (Data e Ora)
- Il consenso alle iscrizioni libere
- Quale immagine utilizzare come Copertina del corso

### **Personalizza servizi**

Nella sezione Personalizza servizi è possibile modificare l'insieme dei servizi selezionato in fase di creazione.

### **Prerequisiti**

In questa sezione il docente può selezionare, fra tutti i suoi corsi pubblicati nel catalogo, quelli che costituiscono un prerequisito per il corso che si sta pubblicando.

Inoltre può impostare l'opzione di attivazione manuale degli utenti al corso. Nel dettaglio, se l'opzione è disattivata, gli utenti saranno iscritti automaticamente al corso dopo aver fruito dei corsi di prerequisito. Se l'opzione è attivata allora l'iscrizione al corso verrà eseguita manualmente dal docente nell'opportuna sezione di offerta formativa.

L'invio della richiesta di pubblicazione avviene cliccando sul bottone Invia. L'effettiva pubblicazione nel catalogo deve essere eseguita nella sezione Offerta formativa.

### **Creare un'Attività temporizzata**

In IWT un'Attività temporizzata è un Corso da assegnare ai propri alunni, in cui è possibile definire un intervallo di validità, nella fase di pubblicazione di tale attività.

Per creare un'**Attività temporizzata** bisogna:

- 1. Cliccare su (more...) della sezione Le mie Risorse in Home e scegliere Crea (<sup>1</sup>);
- 2. Cliccare sull'icona **Attività temporizzata** ( );
- 3. Inserire il Nome e la descrizione. Indicare eventualmente i Tag e le Categorie di riferimento e una Descrizione dettagliata (per i dettagli sulle funzionalità dell'editor, consultare la sezione Utilizzo dell'Editor riportata in Appendice);
- 4. Cliccare su ( $\Box$  Avanti ) e scegliere se Aggiungere Nuove risorse (cliccando su Sfoglia e poi Aggiungi file), oppure (cliccando sempre su **Avanti**) se Associare al corso le risorse esistenti cliccando su  $\left(\frac{1}{2}\right)$ . Per rimuovere l'associazione cliccare su  $\left(\frac{1}{2}\right)$ dall'elenco in basso;
- 5. Cliccare su  $(\Box$  evanti per associare il livello ricoperto da ogni competenza, selezionando un dizionario di riferimento ed il relativo concetto con il grado di conoscenza;
- 6. Cliccare su  $(\Box_{\text{avanti}})$  per modificare eventualmente l'ordine di successione delle risorse mediante drag e drop;
- 7. Cliccare su  $(\Box_{\text{avanti}})$  e selezionare dall'apposito pannello i servizi che si desidera attivare nel Corso;
- 8. Cliccare su  $(\Box^{\text{quanti}})$  e modificare eventualmente, mediante drag e drop, l'ordine in cui i servizi sono visualizzati nell'ambiente del Corso;

9. Cliccare su  $($  salva  $)$ .

Al click, IWT crea l'**Attività temporizzata** e la inserisce nell'elenco delle risorse.

Al termine della procedura di creazione, il docente fa richiesta di pubblicazione cliccando su ( $\gg$ ) e successivamente sulla voce Pubblica ( $\swarrow$ ). Al click è visualizzata una nuova pagina in cui il docente può indicare:

- Il Titolo del corso
- L'Area del Catalogo a cui associare il corso. Questa informazione è indicata selezionando da un'apposita struttura ad albero gli ambiti disciplinari di interesse. Ad ogni ambito è associato un nodo dell'albero. È possibile inserire lo stesso corso in aree diverse (la finestra che mostra la struttura del

Catalogo è visualizzata cliccando su  $\Box$ .

- Gli estremi temporali di inizio e fine (Data e Ora)
- Il consenso alle iscrizioni libere
- Quale immagine utilizzare come Copertina del corso

### **Personalizza servizi**

Nella sezione Personalizza servizi è possibile modificare l'insieme dei servizi selezionato in fase di creazione.

### **Prerequisiti**

In questa sezione il docente può selezionare, fra tutti i suoi corsi pubblicati nel catalogo, quelli che costituiscono un prerequisito per il corso che si sta pubblicando.

Inoltre può impostare l'opzione di attivazione manuale degli utenti al corso. Nel dettaglio, se l'opzione è disattivata, gli utenti saranno iscritti automaticamente al corso dopo aver fruito dei corsi di prerequisito. Se l'opzione è attivata allora l'iscrizione al corso verrà eseguita manualmente dal docente nell'opportuna sezione di offerta formativa.

L'invio della richiesta di pubblicazione avviene cliccando sul bottone Invia. L'effettiva pubblicazione nel catalogo deve essere eseguita nella sezione Offerta formativa.

### **Creare un Corso personalizzato**

Il **Corso Personalizzato** è un corso di livello avanzato perché grazie al supporto del **LIA Agent** (**Learner Intelligent Advisor Agent**) è automaticamente personalizzabile ed adattabile ai ritmi di apprendimento dello studente.

Non è un corso preconfezionato dal docente, ma si costruisce dinamicamente sulla base delle conoscenze pregresse, le preferenze didattiche del singolo Studente e presenti nel suo **Profilo Didattico**.

In fase di creazione del corso, il docente stabilisce:

- quali sono i concetti che al termine del corso lo studente deve aver appreso (**concetti obiettivo**);
- la struttura del corso (**modello di esperienza didattica**);
- un insieme di preferenze didattiche del corso (es. Tipologia di risorsa didattica, Tipo di interazione, ecc.) per la ricerca delle risorse da inserire nel corso;
- se associare un insieme di preferenze didattiche su uno o più concetti (Ontologie Generiche Contestualizzate);

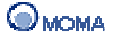

• la **priorità** secondo cui il LIA Agent deve considerare le Preferenze Didattiche per la ricerca delle risorse da inserire nel corso; se quelle definite dal docente nel passo precedente o quelle definite dallo studente.

Da quanto detto si evince che durante la creazione del corso, da parte del docente, non è inserita nessuna risorsa.

Infatti, nella fase di fruizione da parte di uno studente, il LIA Agent cerca dinamicamente le risorse da inserire nel corso nel seguente modo:

- partendo dai concetti obiettivo, definiti dal docente attraverso l'ontologia, crea sulla base di quest'ultima il **massimo percorso didattico**, da presentare allo Studente al fine di raggiungere gli obiettivi didattici stabiliti;
- analizza il **Profilo Didattico** dello Studente ed elimina dal percorso didattico eventuali concetti ivi presenti. I concetti eliminati, sono concetti già acquisiti in un altro corso o nel test di ingresso al corso stesso, pertanto non devono essere presi in considerazione all'atto della ricerca delle risorse che andranno a formare il corso personalizzato;
- cerca le risorse sulla base delle preferenze didattiche impostate dal docente come prioritarie, utilizzando eventualmente le altre per quei concetti per i quali la ricerca non ha prodotto risultati.

Siccome la ricerca delle risorse da inserire nel corso è effettuata dal **LIA Agent,** confrontando i campi del metadata delle risorse con quelli delle preferenze didattiche definite prioritarie e non, si evince che per il corretto funzionamento di un **Corso Personalizzato**, è necessario disporre di risorse per le quali sia stato inserito un metadata.

## **Procedura di Creazione**

### **Importante**

Per procedere correttamente alla creazione di un corso Personalizzato è necessario disporre del Dizionario e dell'Ontologia di riferimento.

La procedura per la composizione di un Dizionario è illustrata *qui*, quella per la creazione di un'Ontologia è specificata nella sezione: Creare un'Ontologia

### Per creare un **Corso personalizzato** bisogna:

- 1. Cliccare su (more...) della sezione Le mie Risorse in Home e scegliere Crea (<sup>1</sup>);
- 2. Cliccare sull'icona **Corso Personalizzato** ( );

Al click è possibile visualizzare l'accesso a quattro sottosezioni (Informazioni Generali, Wizard, Personalizza servizi, Descrizione dettagliata), che consentono l'inserimento dei dati necessari per la creazione completa di un Corso personalizzato.

- 3. Accedere alla sottosezione **Informazioni Generali.**
- 4. Accedere alla sottosezione **Wizard**, per selezionare l'ontologia di riferimento ed i concetti obiettivo (ossia i concetti che al termine del corso lo studente deve aver appreso);
- Scegliere il Tipo di ontologia (ontologia oppure ontologia contestualizzata);
- Scegliere l'ontologia cliccando su
- Selezionare il/i concetti obiettivo cliccando sul concetto (come nell'immagine sotto ad esempio SCORM) e cliccare poi su

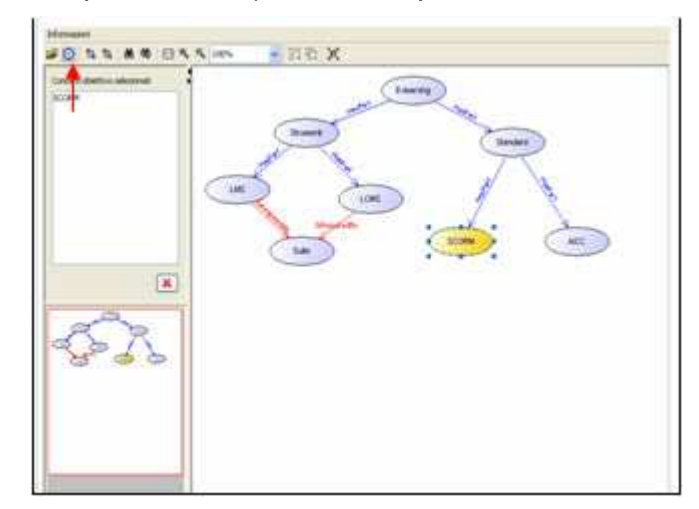

- Cliccare su Avanti in basso alla pagina e compilare tutti i campi richiesti per i Dati aggiuntivi: **Lingua, Contesto didattico, Modello esperienza didattica, Tipologia risorsa didattica, Tipo di interazione, Livello di interazione, Priorità, Test d'ingresso, Assegna la sufficienza ai concetti non testati;** 
	- o **Lingua.** E' la lingua del corso;
	- o **Contesto didattico**. E' il contesto didattico relativamente al quale dovrà essere reperito, dal **LIA Agent**, il materiale didattico da presentare nel corso; Le possibili scelte sono:
		- SCUOLE INFERIORI
		- SCUOLE SUPERIORI
		- ALTRO
		- **TRAINER**
	- o **Modello di esperienza didattica**. Per definire la struttura del corso in fase di fruizione. Sono disponibili una serie di template, di seguito è spiegato il significato dei tre principali, gli altri a disposizione nel sistema sono delle varianti che concettualmente sono riconducibili ad essi:
		- Explain Assessment (Spiegazione Esame). Utilizzando tale template il corso si suddivide in due sezioni: una di spiegazione, in cui sono presentate le risorse didattiche sulla base delle conoscenze pregresse dei singoli studenti; ed una sezione di esame, in cui vengono presentati agli studenti i test relativi ai concetti, spiegati dai learning object della sezione precedente, per la verifica dell'apprendimento. Si precisa che, la verifica complessiva dell'apprendimento, e di conseguenza l'aggiornamento delle competenze dello studente, è effettuata dal **LIA Agent** quando lo studente svolge l'ultimo test presente nella sezione d'esame. A seguito di tale operazione tutti i risultati dei test sono valutati dal **LIA Agent** che provvede ad aggiornare:

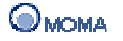

- 1. le competenze dello studente aumentando o decrementando il grado di conoscenza dei singoli concetti proposti all'interno dei vari test contenuti nella sezione d'esame. Nel caso per un concetto la valutazione raggiunta è negativa vengono aggiornati anche i suoi concetti prerequisito;
- 2. il corso dello studente presentando, per quei concetti per i quali lo studente non ha raggiunto la sufficienza prefissata, una sezione di recupero.
- Explain Verify Explain Assessment (Spiegazione Verifica Spiegazione - Esame). Utilizzando tale template il corso si suddivide in quattro sezioni: una di spiegazione, in cui vengono presentati i learning object sulla base delle conoscenze pregresse dei singoli studenti; una di verifica, in cui vengono presentati allo studente test di auto-valutazione che servono allo studente solo per verificare il suo apprendimento in itinere, ma non ne aggiornano le competenze nel profilo; un'altra di spiegazione, ed infine una sezione di esame. Nella sezione d'esame sono presentati agli studenti i test relativi a tutti i learning object fruiti, sia nella prima che nella seconda sezione; potrebbe pertanto accadere che alcuni dei test presenti nella sezione d'esame siano già stati presentati nella sezione di verifica, con la differenza che, in quest'ultima sezione, sono da considerarsi test di valutazione dell'apprendimento; pertanto, come nel caso precedente, quando lo studente risponde all'ultimo test presente nella sessione d'esame avviene da parte del **LIA Agent** la verifica complessiva dell'apprendimento, e di conseguenza l'aggiornamento delle competenze dello studente.
- Explain (Spiegazione). Utilizzando tale template il corso si struttura in una sola sezione di spiegazione. In pratica agli studenti sono presentati solo i learning object sulla base delle proprie conoscenze pregresse, ma non sono mai aggiornate le competenze.
- o **Tipologia di risorsa didattica.** E' il tipo di risorsa relativamente al quale il **LIA Agent** deve ricercare le risorse da inserire nel corso. Le possibili scelte sono:
	- DIAGRAMMA
	- TESTO
	- **LEZIONE**
	- INDICE
	- **ESPERIMENTO**
	- SIMULAZIONE
	- **ESAME**
	- **GRAFICO**
	- PROBLEMA
	- AUTOVALUTAZIONE
	- **ESERCIZIO**
- SLIDE
- TABELLA
- FIGURA
- QUESTIONARIO
- o **Tipo di interazione.** E' il tipo di interazione Utente/Risorsa relativamente al quale il LIA Agent deve ricercare le risorse da inserire nel corso. Le possibili scelte sono:
	- ESPOSITIVO
	- MISTO
	- ATTIVO
- o **Livello di interazione.** E' un intervallo entro cui far variare il livello di interazione Utente/Risorsa, relativamente al quale il **LIA Agent** deve ricercare le risorse da inserire nel corso. (Da: molto basso, basso, medio, alto, molto alto; A: molto basso, basso, medio, alto, molto alto).
- o **Priorità.** I campi per le impostazioni della ricerca delle risorse sono gli stessi che lo studente può definire nelle **Preferenze Didattiche** del proprio **Profilo Utente**. La priorità sta ad indicare se le impostazioni per la ricerca delle risorse sono da riferirsi a quanto a impostato il docente o quanto ha impostato lo Studente.
- o **OGC.** Acronimo di Ontologie Generiche Contestualizzate, se selezionato, nel momento in cui si clicca sul bottone **Avanti,** viene visualizzata una maschera che consente di associare ad uno o più concetti, del percorso di apprendimento, un profilo con le stesse informazioni spiegate fino a questo momento, ovvero Lingua, Contesto didattico, Tipologia di risorsa didattica, Tipo di interazione, Livello di interazione. In fase di generazione del corso da parte del LIA Agent, per quei concetti sui quali è definito un profilo, la ricerca delle risorse sarà effettuata sfruttando tale profilo e non quello stabilito dal docente sul corso o quello associato allo studente, come avviene normalmente.
- o **Test d'Ingresso**. Consente al docente di stabilire se il corso deve presentare allo studente un test d'ingresso o meno. In caso affermativo, in fase di fruizione, il **LIA Agent,** prima di analizzare le **Competenze** dello Studente, gli presenta il test d'ingresso, alla cui consegna i risultati aggiornano le competenze dello studente e consentono al **LIA Agent** di disporre dei valori necessari per la corretta creazione del corso. Nel caso di corso senza test d'ingresso, in fase di fruizione il **LIA Agent** analizza le competenze dello studente e, sulla base di queste, crea il miglior percorso didattico per il raggiungimento del/i concetto/i obiettivi.

Se si decide di inserire un test d'ingresso, nel momento in cui si clicca sul bottone **Avanti** si visualizza il modulo per la creazione del test.

o **Assegna la sufficienza ai concetti non testati.** Consente al docente di stabilire se ai concetti spiegati allo studente dai learning object, presenti nel corso, per i quali non sono stati trovati test di verifica nelle sessioni d'esame, deve essere assegnata la sufficienza o non devono essere non visualizzati. Nel primo caso, il **LIA Agent** non seleziona risorse per questi concetti, in quanto, avendo assegnato la sufficienza, i concetti vengono considerati come già conosciuti. Nel secondo caso, le risorse di spiegazione di questi concetti, che, come già detto, sono le uniche disponibili, non essendoci test di verifica, vengono semplicemente nascoste.

- 5. Cliccare ancora su Avanti per visualizzare il riepilogo delle informazioni inerenti il corso che si sta creando;
- 6. Accedere alla sottosezione **Personalizza servizi**, per abilitare o disabilitare i servizi associati al corso (Chat, Forum, Compiti per casa, Invia messaggio, Materiale di supporto, Blog, Wiki);
- 7. Accedere alla sottosezione **Descrizione dettagliata**, per corredare eventualmente il corso di informazioni aggiuntive (per i dettagli sulle funzionalità dell'editor, consultare la sezione Utilizzo dell'Editor riportata in Appendice).
- 8. Salvare la risorsa cliccando sull'icona (Salva

A questo punto, cliccare dal menù della risorsa su Cerca risorse ( $\Box$ ).

Al click, il **LIA Agent,** a partire dal/i **Concetto/i Obiettivo/i** selezionati, crea il massimo percorso didattico per il loro raggiungimento, e verifica, per tutti i concetti presenti nel percorso generato, se sono presenti **Learning object** nell'elenco delle risorse disponibili nella sottosezione **Gestione Risorse**, indipendentemente dalle Preferenze Didattiche stabilite. Nel caso in cui non trova alcuna risorsa, IWT notifica al docente con il messaggio "Non ci sono risorse per la creazione del corso sulla base dei concetti obiettivo selezionati"; mentre nel caso in cui ne trova almeno una, IWT salva l'insieme delle informazioni inserite dal docente per la creazione personalizzata del corso, salva tutte le possibili **Risorse** trovate, inserisce il corso nell'elenco delle risorse.

Al termine della procedura di creazione di un corso, il docente fa richiesta di pubblicazione cliccando su  $(\cdot)$  e successivamente sulla voce Pubblica  $(\cdot)$ . Al click è visualizzata una nuova pagina in cui il docente può indicare:

- Il Titolo del corso
- L'Area del Catalogo a cui associare il corso. Questa informazione è indicata selezionando da un'apposita struttura ad albero gli ambiti disciplinari di interesse. Ad ogni ambito è associato un nodo dell'albero. È possibile inserire lo stesso corso in aree diverse (la finestra che mostra la struttura del

Catalogo è visualizzata cliccando su  $\Box$ ).

- Gli estremi temporali di inizio e fine (Data e Ora)
- Il consenso alle iscrizioni libere
- Quale immagine utilizzare come Copertina del corso

### **Personalizza servizi**

Nella sezione Personalizza servizi è possibile modificare l'insieme dei servizi selezionato in fase di creazione.

### **Prerequisiti**

In questa sezione il docente può selezionare, fra tutti i suoi corsi pubblicati nel catalogo, quelli che costituiscono un prerequisito per il corso che si sta pubblicando.

Inoltre può impostare l'opzione di attivazione manuale degli utenti al corso. Nel dettaglio, se l'opzione è disattivata, gli utenti saranno iscritti automaticamente al corso dopo aver

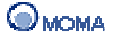

fruito dei corsi di prerequisito. Se l'opzione è attivata allora l'iscrizione al corso verrà eseguita manualmente dal docente nell'opportuna sezione di offerta formativa.

L'invio della richiesta di pubblicazione avviene cliccando sul bottone Invia. L'effettiva pubblicazione nel catalogo deve essere eseguita nella sezione Offerta formativa.

## **Creare un Corso AICC**

IWT consente, ad ogni docente, di importare corsi realizzati da Terze Parti che rispettino lo standard AICC.

Per **Creare/Importare** un corso, bisogna:

- 1. Cliccare su (more...) della sezione Le mie Risorse in Home e scegliere Crea (<sup>1</sup>);
- 2. Cliccare sull'icona **Corso AICC** ( );
- 3. Cliccare sul bottone **Sfoglia**, per ricercare all'interno del proprio computer il corso da importare. La cartella da importare deve essere un file .zip;
- 4. Selezionare il file CRS di descrizione del corso e cliccare sul bottone (  $\frac{ {\text{Associa}}}{}$  );
- 5. Assegnare se necessario, i corretti valori File\_Name alle Unità Assegnabili (AU), cliccando sul bottone (Cambia), selezionando il nuovo file da associare all'Unità Assegnabile e cliccando su (  $\sqrt{4\pi\arccos(2)}$  ):
- 6. Cliccare infine sul bottone  $(\Box_{\text{mporta}})$ .

Al termine della procedura di creazione di un corso, il docente fa richiesta di pubblicazione cliccando su  $(\cdot)$  e successivamente sulla voce Pubblica  $(\cdot)$ . Al click è visualizzata una nuova pagina in cui il docente può indicare:

- Il Titolo del corso
- L'Area del Catalogo a cui associare il corso. Questa informazione è indicata selezionando da un'apposita struttura ad albero gli ambiti disciplinari di interesse. Ad ogni ambito è associato un nodo dell'albero. È possibile inserire lo stesso corso in aree diverse (la finestra che mostra la struttura del

Catalogo è visualizzata cliccando su  $\Box$ ).

- Gli estremi temporali di inizio e fine (Data e Ora)
- Il consenso alle iscrizioni libere
- Quale immagine utilizzare come Copertina del corso

### **Personalizza servizi**

Nella sezione Personalizza servizi è possibile modificare l'insieme dei servizi selezionato in fase di creazione.

### **Prerequisiti**

In questa sezione il docente può selezionare, fra tutti i suoi corsi pubblicati nel catalogo, quelli che costituiscono un prerequisito per il corso che si sta pubblicando.

Inoltre può impostare l'opzione di attivazione manuale degli utenti al corso. Nel dettaglio, se l'opzione è disattivata, gli utenti saranno iscritti automaticamente al corso dopo aver fruito dei corsi di prerequisito. Se l'opzione è attivata allora l'iscrizione al corso verrà eseguita manualmente dal docente nell'opportuna sezione di offerta formativa.

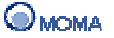

L'invio della richiesta di pubblicazione avviene cliccando sul bottone Invia. L'effettiva pubblicazione nel catalogo deve essere eseguita nella sezione Offerta formativa.

### **Stato della fruizione di un corso AICC**

Lo stato di fruizione di un corso AICC è evidenziato da una piccola icona circolare (indicata anche come semaforo) il cui comportamento è descritto nel seguito.

Lo stato del "semaforo" a differenza delle risorse di un corso semplice è legato allo stato delle AU tracciate dal corso stesso. Quindi non basta aver visto una risorsa per passare a rosso il semaforo, ma è necessario che il corso tracci che la risorsa sia stata completata o superata.

Il verde come nelle altre fruizioni indica che la risorsa è correntemente in fruizione. Non potendo salvare lo stato di fruizione fra una sessione e l'altra il verde non viene mantenuto uscendo e rientrando nel corso.

Gli stati di fruizione previsti sono:

- Not Attempted, oggetto mai visto, giallo;
- Browsed, non terminato, giallo;
- Incomplete, non terminato, giallo;
- Failed, terminato con risultato negativo, rosso;
- **Passed, terminato con risultato positivo, rosso;**
- Completed, completato, rosso;

Passando sull'icona del semaforo, è visualizzata una breve descrizione indicante lo stato corrente dell'oggetto.

### **Creare un Corso SCORM (1.2 e 1.3 – 2004)**

IWT consente, ad ogni docente, di importare corsi realizzati da Terze Parti che rispettino l'AICC.

Per **Creare/Importare** un corso, bisogna:

- 1. Cliccare su (more...) della sezione Le mie Risorse in Home e scegliere Crea ( $\bigcirc$ );
- 2. Cliccare sull'icona **Corso SCORM 1.2** o **1.3** (*x score*);
- 3. Cliccare sul bottone **Sfoglia**, per ricercare all'interno del proprio computer il corso da importare. La cartella da importare deve essere un file .zip;
- 4. Selezionare il formato;
- 5. Cliccare sul bottone  $(\Box_{\text{importa}})$ .

Al click IWT inserisce il corso nell'elenco delle risorse.

Al termine della procedura di creazione di un corso, il docente fa richiesta di pubblicazione cliccando su  $(\cdot)$  e successivamente sulla voce Pubblica  $(\cdot)$ . Al click è visualizzata una nuova pagina in cui il docente può indicare:

- Il Titolo del corso
- L'Area del Catalogo a cui associare il corso. Questa informazione è indicata selezionando da un'apposita struttura ad albero gli ambiti disciplinari di interesse. Ad ogni ambito è associato un nodo dell'albero. È possibile

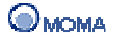

inserire lo stesso corso in aree diverse (la finestra che mostra la struttura del

Catalogo è visualizzata cliccando su  $\Box$ ).

- Gli estremi temporali di inizio e fine (Data e Ora)
- Il consenso alle iscrizioni libere
- Quale immagine utilizzare come Copertina del corso

### **Personalizza servizi**

Nella sezione Personalizza servizi è possibile modificare l'insieme dei servizi selezionato in fase di creazione.

### **Prerequisiti**

In questa sezione il docente può selezionare, fra tutti i suoi corsi pubblicati nel catalogo, quelli che costituiscono un prerequisito per il corso che si sta pubblicando.

Inoltre può impostare l'opzione di attivazione manuale degli utenti al corso. Nel dettaglio, se l'opzione è disattivata, gli utenti saranno iscritti automaticamente al corso dopo aver fruito dei corsi di prerequisito. Se l'opzione è attivata allora l'iscrizione al corso verrà eseguita manualmente dal docente nell'opportuna sezione di offerta formativa.

L'invio della richiesta di pubblicazione avviene cliccando sul bottone Invia. L'effettiva pubblicazione nel catalogo deve essere eseguita nella sezione Offerta formativa.

## **Creare gli OFAL**

In IWT, un **OFAL** (Obiettivo Formativo di Alto Livello) è un'entità didattica che consente di ottimizzare l'apprendimento di un insieme di concetti. L'ottimizzazione si realizza attraverso l'assemblaggio (patchwork) di parti di più corsi personalizzati che spiegano i concetti specificati.

Un OFAL può essere:

- **Semplice,** se è una singola entità determinata dalla composizione dei corsi personalizzati riguardanti i concetti di interesse;
- **Aggregato,** se è una raccolta di OFAL semplici strutturati secondo una gerarchia, che ne determina una relazione d'ordine.

## **Creare un OFAL Semplice**

### **Importante**

Per procedere correttamente alla creazione di un'OFAL Semplice è necessario disporre di una o più ontologie.

La procedura per la creazione di un'Ontologia è illustrata qui.

Per creare un OFAL Semplice bisogna:

- 1. Cliccare su (more...) della sezione Le mie Risorse in Home e scegliere Crea (<sup>1</sup>)
- 2. Cliccare sull'icona **Obiettivo formativo di alto livello** ( );
- 3. Selezionare l'opzione **OFAL Semplice**;

4. Cliccare sul bottone **Continua**.

Al click si visualizza il Wizard per la creazione dell'OFAL. La procedura è composta dai seguenti passi:

### • **Definire gli attributi**

In questa sezione è necessario indicare i dati relativi all'OFAL che si vuole creare.

- o Inserire il **Nome** è il nominativo associato all'OFAL;
- o Inserire la **Descrizione** è un'informazione di grande rilevanza in quanto è utilizzata per effettuare la ricerca degli OFAL mediante linguaggio naturale indicato da uno studente;
- o Indicare eventualmente dei **Tag**;
- $\circ$  Cliccare su ( $\overline{\phantom{a}}$  Avanti $\overline{\phantom{a}}$ ) per visualizzare la sezione successiva.

### • **Selezionare gli obiettivi**

In questa sezione si visualizza l'elenco delle ontologie create dal docente.

Per selezionare i concetti da inserire nell'OFAL:

- o Cliccare su  $(\frac{1}{2})$  in corrispondenza dell'ontologia che si vuole visualizzare;
- o All'apertura dell'ontologia (tramite apposito tool), cliccare sul concetto di interesse per selezionarlo (è consentita la selezione multipla tenendo premuto il tasto ctrl della tastiera);
- o Cliccare sul tasto destro del mouse e selezionare dal menù la voce Seleziona concetti obiettivo oppure cliccare sul bottone ( $\bullet$ ) posto sulla bottoniera in alto;
- o Chiudere la finestra in cui è visualizzata l'ontologia.

Si precisa che per ogni concetto o insieme di concetti, che si vuole inserire nell'OFAL va ripetuta tale sequenza.

Inoltre, per ogni concetto selezionato, si visualizza nella parte inferiore della pagina un riquadro indicante il nome del concetto e l'ontologia di appartenenza (e.g. selezionando tre concetti dall'ontologia, vengono mostrati in basso tre box).

- o Per aprire nuovamente l'ontologia e modificare la selezione è sufficiente cliccare sull'icona  $(\blacksquare)$ ;
- o Per rimuovere l'associazione tra il concetto/i e l'OFAL cliccare su  $($ <del>i</del>);
- o Cliccare su ( $\frac{1}{2}$  or visualizzare la sezione successiva.
- **Definire il contesto** 
	- o Specificare le informazioni di Metadata associate al concetto, mediante l'apposita applicazione grafica. (Si precisa che per poter utilizzare questa applicazione è necessario scaricare ed installare Silverlight).
	- $\circ$  Cliccare su ( $\frac{1}{2}$  Avanti  $\circ$ ) per visualizzare la sezione successiva.

Per indicare ex-novo o modificare i Metadata di un concetto cliccare sull'icona ( $\mathbb{A}$ ).

• **Salvare l'OFAL** 

In questa sezione si visualizza un riepilogo delle informazioni associate all'OFAL (Nome, Descrizione ed eventuali Tags) e vengono riportate, nella parte inferiore della pagina, le icone associate ai concetti obiettivo inclusi.

Per salvare l'OFAL cliccare sul bottone ( salva

## **Creare un OFAL Aggregato**

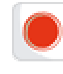

### **Importante**

Per procedere correttamente alla creazione di un'OFAL Aggregato è necessario disporre di una o più OFAL Semplici.

Per creare un OFAL Aggregato bisogna:

- 1. Cliccare su (more...) della sezione Le mie Risorse in Home e scegliere Crea (<sup>1</sup>)
- 2. Cliccare sull'icona **Obiettivo formativo di alto livello** ( );
- 3. Selezionare l'opzione **OFAL Aggregato**;
- 4. Cliccare sul bottone **Continua**.

Al click si visualizza il Wizard per la creazione dell'OFAL. La procedura è composta dai seguenti passi:

### • **Descrivere l'OFAL**

In questa sezione è necessario indicare i dati relativi all'OFAL Aggregato che si vuole creare.

- o Inserire il **Nome** è il nominativo associato all'OFAL;
- o Inserire la **Descrizione** è un'informazione di grande rilevanza in quanto è utilizzata per effettuare la ricerca degli OFAL mediante linguaggio naturale indicato da uno studente;
- o Indicare eventualmente i **Tag**;
- $\circ$  Cliccare su ( $\frac{A\text{vant}}{B}$ ) per visualizzare la sezione successiva.

### • **Selezionare gli OFAL esistenti**

In questa sezione si visualizza l'elenco degli OFAL creati dal docente.

o Per associare un OFAL all'aggregato cliccare su  $\left(\frac{1}{2}\right)$ ,

Al click si visualizza, nella parte inferiore della pagina, un riquadro indicante il nome dell'OFAL. Per rimuovere l'associazione cliccare su (-).

 $\circ$  Cliccare su ( $\overline{\phantom{a}}$  Avanti $\overline{\phantom{a}}$ ) per visualizzare la sezione successiva.

### • **Organizzare l'OFAL**

In questa sezione è possibile specificare la struttura gerarchica degli OFAL che sono stati inclusi nell'aggregato. La gerarchia è definita mediante una struttura ad albero in cui gli OFAL sono associati ai nodi. In questa sezione il docente può creare nuovi OFAL per raggruppare quelli esistesti su uno stesso livello. La creazione di un nuovo OFAL si

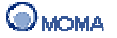

effettua cliccando con il tasto destro su di un livello dell'albero e selezionando la voce "Crea" dal menu presentato. Il sistema richiede di specificare, per ogni nuovo OFAL, il nome e la descrizione, e di confermare i dati inseriti cliccando sul bottone "Salva".

È possibile trascinare OFAL su questi nuovi nodi, al fine di aggregarli oppure cancellare un nodo esistente (solo quelli creati in questa fase) selezionando dal menu presentato (cliccando con il tasto destro del mouse) la voce "Cancella".

### • **Salvare l'OFAL**

In questa sezione si visualizza un riepilogo delle informazioni associate all'OFAL Aggregato (Nome, Descrizione ed eventuali Tags) e nella parte inferiore della pagina sono visualizzate le icone associate agli OFAL inclusi.

Per salvare l'OFAL Aggregato cliccare sul bottone (
Salva

## **2. Azioni**

Il pannello comprende quelle operazioni che possono essere eseguite su un insieme specifico di risorse. Dopo aver spuntato le caselle corrispondenti alle risorse è possibile cliccare:

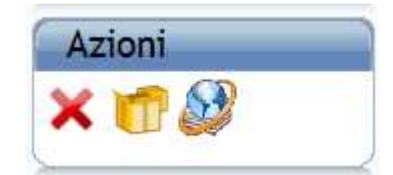

- $\bullet$  su ( $\star$ ) per eliminarle
- su (**11)** per creare una collezione
- su  $(\mathbb{R}^3)$  per condividerle ad uno specifico utente, gruppo, classe

### **3. Cerca**

In questa sottosezione è possibile ricercare ogni tipo di risorsa, oltre che vedere tutto l'elenco o selezionare l'iniziale della risorsa dall'alfabeto, è possibile inoltre filtrare la ricerca per **Collezioni**, per **Nome** della risorsa, per **Tag** associato alla risorsa, per **Descrizione** della risorsa.

Inoltre il docente può velocizzare la ricerca di specifiche tipologie di risorse, visualizzando tramite un click sul bottone (  $\Box$   $\Box$  ) il sequente pannello:

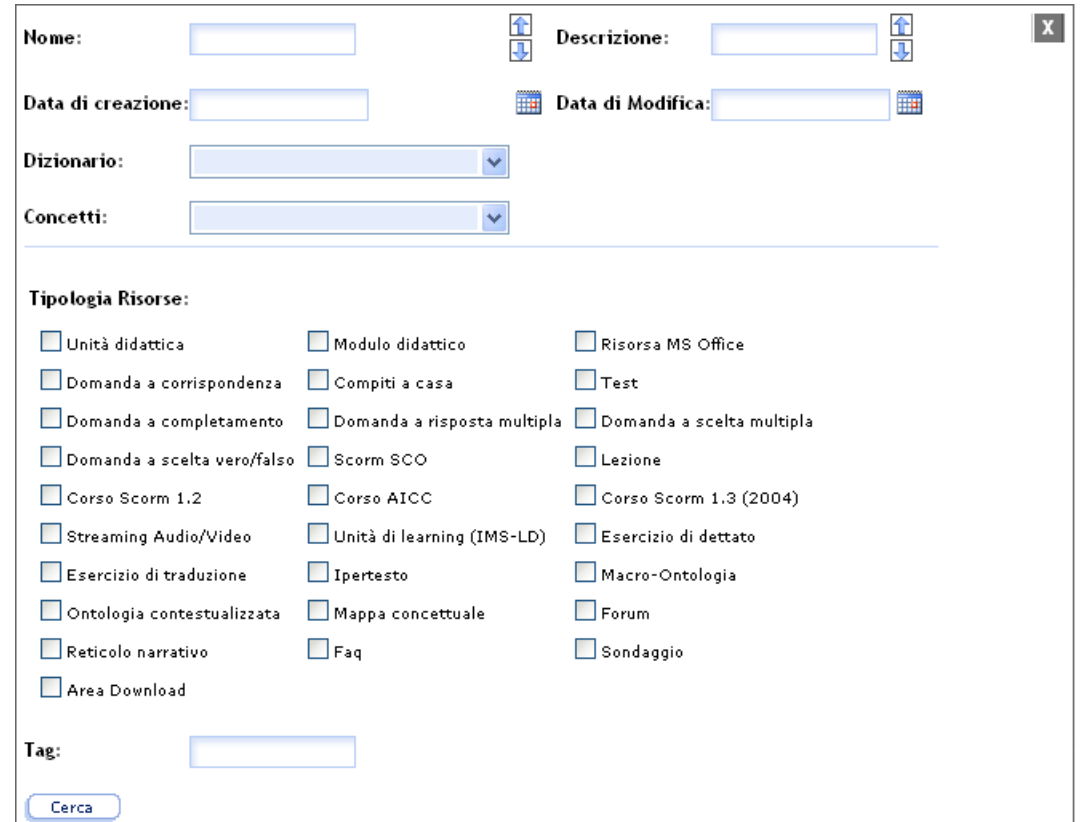

in cui spuntare le caselle associate ai tipi di risorse da cercare ed indicare eventualmente altre informazioni quali:

- Data di creazione;
- Data di modifica;
- Dizionario e Concetti di riferimento.

### **4. Elenco completo**

In questa sezione sono raccolte tutte le tipologie di risorse create o importate in IWT.

Per ognuna di esse è possibile:

• Condividere la risorsa  $(\overline{A})$  ad un insieme di utenti, a quei Gruppi e/o Classi che il docente ha creato.

Non sono condivisibili le risorse Corsi e Attività temporizzate;

- Esportare la risorsa  $(\blacksquare)$ ;
- Modificare la risorsa  $(\mathbb{Z})$ :
- Eliminare la risorsa  $(\mathbb{\overline{R}})$ ;
- Annotare la risorsa  $(\Box)$ .

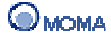

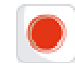

### **Importante**

L'eliminazione di una risorsa di tipologia Corso può essere eseguita solo nel momento in cui quel corso è stato ritirato dal Catalogo ed è stata eliminata la richiesta di pubblicazione associata.

In riferimento alle risorse contenitore quali:

- Lezione;
- Modulo Didattico;
- Corso Personalizzato;
- Test.

È possibile eseguire il comando Sincronizza ( $\Box$ ). Tale operazione allinea il contenitore con le modifiche apportate alle risorse contenute (es. eseguito su un Test, riporta sulle domande componenti le eventuali modifiche ad esse apportate).

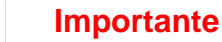

L'operazione di sincronizzazione aggiorna tutte le risorse presenti nel Corso e cancella le fruizioni degli utenti. Di conseguenza, è opportuno salvare i report di fruizione prima di procedere.

È possibile visualizzare un'anteprima della risorsa cliccando sul riquadro corrispondente.

Inoltre è possibile:

- disporre di un motore di ricerca in base al nome della risorsa, al tag ed alla descrizione;
- filtrare l'elenco delle risorse per tipologia;
- scegliere la visualizzazione a box  $(\mathbb{H})$ ;
- scegliere la visualizzazione a lista  $(\blacksquare)$ ;
- consultare l'help contestuale  $(3)$ :
- creare Collezioni di risorse  $(\mathbf{I})$ , assemblando anche risorse non proprie.

### **Condivisione di una risorsa**

### **Condivisione singola**

Per condividere una singola risorsa ad un insieme di Utenti/Gruppi/Classi:

- 1. Accedere al menù contestuale della risorsa cliccando su  $(\cdot)$ ;
- 2. Cliccare su Condividi  $(\triangle$ );

Alla visualizzazione della nuova schermata è possibile scegliere a chi condividere la risorsa (Utenti, Gruppi, Classi) selezionando il pannello associato.

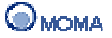

In questa schermata sono presenti:

- la lista Dettaglio condivisione, che riporta il nome della risorsa da condividere;
- la lista Condivisione Utente/Gruppo/Classe (a seconda del pannello selezionato), che elenca gli Utenti/Gruppi/Classi a cui poter condividere la risorsa.
- 3. Selezionare dalla lista Condivisione Utente/Gruppo/Classe, l'utente, il gruppo, la classe a cui condividere la risorsa;
- 4. Cliccare su  $($  Associa  $)$ :

Ripetere i passi (3 – 4) per ogni Utente/Gruppo/Classe a cui condividere la risorsa. È possibile navigare da un pannello all'altro e condividere la stessa risorsa a più ambienti. Gli Utenti/Gruppi/Classi selezionati saranno indicati nell'elenco sottostante.

5. Una volta selezionati gli Utenti/Gruppi/Classi a cui condividere la risorsa, cliccare su  $Salva$  )

## **Condivisione multipla**

Per condividere più risorse ad un insieme di Utenti/Gruppi/Classi:

- 1. Spuntare la caselle di selezione presenti nei riquadri delle risorse da condividere;
- 2. Dal pannello Azioni, cliccare su (

La procedura, a questo punto è analoga alla condivisione singola, con l'unica differenza che la lista Dettaglio condivisione, è denominata Elenco Risorse.

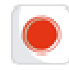

### **Importante**

Quando si condividono una o più risorse ad un utente, queste non saranno automaticamente disponibili nel suo spazio di gestione delle risorse ma, saranno importabili dall'area condivisa di Portale grazie all'operazione **Importa** (operazione descritta nella sezione Area Condivisa).

Lo stesso vale nel caso di condivisioni a Gruppi/Classi con la differenza che, l'area condivisa a cui accedere per importare le risorse è quella del Gruppo/Classe.

### **Rimozione della condivisione**

Per rimuovere la condivisione di una risorsa da un insieme di Utenti/Gruppi/Classi:

- 1. Accedere al menù contestuale della risorsa cliccando su  $(\mathbb{P})$ ;
- 2. Cliccare su Condividi ( );
- 3. Accedere alla sezione (Utenti/Gruppi/Classi) relativa all'ambito in cui si vuole rimuovere la condivisione;
- 4. Selezionare dall'elenco Nome Utente/Nome Gruppo/Nome Classe (a seconda del pannello selezionato) gli Utenti/Gruppi/Classi da cui rimuovere la condivisione;
- 5. Cliccare su  $(\sqrt{3})$ ;
- 6. Cliccare su / salva

L'effetto della rimozione della condivisione è quello di eliminare la risorsa dall'area condivisa di Portale/Gruppo/Classe.

## **Particolari tipi di fruizione di risorse**

## **Fruizione di una risorsa di streaming**

Una volta che il docente ha creato una risorsa di streaming, può fruirla in anteprima

cliccando, nella sezione **Gestione Risorse**, sull'icona ( ). Verrà visualizzata una finestra che consentirà al docente di fruire la risorsa.

Il pulsante può assumere due stati:

• Play  $\left( \bigodot \right)$ :

• Pausa  $\left( \begin{array}{c} \bullet \\ \bullet \end{array} \right)$ ;

Consentirà di sospendere l'esecuzione del filmato o avviarla.

Il pulsante (<sup>\*\*</sup>) consente di fermare l'esecuzione del filmato. A questo punto, ad una nuova pressione del pulsante Play il filmato ricomincerà dall'inizio. La barra orizzontale in basso mostra lo scorrimento del filmato. Trascinando il piccolo cursore presente sulla barra sarà possibile spostarsi sul filmato.

Nel caso in cui si voglia effettuare la fruizione di una risorsa dotata di solo audio, apparirà una schermata in cui cliccando sul pulsante Pausa (III) è possibile sospendere l'esecuzione del brano. A questo punto, al posto del pulsante Pausa apparirà il pulsante Play ( $\Box$ ) il quale consentirà di riprendere l'esecuzione del brano.

Trascinando il cursore in alto è possibile spostarsi nell'esecuzione del brano. La barra  $($   $\longleftarrow$   $\circ$   $\bullet$ ) consentirà di impostare il volume del brano.

## **Fruizione di una risorsa Unità di Learning (IMS-LD) al di fuori di un corso didattico**

Per fruire un **Unità di Learning (IMS-LD)** al di fuori di un corso didattico:

- Accedere alla sezione **Gestione Risorse;**
- Cliccare sull'icona per l'anteprima  $(\sqrt{9})$ :
- Attendere la visualizzazione della risorsa;
- Fruire l'esperienza didattica.

Per una corretta fruizione:

• Assegnare un ruolo all'esperienza che si vuole fruire (il docente ha a sua disposizione la possibilità di fruire l'esperienza sia in qualità di docente che come studente);

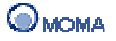

- Cliccare sul pulsante  $\binom{ACCEDI}{ACCEDI}$ ;
- Fruire l'esperienza didattica, rispettando i seguenti passi:
	- o Selezionare nel pannello di sinistra un'attività di learning;
	- o Selezionare nel pannello in basso (**Environment**) un learning object;
	- o Fruire nel pannello centrale il learning object

Alla successiva fruizione della stessa **Unità di Learning** (IMS-LD) il sistema proporrà al docente la possibilità di scegliere se fruire la stessa esperienza didattica o iniziarne una nuova (disponibile solo per risorse non incluse in corsi didattici).

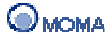

# **Utilità**

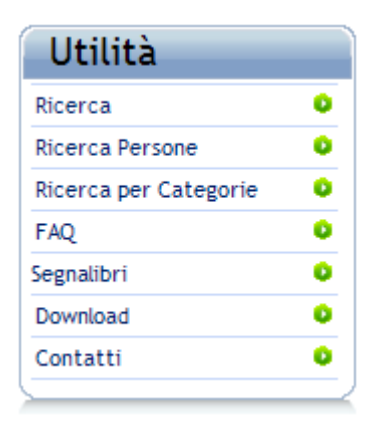

## **1. Ricerca**

In questa sezione il docente può indicare nell'apposito campo una lista di termini (separati da una virgola) e ricercare tutte le entità informative (risorse, schede utenti, post di blog, messaggi di forum, riferimenti ai corsi in catalogo, ecc.) correlate.

Per ogni entità è possibile:

- cliccare sul collegamento associato al nome della risorsa per visualizzarne un'anteprima (o accedervi nel caso di messaggi del Forum o Blog);
- cliccare sul collegamento associato al proprietario della risorsa per inviare un'email;
- cliccare su  $\left( \bullet \right)$  e visualizzare una scheda informativa;
- visualizzare il Match Rate (ovvero il livello di aderenza fra i termini indicati e quell'entità specifica).

Inoltre in riferimento ai corsi, cliccando sul collegamento associato al nome è possibile (nelle vesti di Studente):

• per i corsi associati all'icona ( ) visualizzare e inviare una richiesta d'iscrizione;

• per i corsi associati all'icona ( ) accedere alla struttura del corso e fruirlo.

### **2. Ricerca persone**

In questa sezione il docente può ricercare un insieme specifico di utenti indicando nel campo di ricerca dei termini associati al profilo (Nome, Cognome, Luogo di nascita, ecc.).

Per ogni utente è possibile cliccare sul collegamento associato al nome e visualizzare i dati pubblici del profilo.

Inoltre è possibile ricercare degli utenti in funzione del CV e degli skill posseduti.

### **3. Ricerca per Categorie**

In questa sezione il docente può, selezionando una specifica ontologia, visualizzare l'elenco delle risorse associate ai concetti che la compongono.

Per ricercare l'insieme delle risorse associate ai concetti di un'ontologia bisogna:

- 1. Selezionare un'ontologia dal menu di selezione;
- 2. Cliccare sul bottone  $(\sqrt{a_{\text{uvia}}})$ .

## **4. FAQ**

Nella sezione **FAQ** (Frequently Asked Question) è contenuto l'elenco delle domande e risposte più frequenti sull'utilizzo del sistema.

Per ogni FAQ presente nell'elenco è possibile visualizzare:

- il testo della domanda:
- la risposta, cliccando sull'icona  $(\equiv)$ ;
- l'utente che l'ha inserita;
- la data di inserimento.

Il docente visualizza le seguenti icone per:

- creare una FAQ (
- selezionare tutte le FAQ dell'elenco ( $\boxtimes$ ):
- eliminare le FAQ  $(\overrightarrow{\bullet})$ .

L'elenco delle domande è ordinato, in maniera crescente, per data di inserimento.

In generale è possibile ordinare l'elenco, in maniera crescente o decrescente, per:

- Testo della domanda, cliccando sul link **Titolo**;
- Utente, cliccando sul link **Utente**;
- Data di creazione, cliccando sul link **Data Creazione**.

Inoltre è possibile:

- disporre di un motore di ricerca in base tutto il testo, il testo della domanda e/o il testo della risposta;
- filtrare l'elenco delle domande in base all'iniziale del nome della stessa.

### **5. Segnalibri**

In quest'area è possibile accedere alla sezione dei **Segnalibri**, in cui è contenuto l'elenco dei corsi a cui il docente è iscritto e, per ognuno di esso, un sottoelenco di segnalibri, per accedere in maniera immediata ad alcune lezioni di interesse particolare.

Per ogni corso presente nell'elenco è possibile visualizzare:

- il nome del corso;
- l'icona per visualizzare l'elenco dei segnalibri  $(E)$ ;
- l'area disciplinare del corso;
- il nominativo del docente titolare del corso;
- la data di inizio corso;

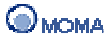

• la data di fine corso.

L'elenco dei link è ordinato, in maniera crescente, per nome del corso.

In generale è possibile ordinare l'elenco, in maniera crescente o decrescente, per:

- Nome del corso, cliccando sul link Nome;
- Area disciplinare, cliccando sul link Area;
- Docente del corso, cliccando sul link Docente;
- Data ed ora di inizio, cliccando sul link Data di Inizio;
- Data ed ora di fine, cliccando sul link Data di Fine.

Infine è possibile:

- disporre di un motore di ricerca in base al nome del corso, all'area e/o al docente;
- filtrare l'elenco dei corsi in base all'iniziale del nome dello stesso.

Per inserire un nuovo segnalibro bisogna:

- Accedere al corso nel quale sono contenute le lezioni a cui si vuole aggiungere un segnalibro.
- Visualizzare la pagina nella quale si vuole inserire il segnalibro.
- Cliccare sul link Aggiungi Segnalibro.

## **6. Download**

In questa sezione il docente trova strumenti di utilità da installare per l'utilizzo di funzionalità aggiuntive.

## **7. Contatti**

In questa sezione il docente visualizza un insieme di contatti utili.

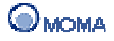

# **Glossario**

## **Avatar**

Immagine scelta per rappresentare la propria utenza in community, luoghi di aggregazione, discussione. Tale immagine, che può variare per tema e per grandezza (di solito stabilite preventivamente dai regolamenti delle community).

## **Backup**

Copia di un insieme specifico di informazioni (dati o programmi).

## **Editor**

Programma di composizione di testi.

## **Feed**

Unità di informazioni usata per fornire agli utilizzatori una serie di contenuti aggiornati di frequente. I distributori del contenuto rendono disponibile il Feed e consentono agli utenti di iscriversi.

### **Feedback**

Commento, opinione, riscontro fornito dal fruitore di una risorsa (o servizio) al fornitore con l'obiettivo di orientare eventuali utenti interessati ad essa.

### **File**

Archivio, insieme omogeneo e organizzato di dati per l'elaborazione mediante calcolatore. In un file possono essere archiviate le informazioni più diverse, come una lista di istruzioni, un testo scritto, un archivio di dati, un'immagine o disegno, una sequenza di suoni

## **HTML**

(Hyper Text Markup Language). Linguaggio di tipo statico utilizzato per la realizzazione dei contenuti di una pagina web.

### **Keyword**

Termine o parola chiave associato a messaggi, pagine e risorse per facilitarne l'indicizzazione e il recupero a seguito di operazioni di ricerca.

### **Login**

Termine inglese che indica la procedura di accesso ad un sistema o un'applicazione informatica.

### **Logout**

Termine inglese che indica la procedura di uscita da una applicazione informatica.

### **Loading**

Caricamento.

### **On line**

Stato di un utente che ha eseguito l'accesso alla piattaforma.

## **Output**

Risultato di un'elaborazione.

## **Password**

Sequenza di caratteri alfanumerici utilizzata per accedere in modo esclusivo ad una risorsa informatica (computer, connessione internet, casella e-mail, programmi, applicazioni, ecc.)

## **PDF**

(Portable Document Format). Formato di file sviluppato per rappresentare documenti in modo indipendente dall'hardware e dal software utilizzati per generarli o per visualizzarli.

## **Post**

Messaggio testuale, con funzione di opinione o commento, inviato ad uno spazio comune su Internet per essere pubblicato. Tali spazi possono essere Newsgroup, Forum, Blog, e qualunque altro tipo di strumento telematico (ad esclusione delle chat e dei sistemi di messaggistica istantanea) che consenta ad un utente generico di Internet di lasciare un proprio messaggio pubblico.

## **Rango**

Classificazione o stato dell'utente rispetto la partecipazione (numero di messaggi inviati) al Forum. Partendo dal basso la gerarchia prevede i seguenti stati: Newbie (neofita) – Member – Support – Guru.

## **Rating**

Voto o giudizio di qualità che l'utente attribuisce ad un messaggio del Forum piuttosto che ad una risorsa presente in LDA - Biblioteca.

### **Report**

Resoconto contenente un insieme di dati selezionati mediante specifici criteri.

### **Repository**

Sostanzialmente un archivio contenente specifiche informazioni.

### **Rollback**

Operazione che permette di riportare una base di dati ad una versione precedente rispetto a quelle modifiche che hanno comportato errori e minato così l'integrità delle informazioni.

### **RSS**

Acronimo di RDF Site Summary ed anche di Really Simple Syndication. È uno dei più popolari formati per la distribuzione di contenuti Web. RSS definisce una struttura adatta a contenere un insieme di notizie, ciascuna delle quali sarà composta da vari campi (nome autore, titolo, testo, riassunto, ...). Quando si pubblicano delle notizie in formato RSS, la struttura viene aggiornata con i nuovi dati; visto che il formato è predefinito, un qualunque lettore RSS potrà presentare in una maniera omogenea notizie provenienti dalle fonti più diverse.

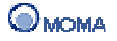

## **Slug**

Lo Slug di un Post è sostanzialmente quella stringa che compone (insieme ad altre informazioni) l'URL del Post. Può essere indicato esplicitamente dall'autore del Post, o ricavato in automatico dal titolo. In questo caso tutti i caratteri sono convertiti in minuscolo e gli eventuali spazi sostituiti da trattini.

## **Snippet**

Frammenti ed esempi di codice sorgente in uno o più linguaggi di programmazione, di norma rilasciati al pubblico dominio o come freeware. Lo scopo fondamentale di questi esempi di codifica è didattico e di supporto.

### **Streaming**

Flusso di dati audio/video trasmessi da una sorgente a una o più destinazioni tramite una rete telematica. Questi dati vengono riprodotti man mano che arrivano a destinazione.

### **Tag**

Termine o parola chiave associato a messaggi e/o risorse per facilitarne l'indicizzazione e il recupero a seguito di operazioni di ricerca.

## **Template**

Modello predefinito per la presentazione di un insieme di dati.

### **Thread**

Nel gergo dei forum, dei newsgroup e delle chat il **thread** (letteralmente trama, filo, e solitamente abbreviato in 3d) indica la discussione sviluppata dai singoli utenti.

### **Upload**

Procedura per caricare un file da un computer locale a uno remoto.

### **URL**

Sequenza di caratteri che identifica univocamente l'indirizzo di una risorsa in Internet, come un documento o un'immagine.

### **Wizard**

Procedura guidata che permette all'utente di eseguire determinate operazioni tramite una serie di passi successivi.

### **XFN**

(XHTML Friends Network). È un codice HTML che fornisce un modo semplice per rappresentare i rapporti umani attraverso dei collegamenti ipertestuali. Infatti attraverso un tag XFN, il proprietario di un Blog può etichettarne uno presente nel suo Blogroll in funzione del rapporto che lo lega al suo proprietario (es. collega di lavoro, conoscente, famigliare).

### **ZIP**

Formato di compressione dati.

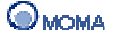

# **Appendice**

## **Ricerca full text**

La ricerca full text consente di ottenere tutte quelle risorse che includono dei documenti che contengono una sequenza di caratteri corrispondente alla stringa indicata.

Informazioni dettagliate sulla sintassi della query sono riportate nella sezione seguente.

## **Sintassi della query**

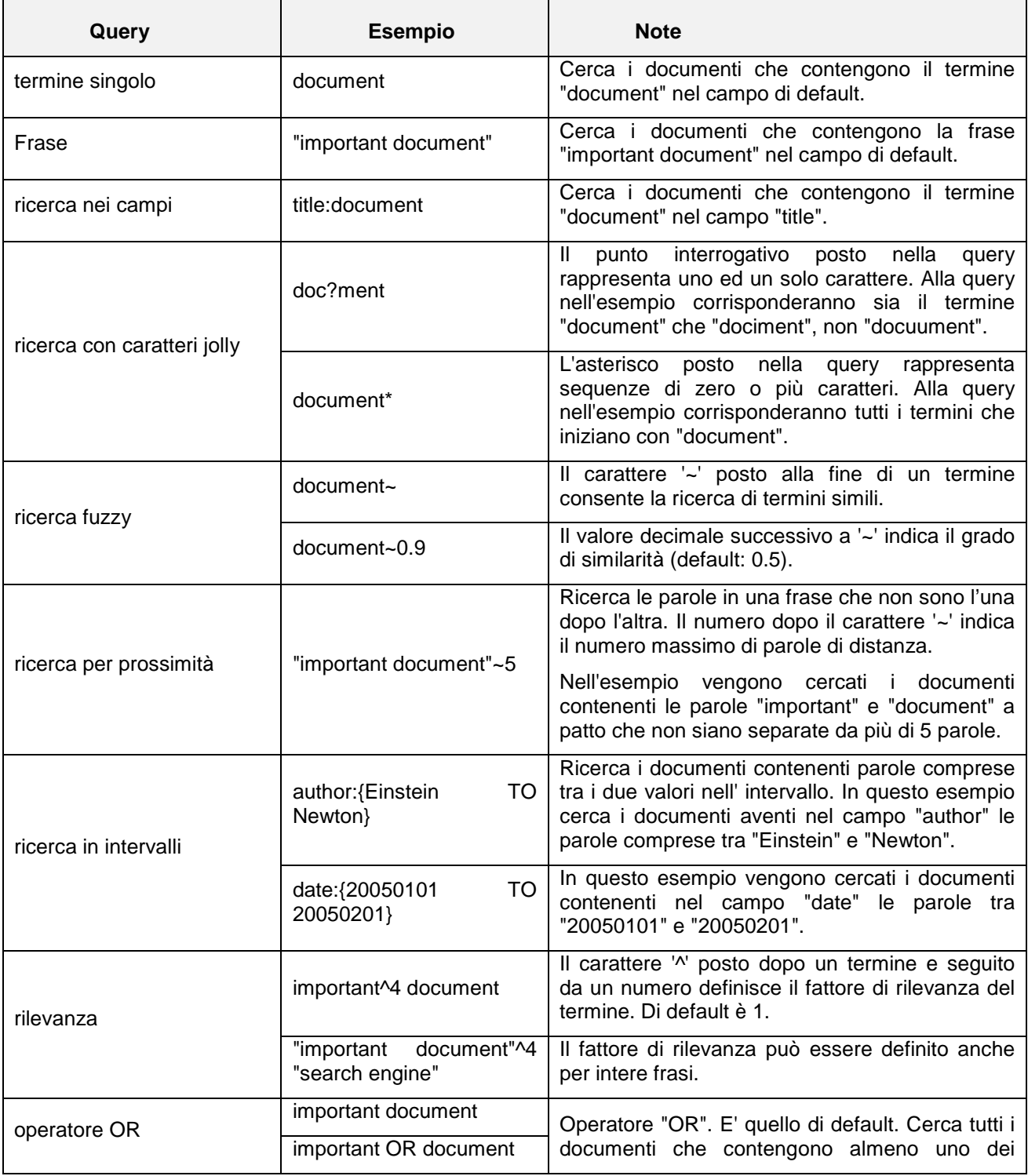

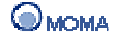

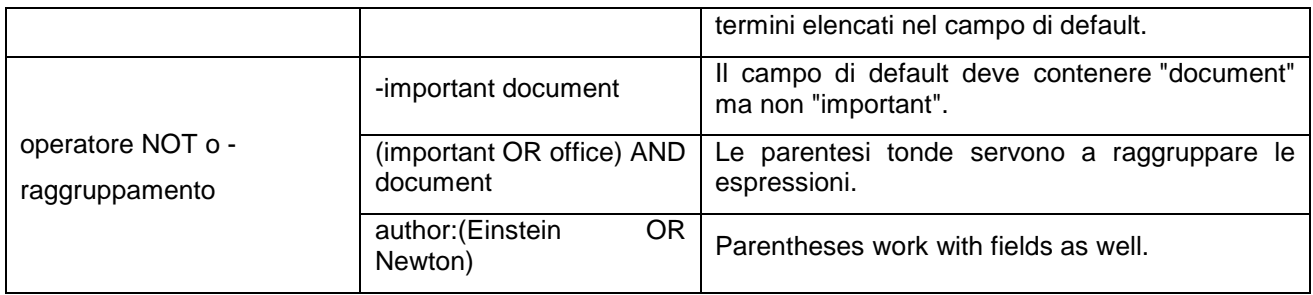

## **Query non ammesse**

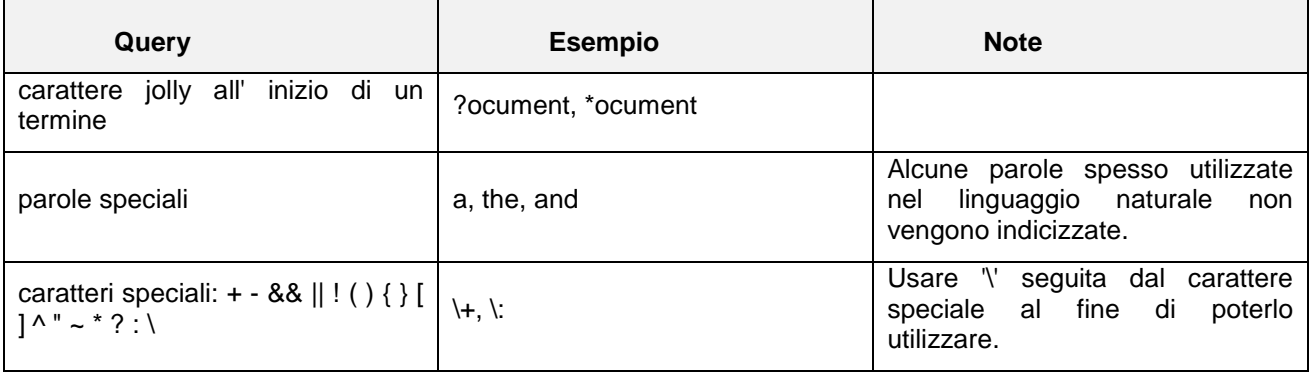

## **Compatibilità con i browser**

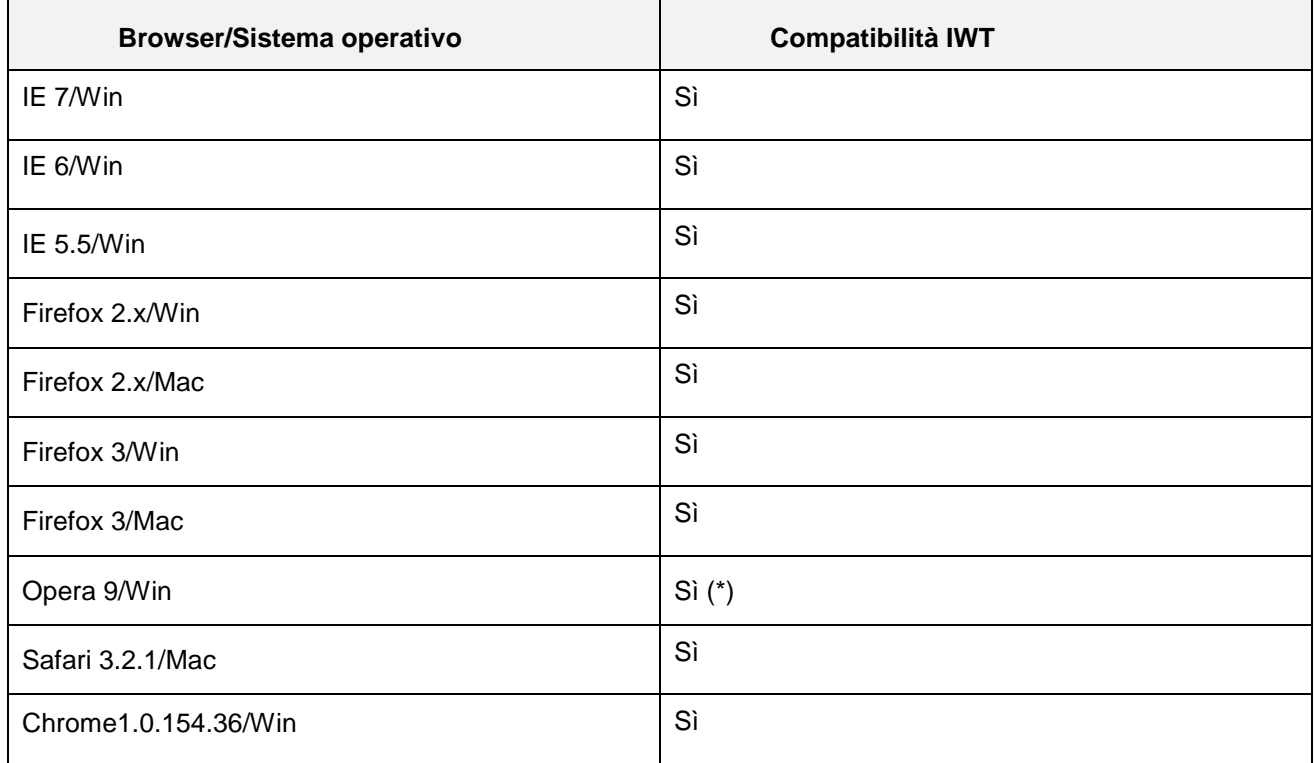

(\*): con identificazione agente su Mozilla.

## **Utilizzo dell'Editor FCK**

Questa sezione descrive i comandi disponibili dell'editor FCK, utilizzato in diversi ambiti della piattaforma. Il testo del documento può essere convertito facilmente in una pagina HTML.

### **Barra degli Strumenti degli editor FCK disponibili in piattaforma**

Versione 1 (descrizione dettagliata di un Corso)

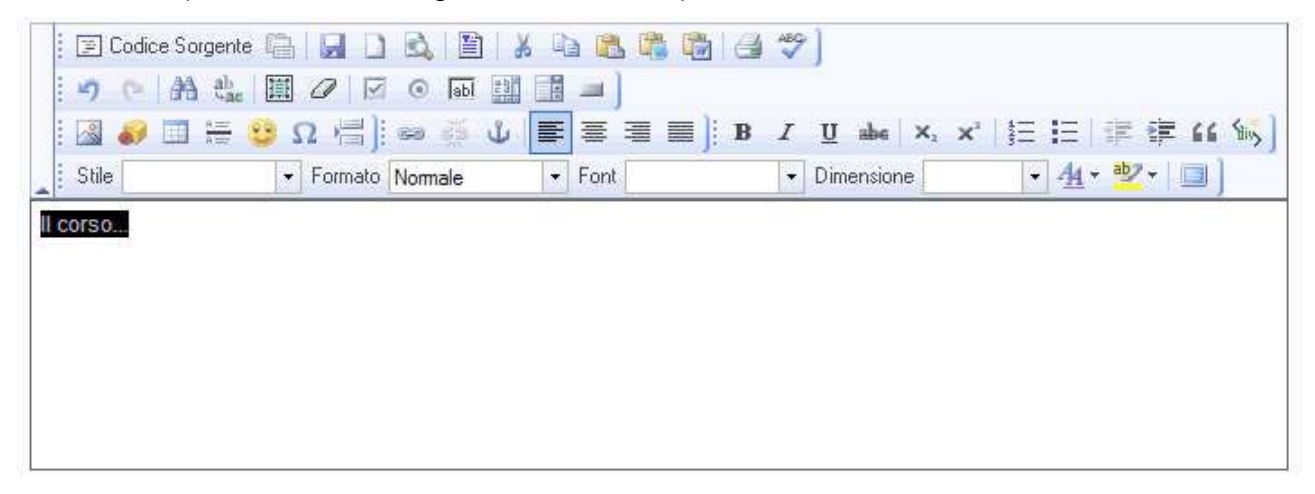

Versione 2 (scrittura FAQ, Compiti per casa,ecc.)

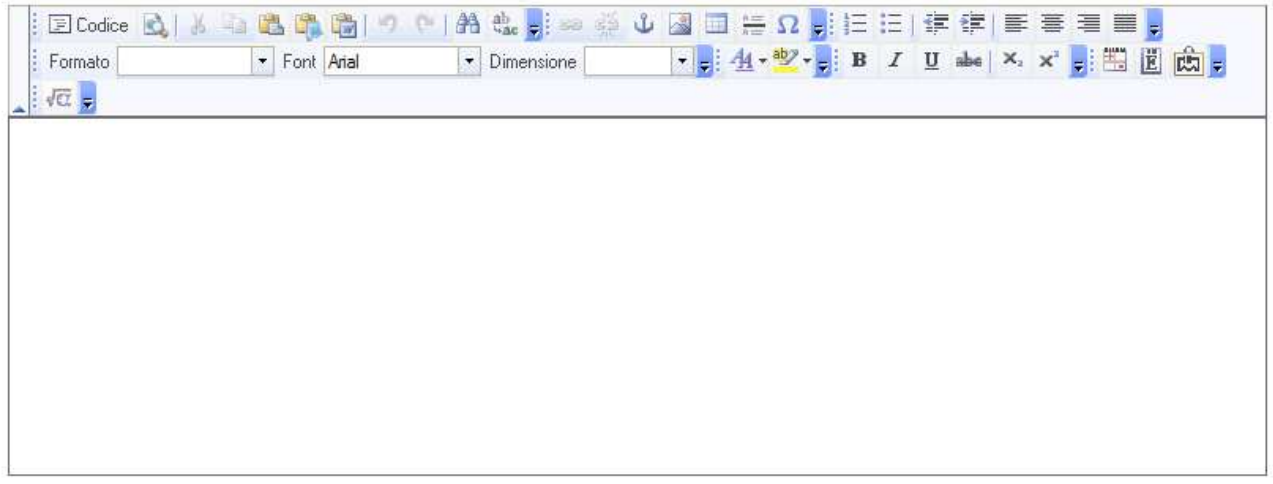

L'elenco dei comandi è riportato di seguito:

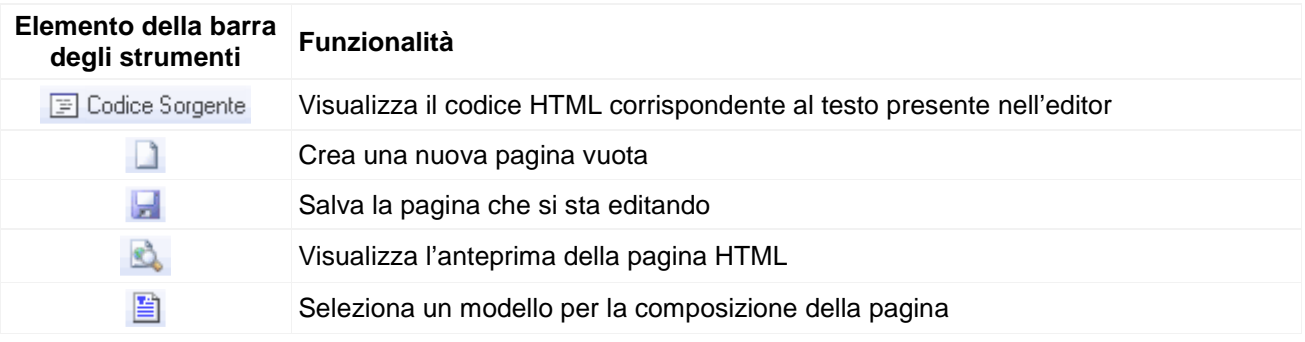

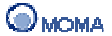

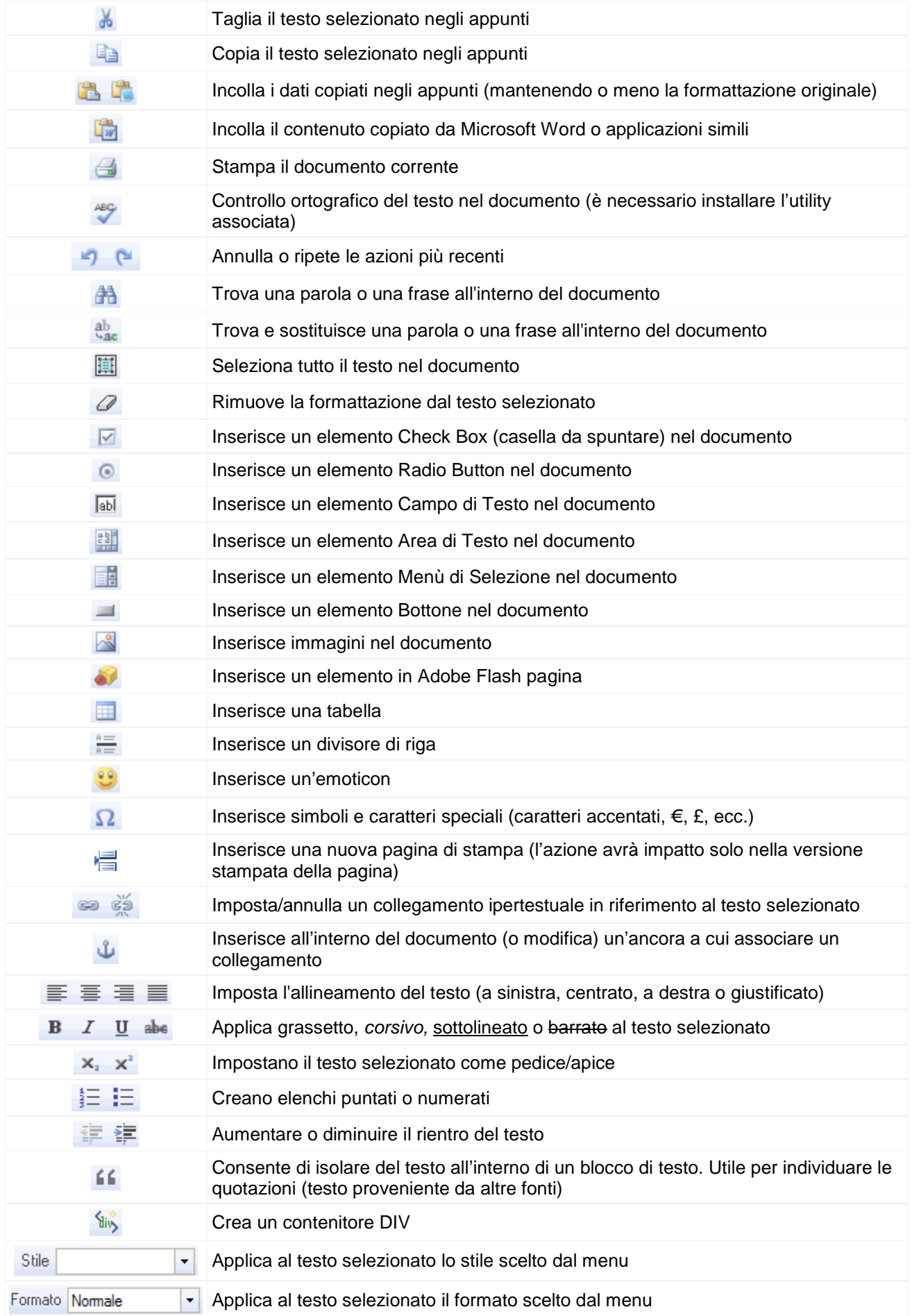

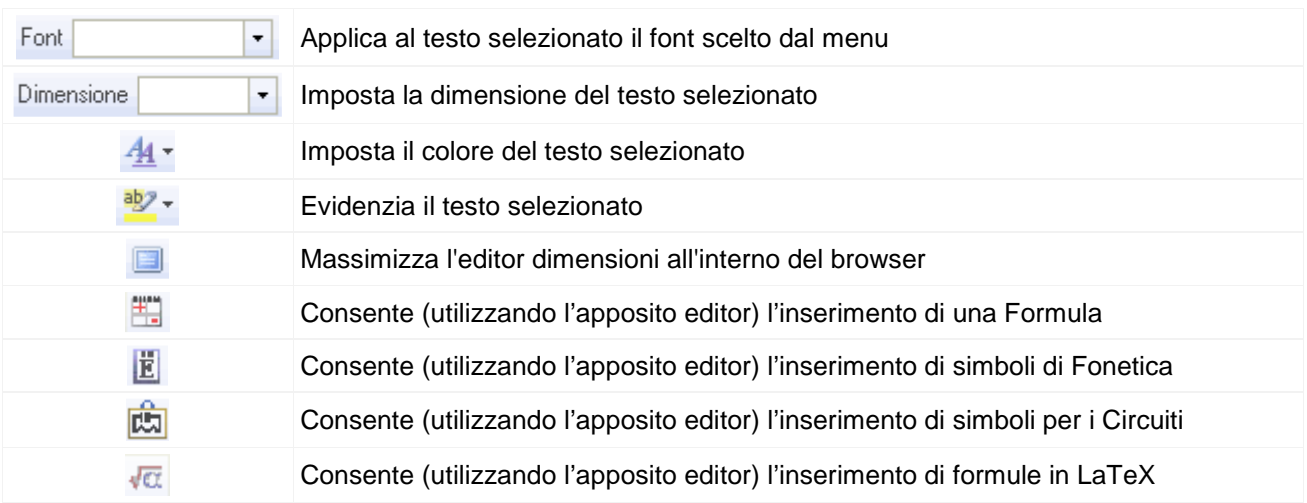

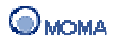